# **Applications mobiles ELO**

ELO App (iOS)

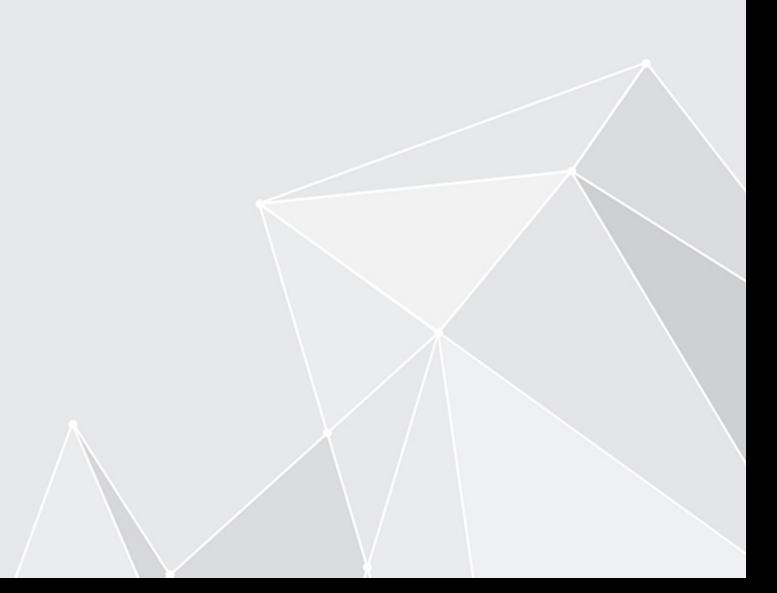

# **Table des matières**

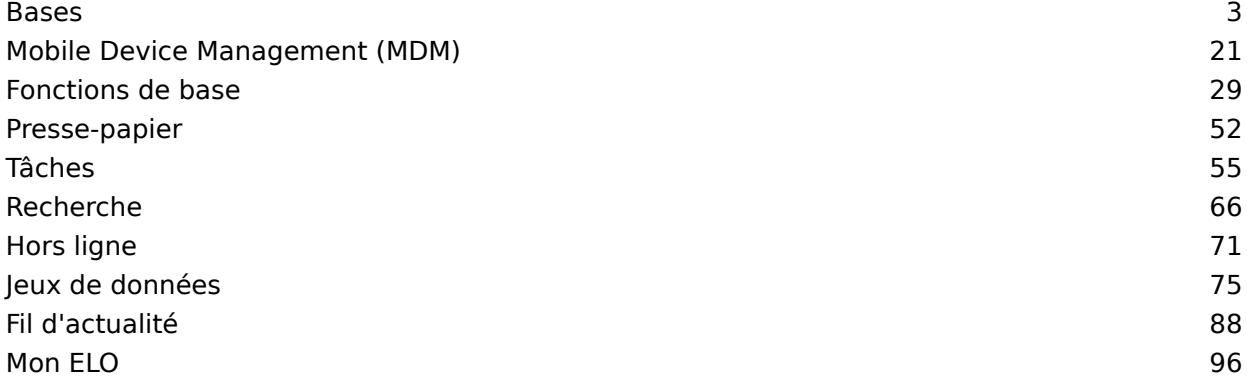

# <span id="page-2-0"></span>**Bases**

L'application ELO vous permet d'accéder à l'archive ELO depuis les appareils mobiles de votre archive ELO. Elle permet un accès rapide à tous les documents déposés et aux informations détaillées correspondantes. Tout est possible : même lors de déplacements, vous pouvez capturer et déposer des documents, participer aux processus et bien sûr, accéder à toutes les informations nécessaires.

L'application ELO n'est pas sensée remplacer le travail avec les ordinateurs de table, il s'agit plutôt d'un complément. Pour utiliser l'application ELO de façon optimale, nous vous recommandons de connaître les fonctions du logiciel ELO et de bien connaître votre appareil Android.

L'application ELO a été optimisée pour une utilisation sur un iPad au mode paysage. Cette documentation vous explique l'utilisation de l'application avec un iPad. La représentation sur votre appareil peut diverger de nos captures d'image.

### **Installation et premier démarrage**

#### **Conditions préliminaires**

Voici les conditions préliminaires pour l'installation et l'utilisation de l'application ELO :

- iOS 14 ou plus récent est installé sur l'appareil mobile
- Sur le serveur ELO, le client Web ELO 11.00.000 ou plus récent est installé et configuré pour l'utilisation sur Internet. Vous trouverez de plus amples informations à ce sujet dans la documentation Client Web ELO, Internet Access.
- Connexion internet active pour l'utilisation illimitée de toutes les fonctions •

#### **Remarque**

Il est absolument nécessaire de sécuriser la communication par le biais de HTTPS, étant donné que des données sensibles sont envoyées. Sans la mise en place d'un cryptage SSL/TLS, des tiers pourraient intercepter ces données.

#### **Installer l'application**

Vous trouverez l'application ELO dans App Store.

#### Procédé

1. Tapez sur CHARGER.

Un dialogue d'installation apparaît.

2. Tapez sur *Installer* pour démarrer l'installation.

#### Résultat

L'application s'installe sur votre appareil iOS.

#### **Démarrer l'application**

Procédé

Pour démarrer l'application ELO, tapez sur le symbole de l'application sur l'écran de démarrage de votre appareil.

Résultat

L'application ELO s'ouvre.

#### **Archive de démonstration**

Lors du premier démarrage de l'application, vous vous trouvez dans une archive de démonstration. Vous pouvez utiliser cette archive de démonstration pour vous familiariser avec l'application. Le profil de démonstration n'a pas de droits en écriture.

#### **Ajouter un profil**

Afin de pouvoir accéder à l'archive de votre société, vous devez créer un profil d'archive. Vous trouverez d'autres informations à ce sujet sous [Ajouter et activer un pro](#page-15-0)fil.

#### **Langue**

L'application ELO utilise automatiquement les réglages de langue de votre appareil. Si votre langue d'affichage n'est pas supportée par l'application ELO, la langue d'affichage par défaut sera l'anglais.

# <span id="page-3-0"></span>**Interface utilisateur**

Ce manuel décrit l'interface utilisateur au mode paysage d'un iPad. La représentation sur votre appareil peut diverger de nos captures d'image.

L'interface utilisateurs change en fonction de la section sélectionnée et de la fonction exécutée.

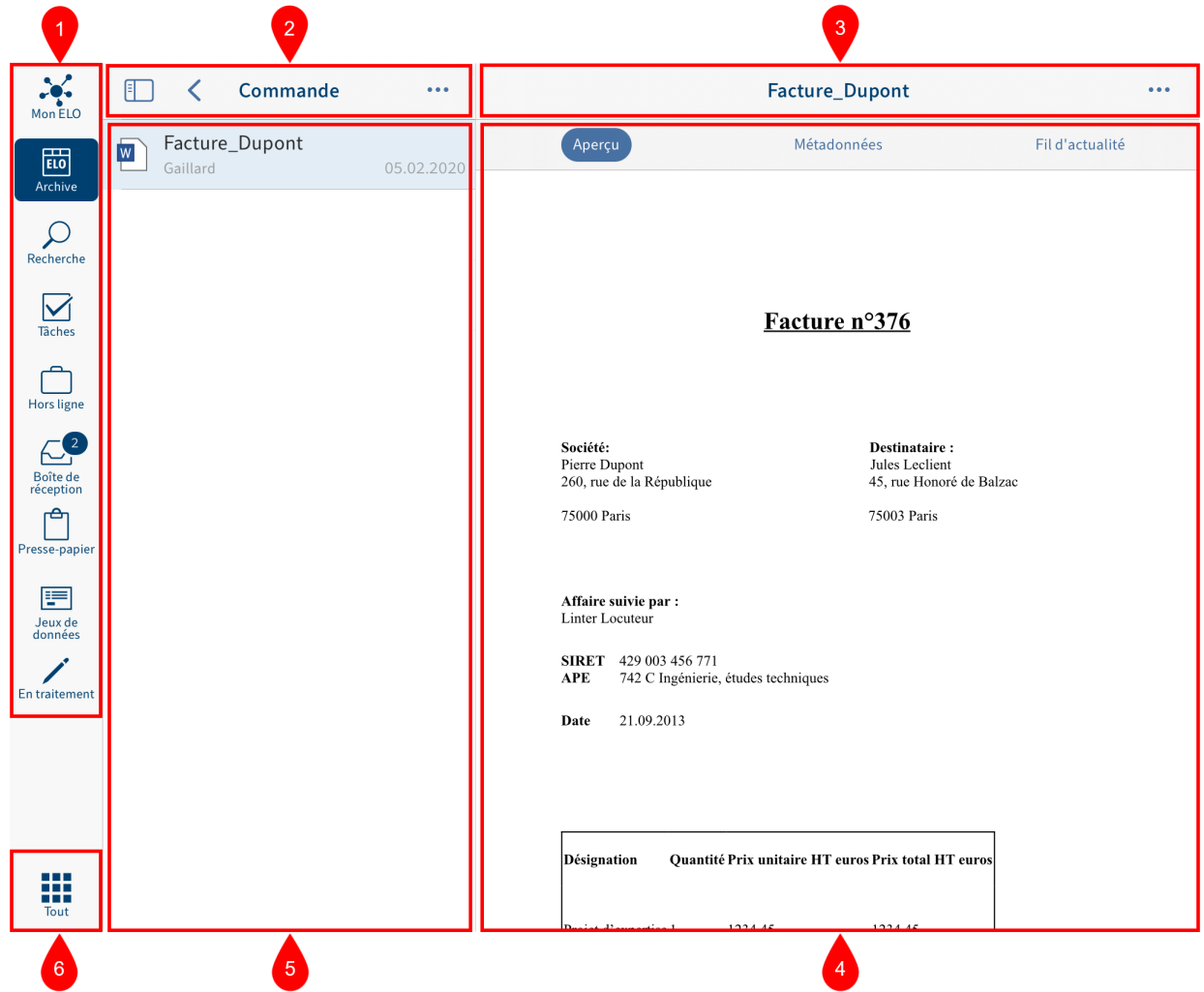

1 Barre des sections : la barre des sections vous permet d'accéder rapidement aux sections les plus importantes. Par ailleurs, vous pouvez ouvrir la section des tuiles par le biais du bouton Section des tuiles.

2 Barre de navigation de l'affichage de liste : affiche la section actuelle ou le niveau actuel.

3 Barre de navigation du volet Affichage : en fonction de l'entrée sélectionnée et de la fonction, différents onglets sont affichés, par exemple Aperçu, Métadonnées ou Fil d'actualité. L'onglet actuel s'affiche en bleu.

4 Zone d'affichage : affiche un aperçu de l'entrée sélectionnée et des informations détaillées.

Si vous utilisez l'application sur un iPad, vous pouvez modifier la taille de la section d'affichage. Pour agrandir ou réduire la section d'affichage, tapez sur le symbole Agrandir/réduire la section d'affichage.

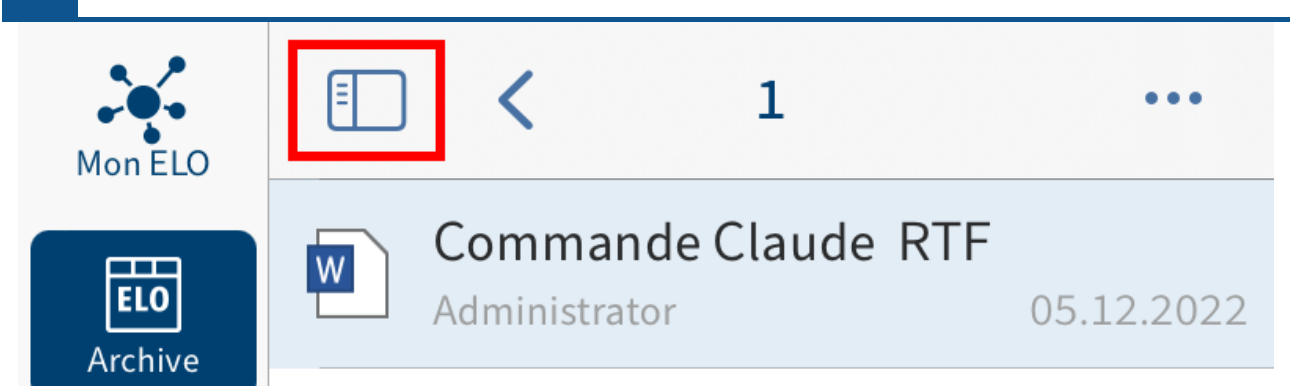

5 Affichage de liste : affiche les documents et classeurs disponibles sur le niveau sélectionné.

6 Section des tuiles : ouvre la section des tuiles.

# **Section des tuiles**

Il existe différentes sections dans ELO iOS Client. Vous trouverez un aperçu des sections dans la section des tuiles. Vous pouvez basculez dans une autre section et appeler le dialogue Configuration.

#### **Information**

Les administrateurs peuvent limiter l'affichage des sections par le biais de la console d'administration ELO.

Pour accéder à la section des tuiles, cliquez sur le bouton Section des tuiles dans la barre des sections.

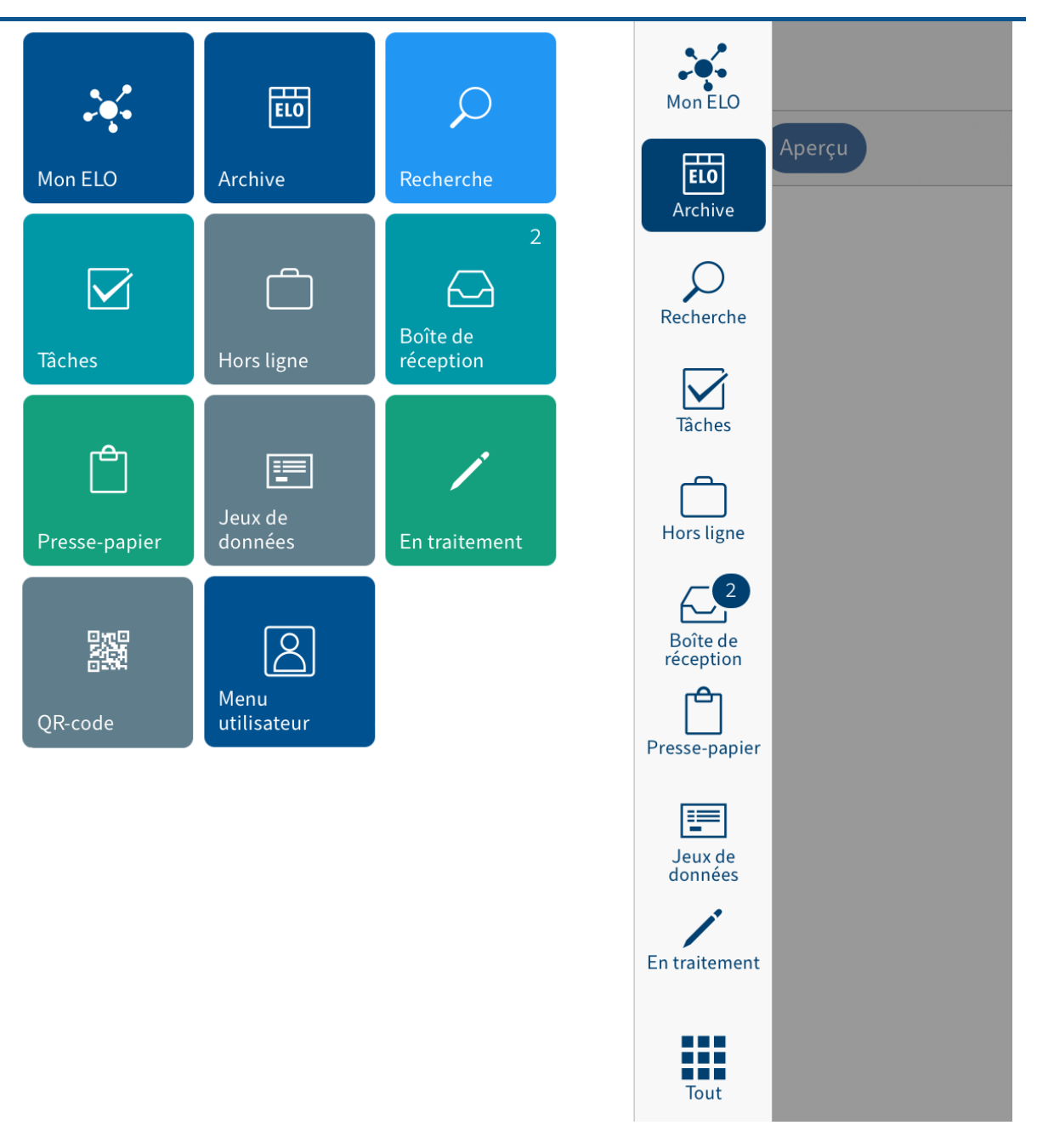

Vous trouverez les sections et fonctions suivantes dans la section des tuiles :

- Mon ELO : ici, vous trouverez des nouvautés sur les fils d'actualité abonnés ainsi que des informations sur les tâches et processus.
- Archive : contient tous les classeurs et documents auxquels vous pouvez accéder. •
- Recherche : vous pouvez rechercher des entrées dans l'archive de façon ciblée.
- Tâches : vos tâches et processus sont affichés dans cette section. •
- Hors ligne : vous pouvez télécharger des entrées de l'archive dans la section hors ligne, afin de les mettre à disposition sur votre appareil.
- Boîte de réception : la section *Boîte de réception* vous permet de gérer les fichiers qu'il s'agit d'importer dans l'archive.
- Presse-papier : la section Presse-papier permet d'établir une liste de documents temporaire.
- Jeux de données : ils sont enregistrés temporairement. Dès qu'une connexion Internet ELO est établie, les jeux de données enregistrés sont chargés dans la section Archive.

•

QR-Code : la tuile QR-Code vous permet de démarrer la reconnaissance du QR-Code par le biais de la caméra de votre appareil.

• Configuration : le dialogue Configuration vous permet de définir les réglages, de créer et de modifier des profils, etc.

#### **Information**

L'administrateur peut ajouter de nouvelles sections avec des sites Web intégrés à la section des tuiles par le biais de ELOwf > App Manager > Ajouter une info client.

#### **Navigation**

Une fois l'application ELO démarrée, vous vous trouvez toujours dans la section Archive.

#### **Changer de classeur**

Procédé

1. Pour basculer dans un autre classeur, tapez sur le classeur que vous souhaitez ouvrir.

Le niveau venant d'être ouvert apparaît dans l'affichage de liste. Le niveau actuel se trouve dans la barre de navigation, en écriture noire.

Maintenant, vous pouvez accéder aux entrées de ce niveau.

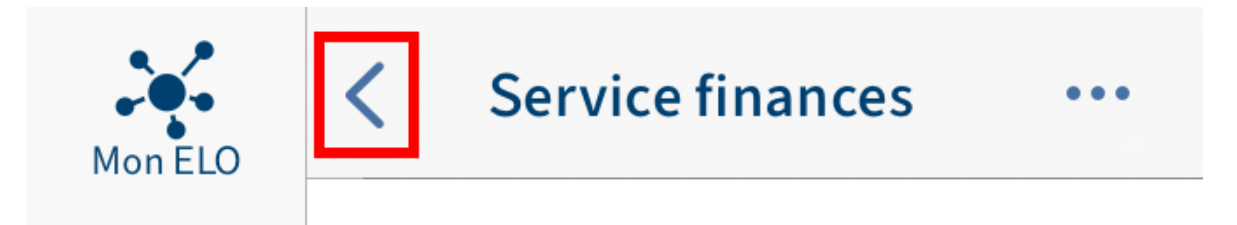

2. Pour basculer vers le dernier niveau, tapez sur le bouton Retour dans la barre de navigation de l'affichage de liste.

En alternative : tapez sur la barre de navigation de l'affichage de liste et gardez votre doigt appuyé. Votre chemin de navigation apparaît. Tapez sur une entrée pour basculer vers le niveau correspondant.

#### **Défiler**

C'est possible aussi bien dans l'affichage de liste, dans la zone d'affichage, que dans les menus et dialogues, s'il n'est pas possible d'afficher toutes les entrées. Pour faire défiler la page, effectuez un geste vers le haut ou vers le bas.

#### **Fonction 'Basculer vers'**

La fonction Basculer vers vous permet de basculer directement à l'emplacement de dépôt d'un classeur ou d'un document, depuis les différentes sections, dans la section Archive.

Vous trouverez la fonction Basculer vers dans le menu (bouton avec les trois points) dans les sections Recherche, Tâches, Hors-ligne et Presse-papier.

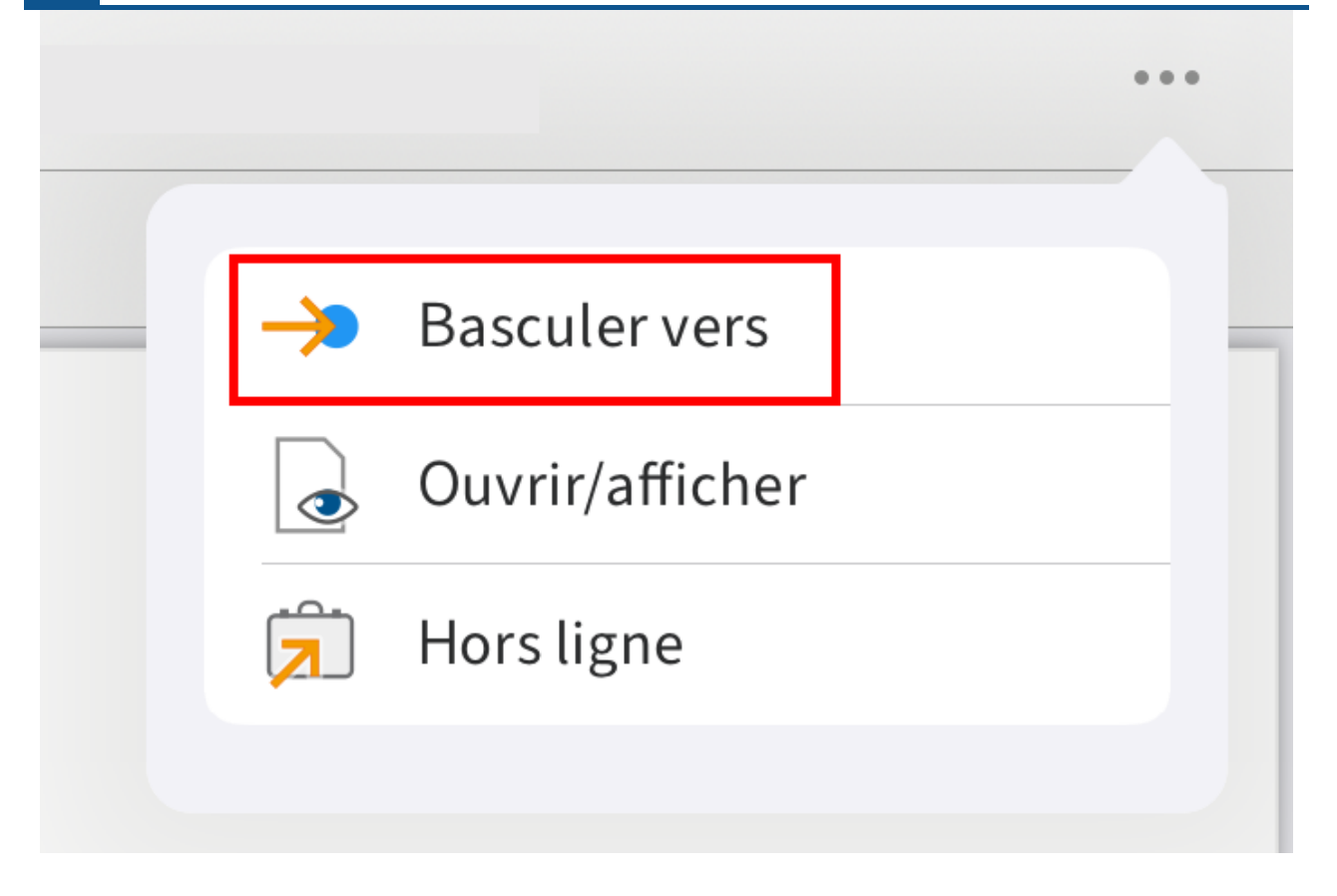

# **Afficher les détails**

Dans la zone d'affichage, vous pouvez faire afficher des informations détaillées pour les classeurs et documents.

#### **Afficher les détails d'un classeur**

Procédé

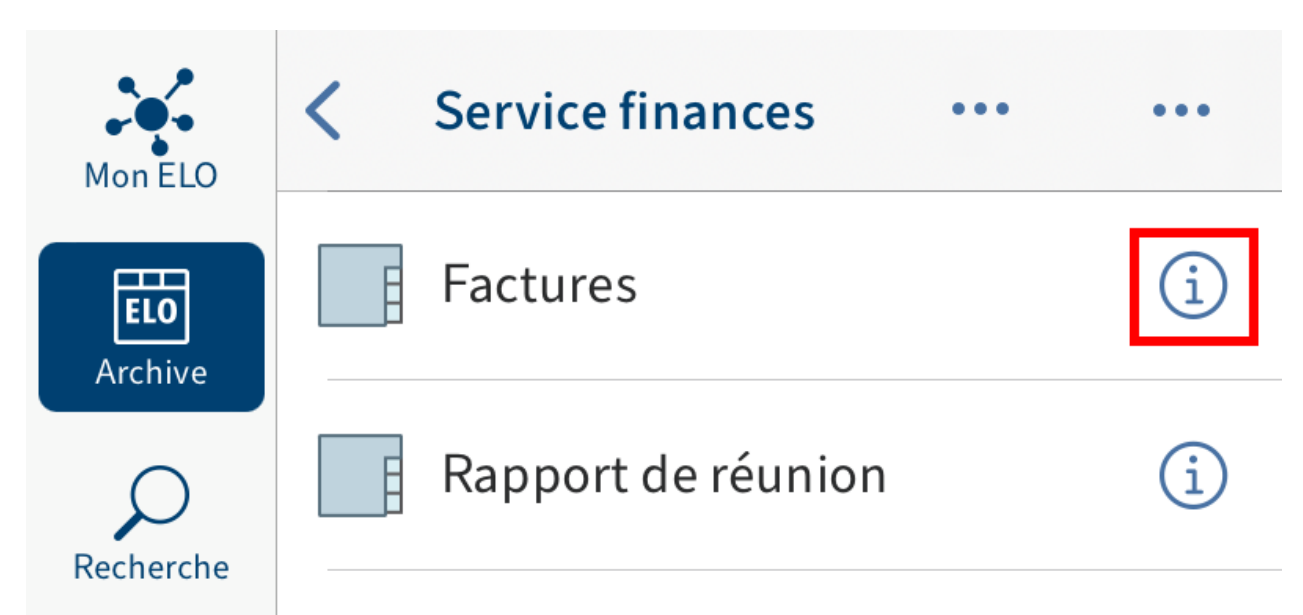

Pour appeler les informations détaillées d'un classeur, tapez sur le symbole d'information, se trouvant derrière une entrée dans l'affichage de liste.

Résultat

Des informations détaillées s'affichent dans la zone d'affichage du classeur sélectionné.

#### **Afficher les détails d'un document**

Procédé

Pour appeler les informations détaillées d'un document, tapez sur l'entrée correspondante dans l'affichage de liste.

Résultat

L'aperçu du document (s'il en existe un) est affiché dans la zone d'affichage.

#### **Onglets dans la section d'affichage**

Selon la section et l'entrée sélectionnée, différents onglets sont disponibles dans la barre de navigation de la zone d'affichage.

- Aperçu : L'aperçu du document (s'il en existe un) est affiché dans cet onglet.
- Métadonnées : ici, vous voyez les métadonnées du document. •
- Fil d'actualité : le fil d'actualité documente les modifications des entrées. Vous pouvez rédiger et commenter les articles.
- Note : affiche des notes, s'il en existe.
- Formulaire : vous montre le formulaire pour une entrée (s'il existe un formulaire). •

#### **Basculer entre les onglets de la section d'affichage**

Vous pouvez basculer entre les onglets de la section d'affichage. L'onglet actuel s'affiche en bleu.

Procédé

Dans la barre de navigation de la section d'affichage, tapez sur l'onglet que vous souhaitez ouvrir.

Résultat

L'onglet sélectionné est mis en valeur en bleu dans la barre de navigation de la zone d'affichage.

# **Menu (bouton avec les trois points)**

Le menu (bouton avec les trois points) vous permet d'appeler des fonctions pour les documents ou classeurs. En fonction du type d'entrée et de la section, différentes fonctions peuvent être sélectionnées.

#### **Information**

Les administrateurs peuvent limiter l'affichage des fonctions par le biais de la console d'administration ELO.

Pour accéder au menu, passez par le bouton avec les trois points dans la barre de navigation de la section d'affichage.

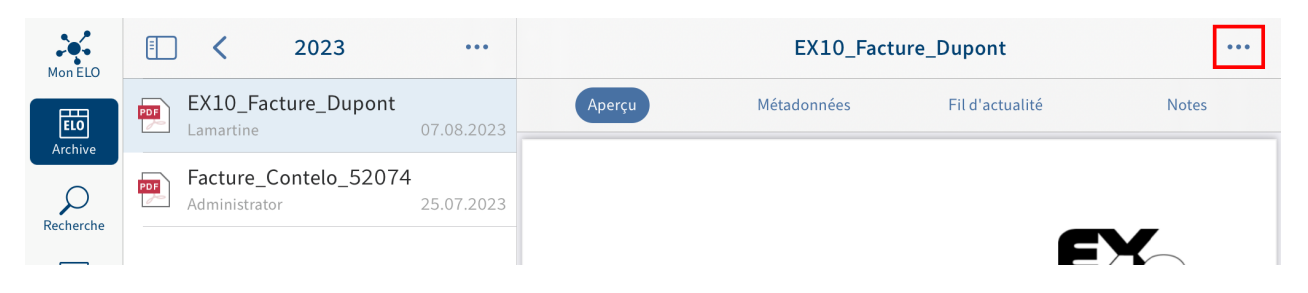

En fonction de l'entrée sélectionnée, différentes fonctions sont disponibles.

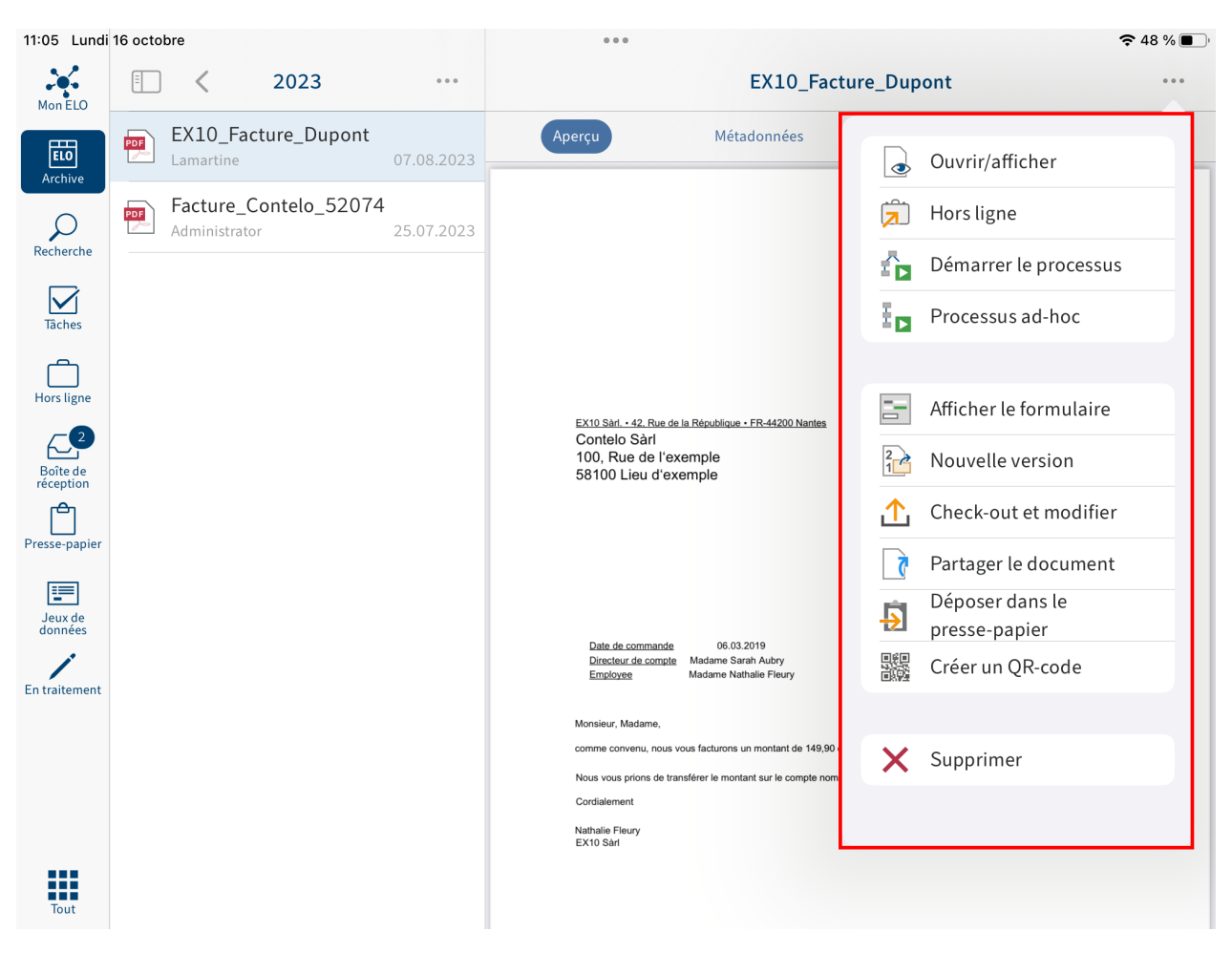

#### **Information**

Les fonctions Nouveau classeur et Ajouter un fichier sont disponibles via le biais du menu (bouton avec les trois points) dans la barre de navigation de l'affichage de liste.

# **Actualiser**

La fonction Actualiser vous permet d'actualiser l'affichage de liste dans la section sélectionnée.

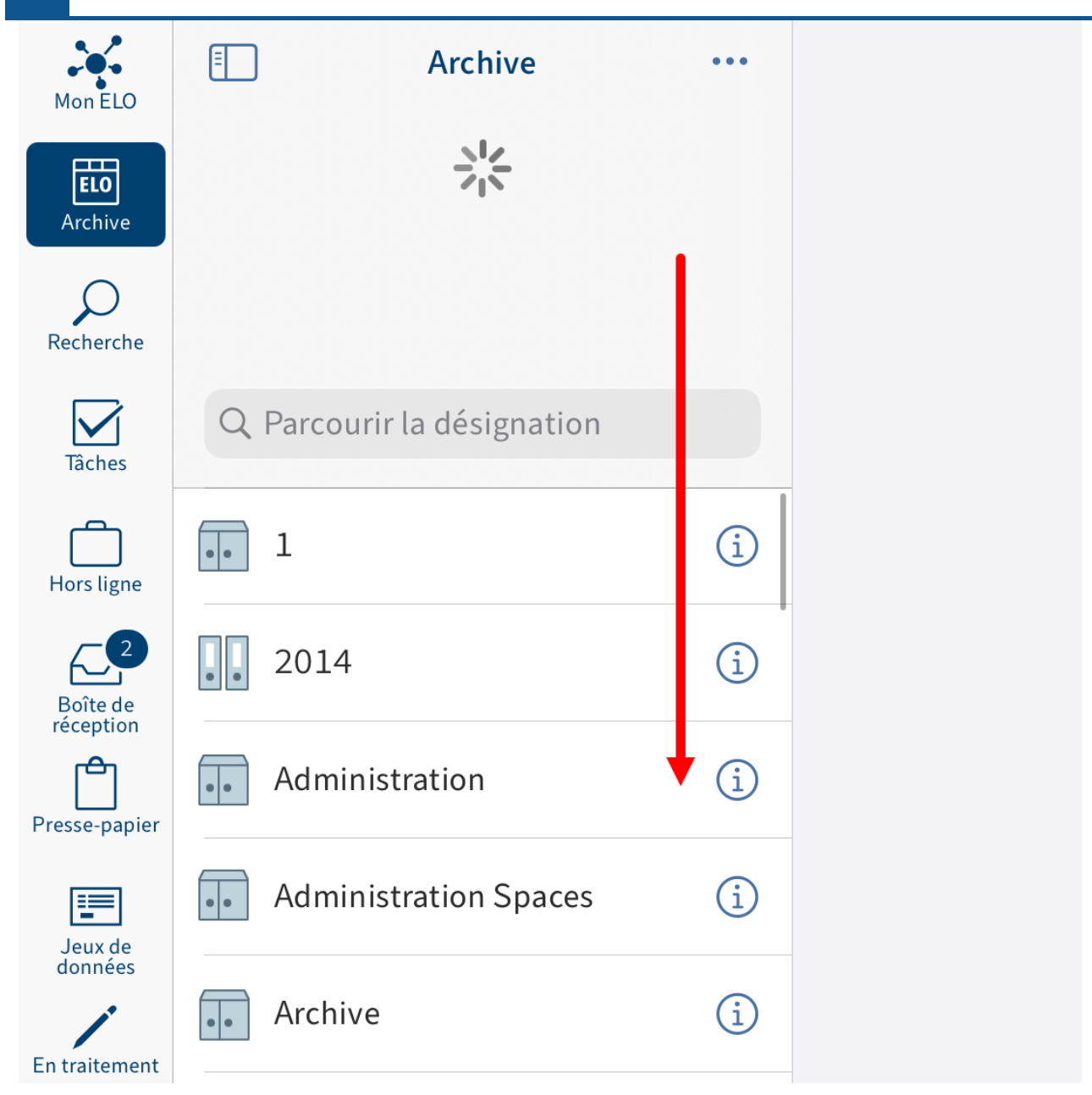

Dans l'affichage de liste, balayez l'écran vers le bas pour actualiser la liste dans la section actuelle.

# **Menu utilisateur**

Dans le dialogue Menu utilisateur, vous pouvez effectuer les réglages pour les profils, ainsi que les réglages pour vos remplacements. Pour accéder à la configuration, cliquez sur Section des tuiles > Menu utilisateur

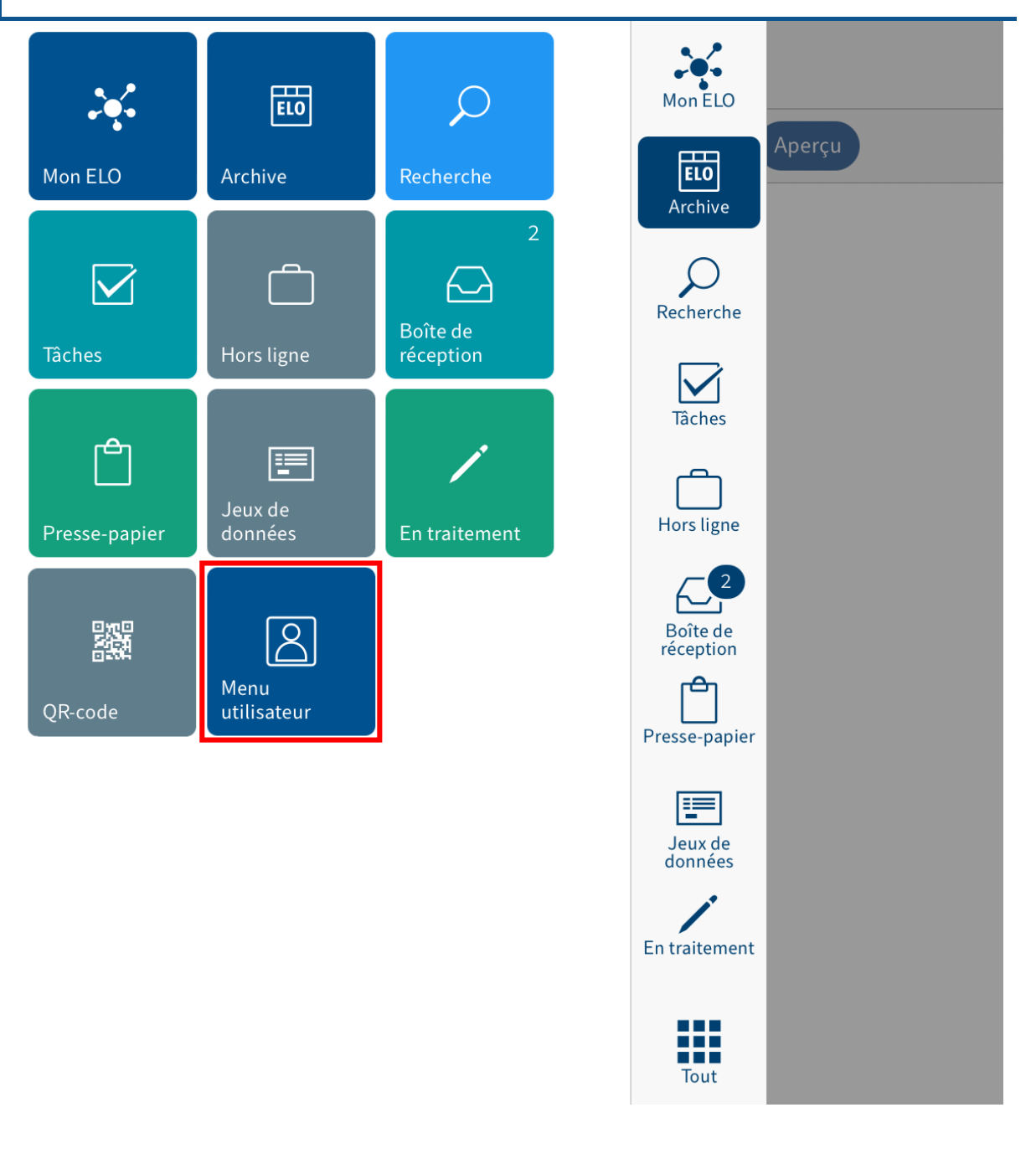

#### **Configuration**

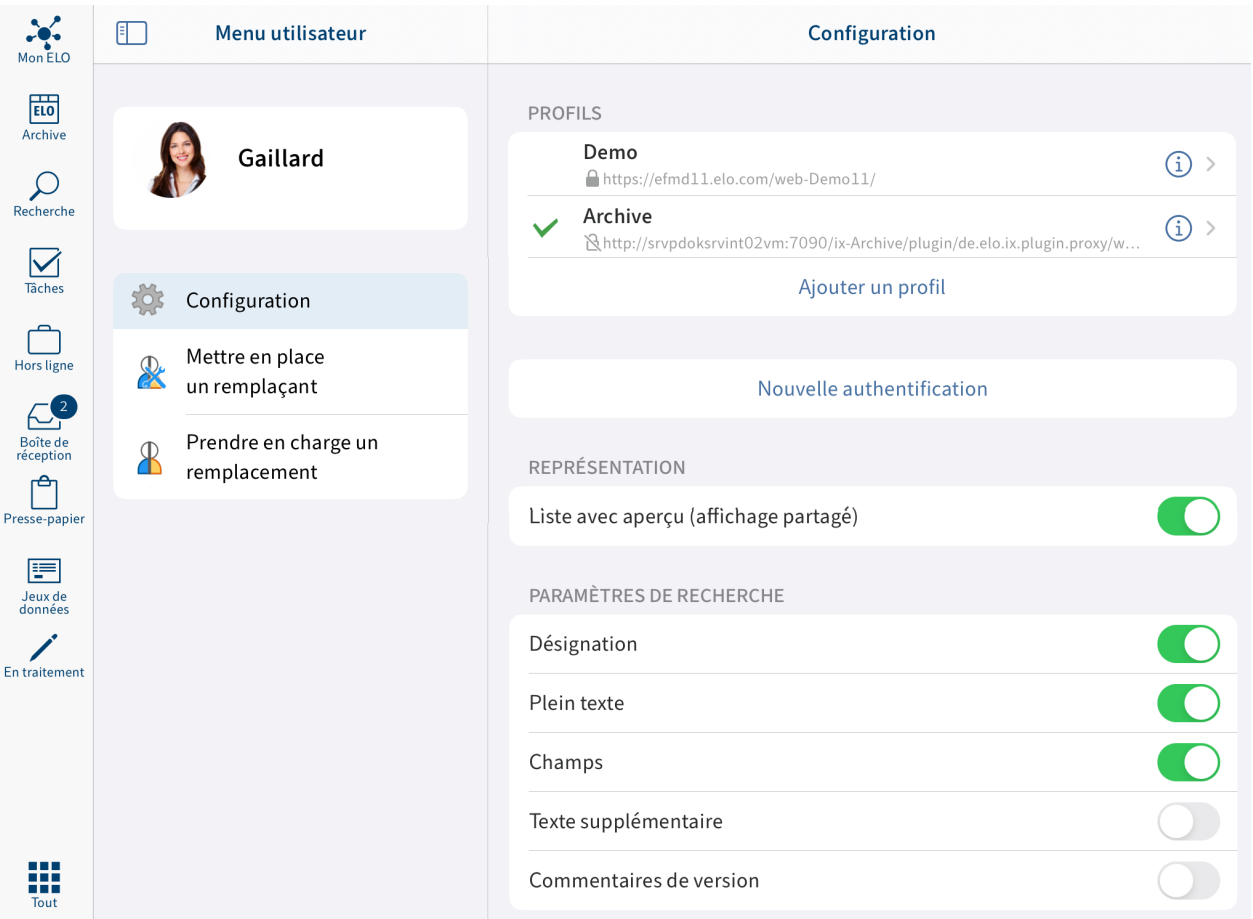

Vous avez les possibilités suivantes dans le dialogue Configuration :

#### **Contacter l'assistance**

Dans l'en-tête du dialogue Configuration, vous voyez les informations sur l'application ELO, par exemple, le numéro de version.

Le symbole de la lettre vous permet d'envoyer un e-mail au support ELO par le biais d'une application de messagerie externe.

#### **Profils**

Vous voyez les profils d'archive disponibles dans la section PROFILS. Le profil actif est mis en valeur par une coche.

Vous trouverez plus d'informations à ce sujet dans les paragraphes (ci-dessus) Ajouter et activer un profil, Modifi[er le pro](#page-15-0)fil et [Supprimer le pro](#page-18-0)fil.

Nouvelle authentification : la fonction Nouvelle authentification vous permet d'établir à nouveau la connexion à ELO.

#### **Sécurité**

Verrouillage du code : lorsque le réglage Verrouillage du code est activé, l'application est verrouillée dès que l'appareil verrouille l'écran ou que vous quittez l'application. Pour accéder à

nouveau à l'application, vous devez entrer un code à quatre chiffres. Vous pouvez définir ce code lors de l'activation de l'option.

#### **Information**

L'application ELO permet le déblocage avec Touch ID.

#### **Représentation**

Liste avec aperçu (affichage divisé) : lorsque l'option est activée, vous voyez en même temps l'affichage de liste (classeurs et documents dans l'archive) et la section d'affichage (aperçu de l'entrée sélectionnée ou informations détaillées), comme nous l'avons décrit sous [Interface](#page-3-0) [utilisateur](#page-3-0). Lorsque l'option est désactivée, vous voyez l'affichage de liste ou la section d'affichage, selon la position dans l'archive.

#### **Réglages de recherche**

Dans la section REGLAGES DE RECHERCHE, vous pouvez déterminer quels champs doivent être pris en compte lors d'une recherche. Les champs suivants sont disponibles :

- Désignation
- Plein texte
- Champs
- Texte supplémentaire
- Commentaires de version •

#### **Réglages des tâches**

Dans la section REGLAGES DES TÂCHES, vous pouvez définir quels types de tâches doivent être affichés dans la section Tâches. Les types de tâches suivantes sont disponibles :

- Conflits
- Tâches de remplacement •
- Tâches de groupes •
- Suivis

#### **Hors ligne**

Téléchargement via le réseau mobile : si cette option est activée, l'application ELO se connecte à Internet pas le biais du réseau mobile, lorsque le réseau WIFI n'est pas disponible.

#### **Divers**

Afficher 'Supprimer' : lorsque l'option Afficher 'Supprimer' est activée, la fonction Supprimer apparaît dans le menu (bouton avec les trois points).

#### **Métadonnées**

Afin que vous puissiez entrer des métadonnées pour les nouveaux classeurs ou les nouveaux documents dans l'application ELO, votre administrateur doit créer un formulaire et le connecter au masque d'indexation.

#### **Information**

Si vous n'avez pas défini de formulaire pour un masque, l'application ELO charge un formulaire standard qui contient les champs Désignation, Date de document et Texte supplémentaire.

Entrer les métadonnées lors du dépôt : vous pouvez entrer directement les métadonnées lors de la création d'un nouveau classeur ou lorsque vous ajoutez un fichier. Vous pouvez déterminer si vous souhaitez entrer les métadonnées pour les nouveaux classeurs et documents, et si oui, de quelle manière. Vous avez les possibilités suivantes :

- Toujours utiliser le formulaire : si cette option est activée, un dialogue de métadonnées apparaît lors du dépôt. Pour l'entrée des métadonnées, c'est le formulaire qui a été déposé pour le masque qui est utilisé. Si aucun formulaire n'a été déposé, ELO utilise le formulaire standard avec les champs Désignation, Date de document et Texte supplémentaire.
- Seulement pour les masques avec formulaire : lorsque cette option est activée, le dialogue des métadonnées n'apparaît que si un formulaire a été déposé pour le masque sélectionné. Lorsqu'aucun formulaire n'a été déposé, la nouvelle entrée est automatiquement déposée avec le formulaire standard. Le formulaire standard comprend les champs Désignation, Date de document et Texte supplémentaire.
- Ne pas entrer de métadonnées : si cette option est activée, un dialogue de métadonnées apparaît lors du dépôt. La nouvelle entrée est automatiquement déposée avec le formulaire standard. Le formulaire standard comprend les champs Désignation, Date de document et Texte supplémentaire.

#### **Etendu**

Activer la journalisation : vous pouvez définir si un fichier journal doit être créé.

Envoyer un fichier log : grâce à cette fonction, vous pouvez envoyer le document, par exemple, par e-mail.

#### **Spotlight**

Recherche hors ligne : lorsque cette option est activée, vous pouvez effectuer une recherche par le biais de la recherche Spotlight pour retrouver les entrées déposées hors ligne.

#### **À propos**

Empreinte : ce point de menu vous permet de basculer dans les mentions légales.

Déclaration de confidentialité : le bouton vous permet de lire la Déclaration de confidentialité.

Licences Open-Source : ici, vous trouverez les licences utilisées dans l'application.

#### <span id="page-15-0"></span>**Ajouter et activer un profil**

Afin de pouvoir accéder à l'archive de votre société, vous devez connecter l'application ELO à l'archive. Pour ceci, vous devez créer et activer un profil d'archive.

Un compte est toujours connecté à une seule archive. Pour accéder à différentes archives, il vous suffit de créer plusieurs profils.

#### Procédé

1. Ouvrez la configuration par le biais de la Section des tuiles > Configuration.

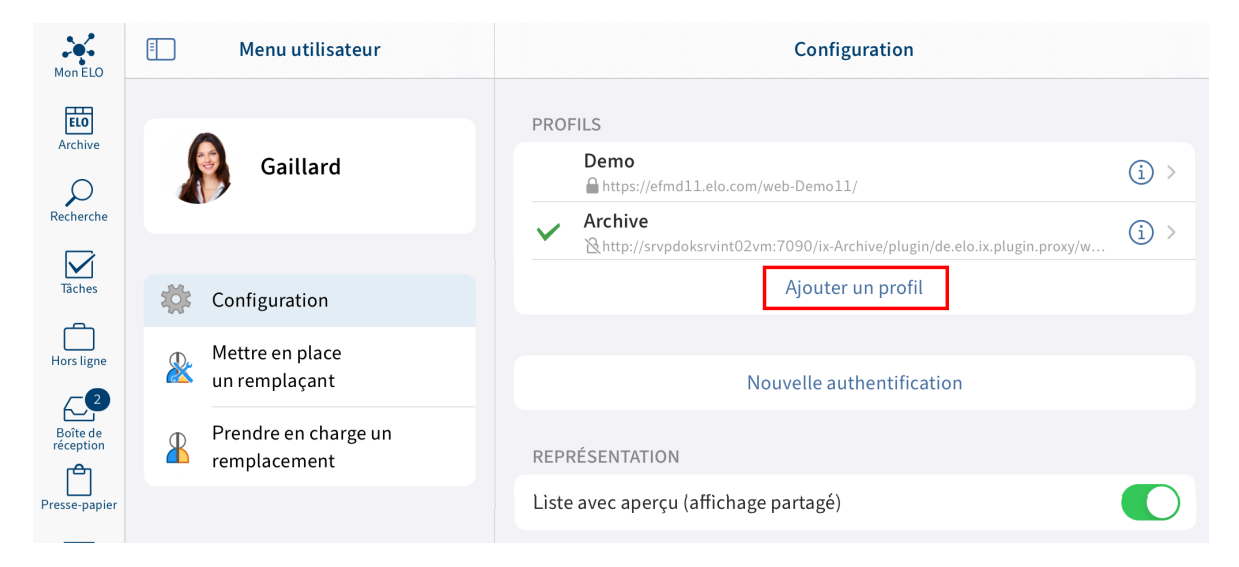

Le dialogue Configuration apparaît.

2. Tapez sur Ajouter un profil.

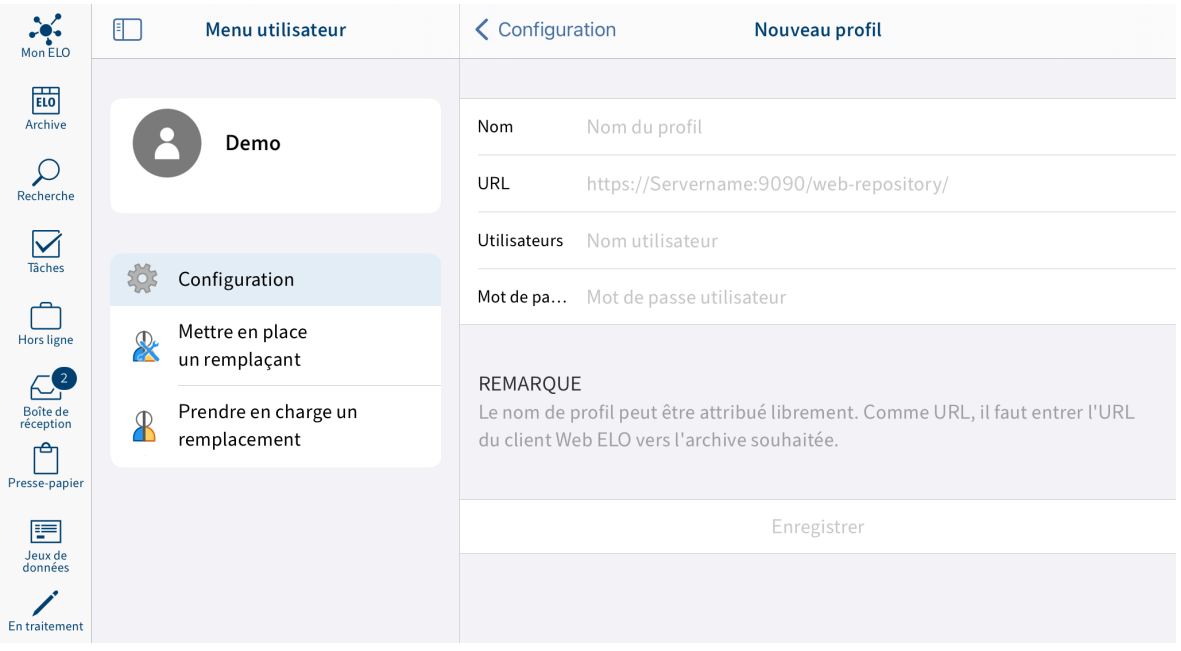

Le dialogue Nouveau profil apparaît.

- 3. Dans le champ Nom, entrez un nom pour l'archive.
- 4. Entrez l'URL du client Web ELO vers l'archive souhaitée dans le champ URL. Veuillez respecter le schéma suivant :

http(s)://<nom du serveur>:<nom du port>/ix-<nom d'archive>/plugin/ de.elo.ix.plugin.proxy/web

**Remarque**

Si vous accédez à l'archive via VPN, le nom de serveur ne doit pas terminer par .local. Dans ce cas, veuillez remplacer le nom serveur par l'adresse IP du serveur.

- 5. Veuillez entrer votre nom utilisateur ELO dans le champ Utilisateur.
- 6. Veuillez entrer votre mot de passe ELO dans le champ Mot de passe.
- 7. Tapez sur Enregistrer.

Vous avez ajouté le profil. Afin de pouvoir utiliser un profil, vous devez tout d'abord l'activer.

8. Tapez sur le profil que vous souhaitez activer.

Résultat

Le profil actif est mis en valeur par une coche. Vous êtes connecté à ELO.

Alternative : vous pouvez également ajouter un profil en enregistrant les données de profil dans un fichier eloprofile. Ce fichier contient les données de profil au format JSON :

```
{
  "name": "<nom de l'archive>",
  "server": "http(s)://<nom de serveur>:<nom de port>/ix-<Repositoryname>/plugin/de.elo.ix.pl
  "user": "<utilisateur>",
   "password": "<mot de passe utilisateur>"
}
```
Créez le fichier de profil au format JSON et enregistrez-le avec l'extension ".eloprofile". Veuillez envoyer le fichier .eloprofile à l'appareil mobile, par exemple, par e-mail. Sur l'appareil mobile, sélectionnez l'application ELO pour ouvrir le fichier eloprofile. Le dialogue Nouveau profil apparaît. Les champs sont remplis avec les données provenant du fichier eloprofile. Tapez sur Sécuriser pour ajouter le profil.

#### **Modifier le profil**

Si le serveur ELO ou vos données utilisateurs ELO sont soumis à des modifications, il pourrait être nécessaire de modifier le profil dans l'application ELO.

#### **Information**

Vous ne pouvez pas modifier votre mot de passe dans l'application ELO. Pour modifier votre mot de passe, utilisez le client Java ELO ou le client Web ELO.

Procédé

1. Ouvrez la configuration par le biais de la Section des tuiles > Configuration.

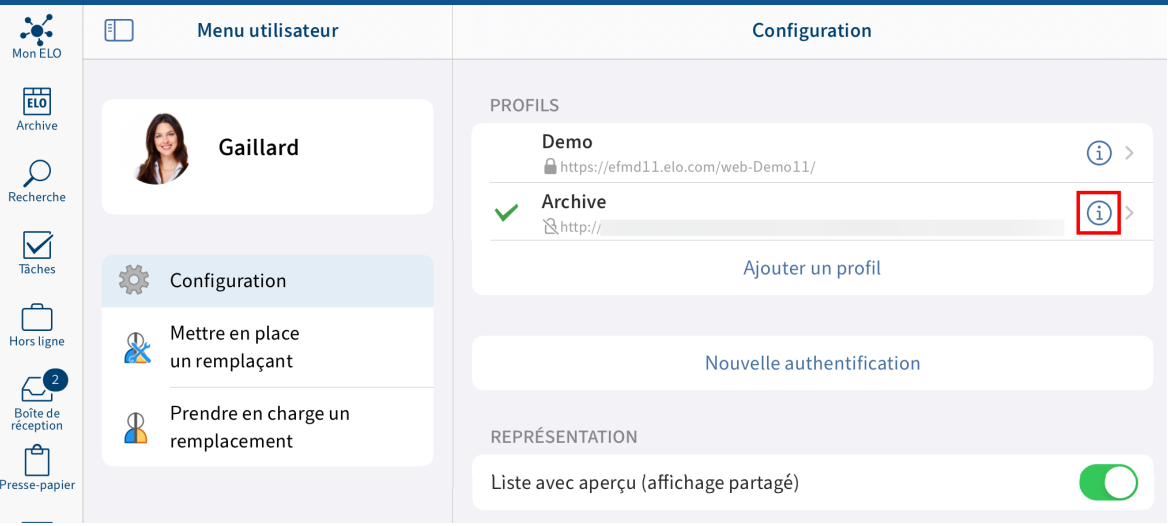

Le dialogue Configuration apparaît.

2. Dans la section PROFILS, tapez sur le symbole info placé à côté du profil que vous souhaitez modifier.

Le dialogue Modifier apparaît.

- 3. Procédez aux réglages requis.
- 4. Tapez sur Enregistrer.

#### Résultat

L'application ELO prend en compte les modifications. Si les données d'authentification sont correctes, vous pouvez à nouveau accéder à l'archive.

#### **Supprimer le profil**

Si vous n'avez plus besoin d'un profil, vous pouvez le supprimer.

#### <span id="page-18-0"></span>**Remarque**

Lorsque vous supprimez votre profil, vous supprimez toutes les données, par exemple tous les documents que vous avez déposés dans les sections Hors ligne et Jeux de données.

Si vous supprimez l'application, toutes les données seront supprimées. Seules les entrées du trousseau de clés restent telles quelles.

#### Procédé

1. Ouvrez la configuration par le biais de la Section des tuiles > Configuration.

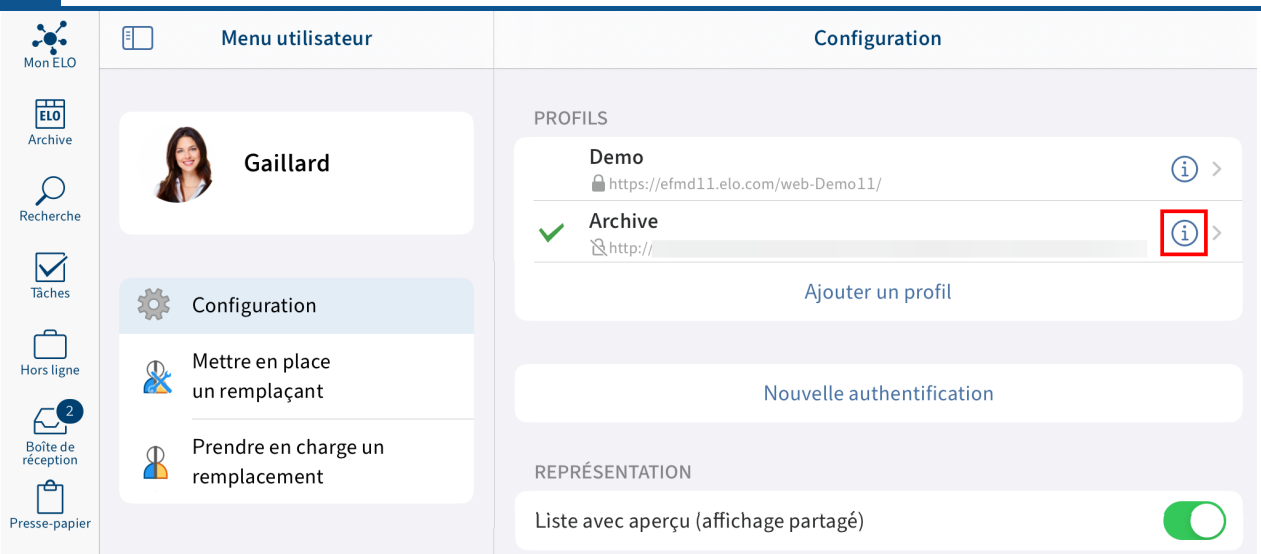

Le dialogue Configuration apparaît.

1. Dans la section PROFILS, tapez sur le symbole info placé à côté du profil que vous souhaitez supprimer.

Le dialogue Modifier apparaît.

2. Tapez sur Supprimer.

Le dialogue Supprimer le profil ? apparaît.

3. Pour supprimer le profil, confirmez avec Supprimer.

#### Résultat

Vous avez supprimé le profil.

# <span id="page-20-0"></span>**Mobile Device Management (MDM)**

Si vous souhaitez créer un profil pour une autre personne en tant qu'administrateur, vous pouvez utiliser un système de mobile device management.

#### **Remarque**

Il n'est pas recommandé d'ajouter des mots de passe ou d'autres données sensibles. Il est possible que d'autres applications puissent y accéder.

Les entrées peuvent varier.

Voici un exemple avec Microsoft Intune :

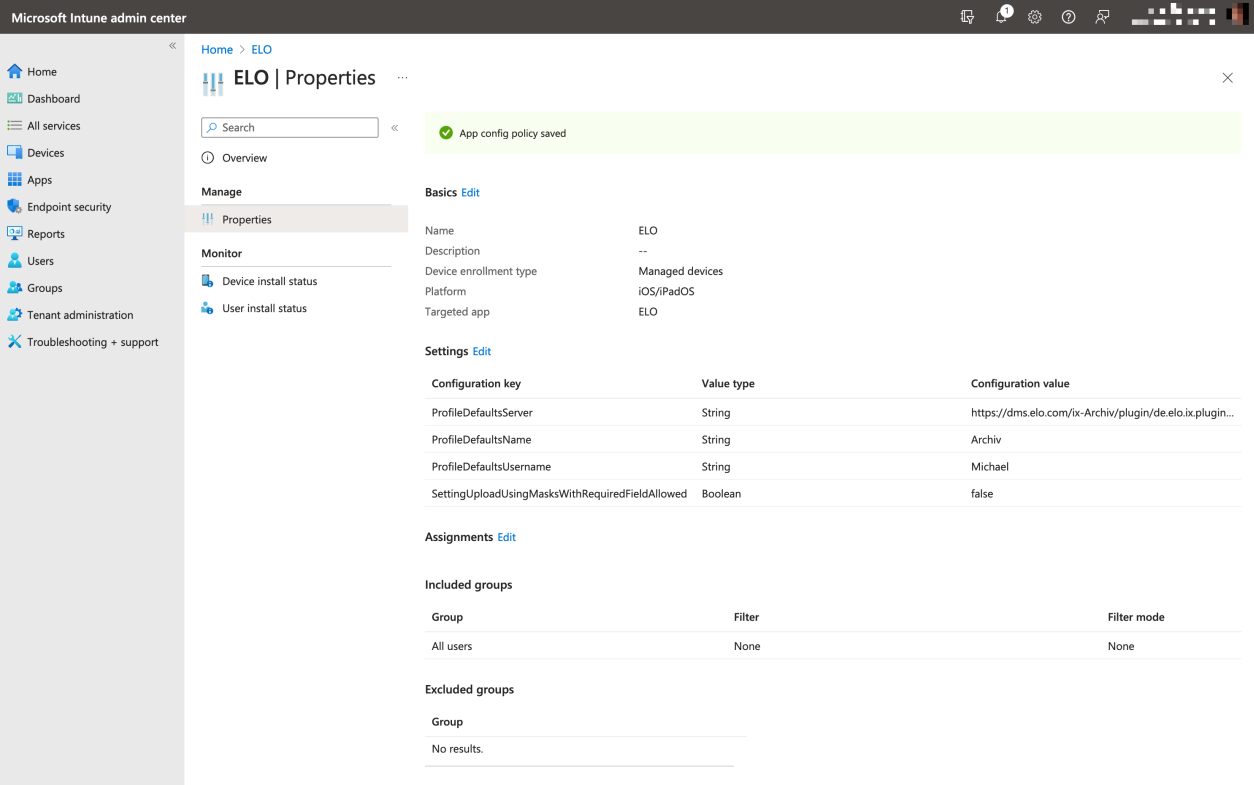

Créez un fichier plist XML avec la structure suivante et remplacez les valeurs Server, Name, Username et Password:

```
<?xml version="1.0" encoding="UTF-8"?>
<!DOCTYPE plist PUBLIC "-//Apple//DTD PLIST 1.0//EN" "http://www.apple.com/DTDs/PropertyList-
\leplist version="1.0">
<dict> <key>DefaultProfileServer</key>
   <string>https://efmd11.elo.com/web-Demo11/</string>
   <key>DefaultProfileName</key>
  <string>Seida Sen</string>
   <key>DefaultProfileUsername</key>
   <string>Seida Sen</string>
```

```
 <key>DefaultProfilePassword</key>
    <string>e</string>
\langledict>\langleplist>
```
Vous pouvez effectuer des réglages avec le mobile device management :

```
<?xml version="1.0" encoding="UTF-8"?>
<!DOCTYPE plist PUBLIC "-//Apple//DTD PLIST 1.0//EN" "http://www.apple.com/DTDs/PropertyList-
\leplist version="1.0">
<dict> <key>SETTINGS_DELETE_SORD</key>
   <true/\langledict>\langleplist>
```
Le tableau suivant montre tous les réglages que vous pouvez définir :

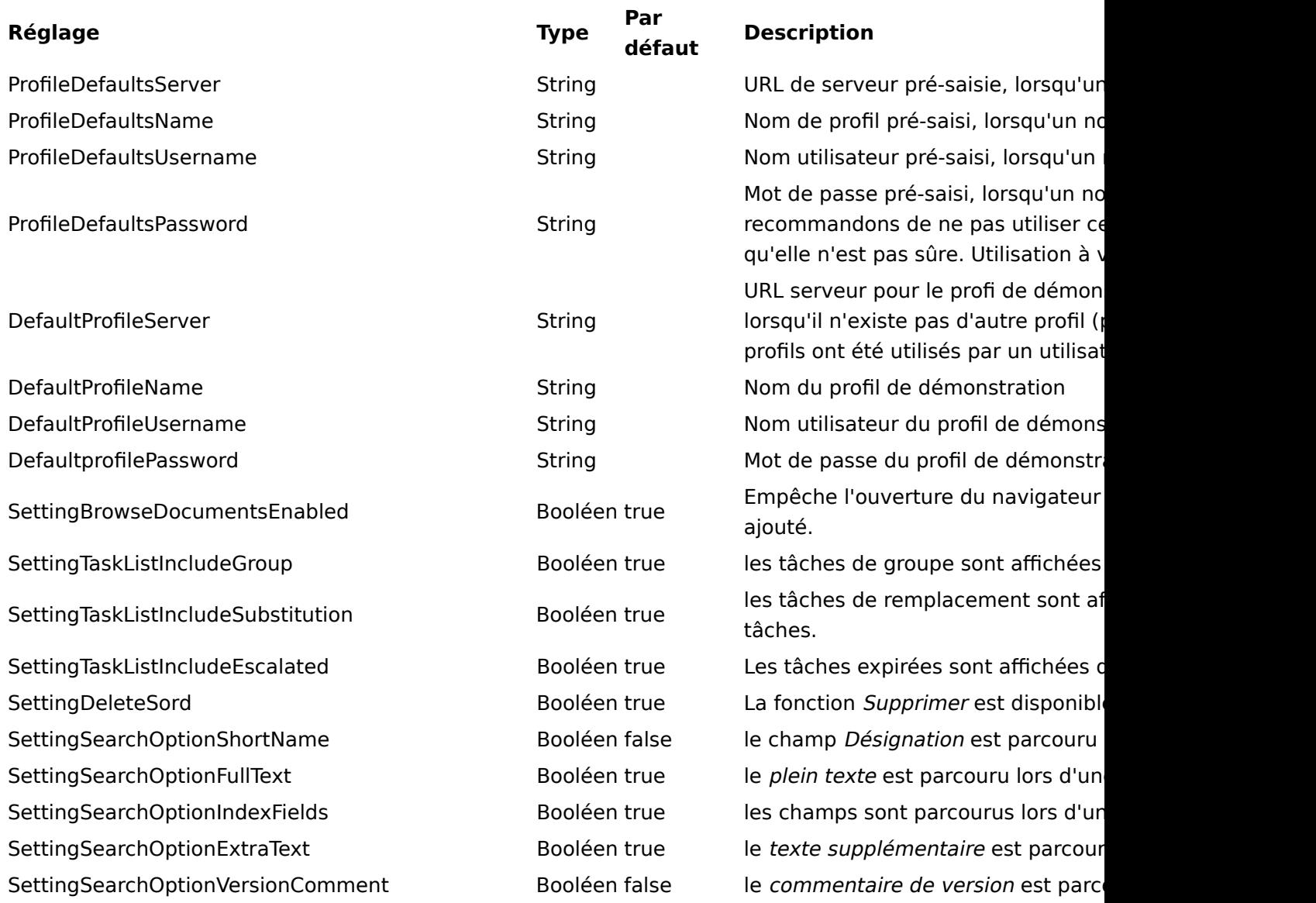

**23 Applications mobiles ELO**

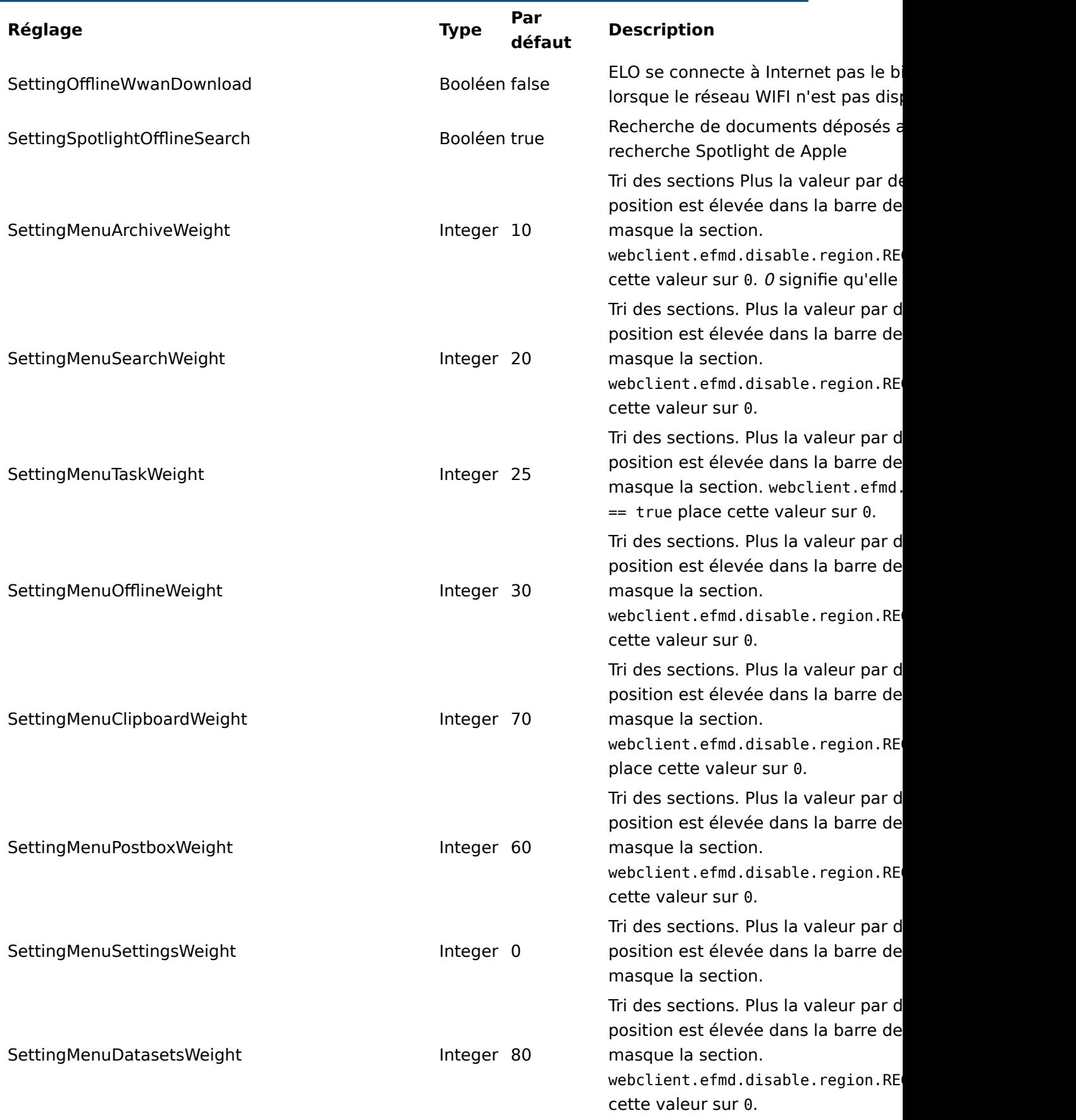

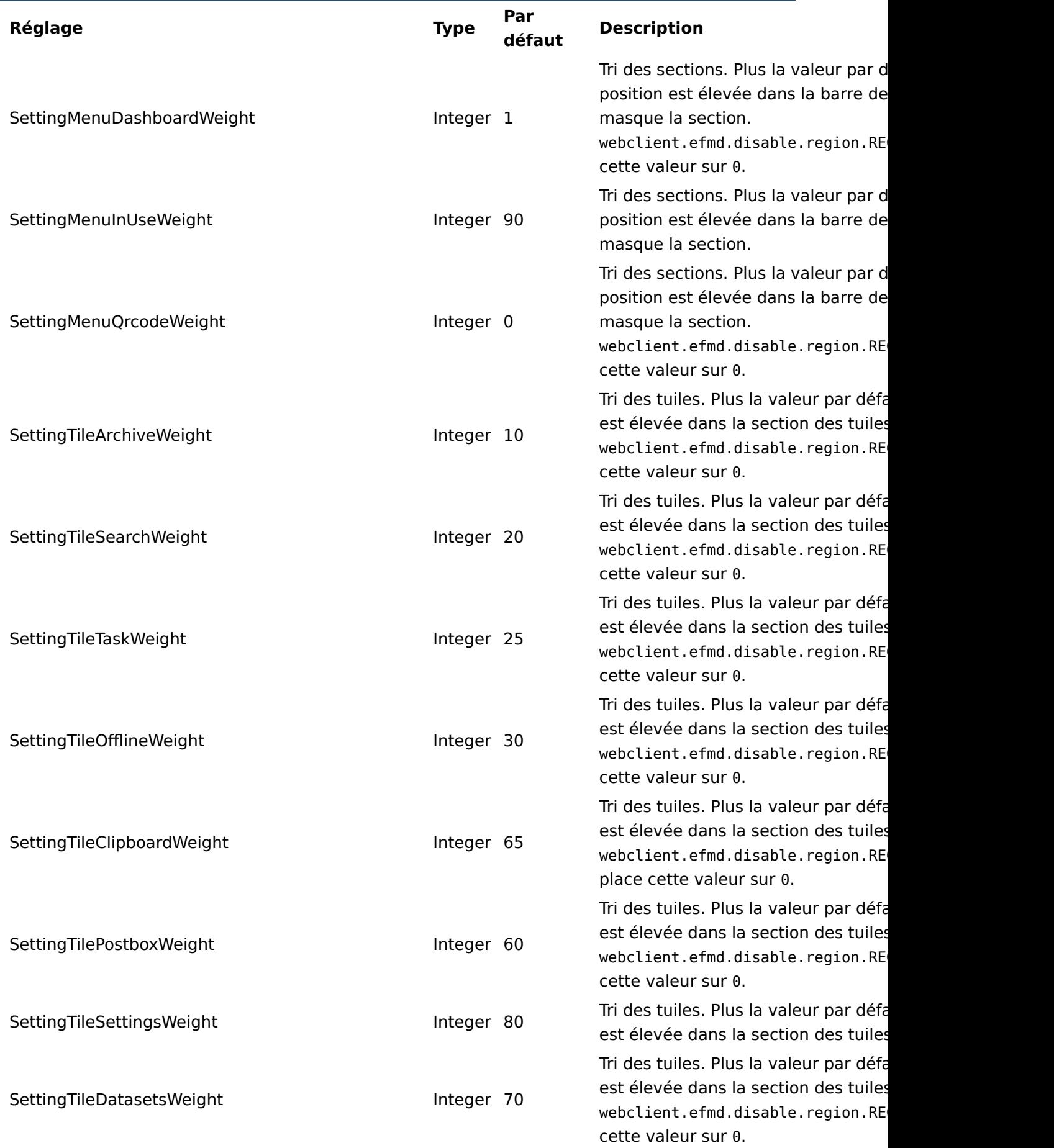

# **25 Applications mobiles ELO**

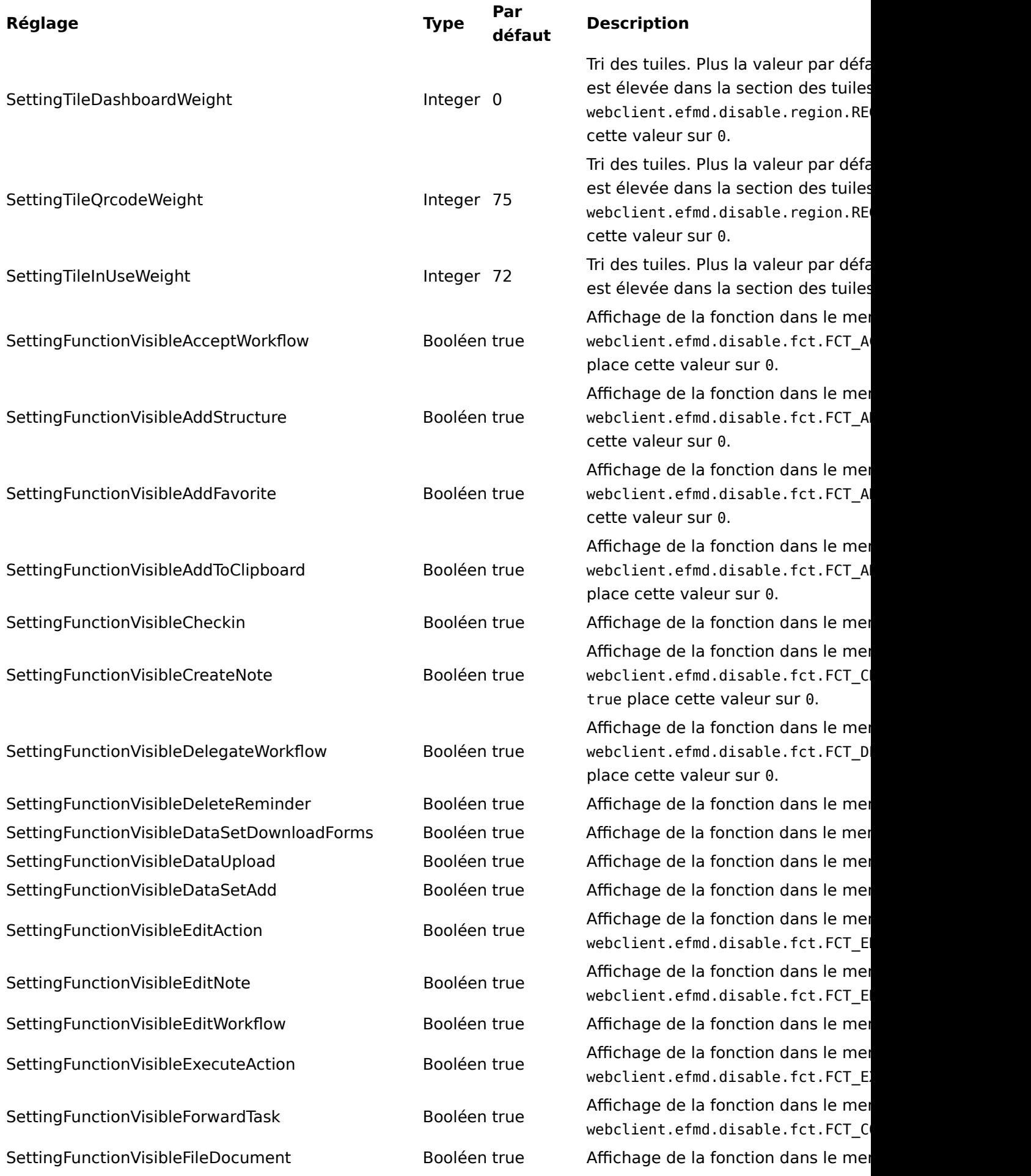

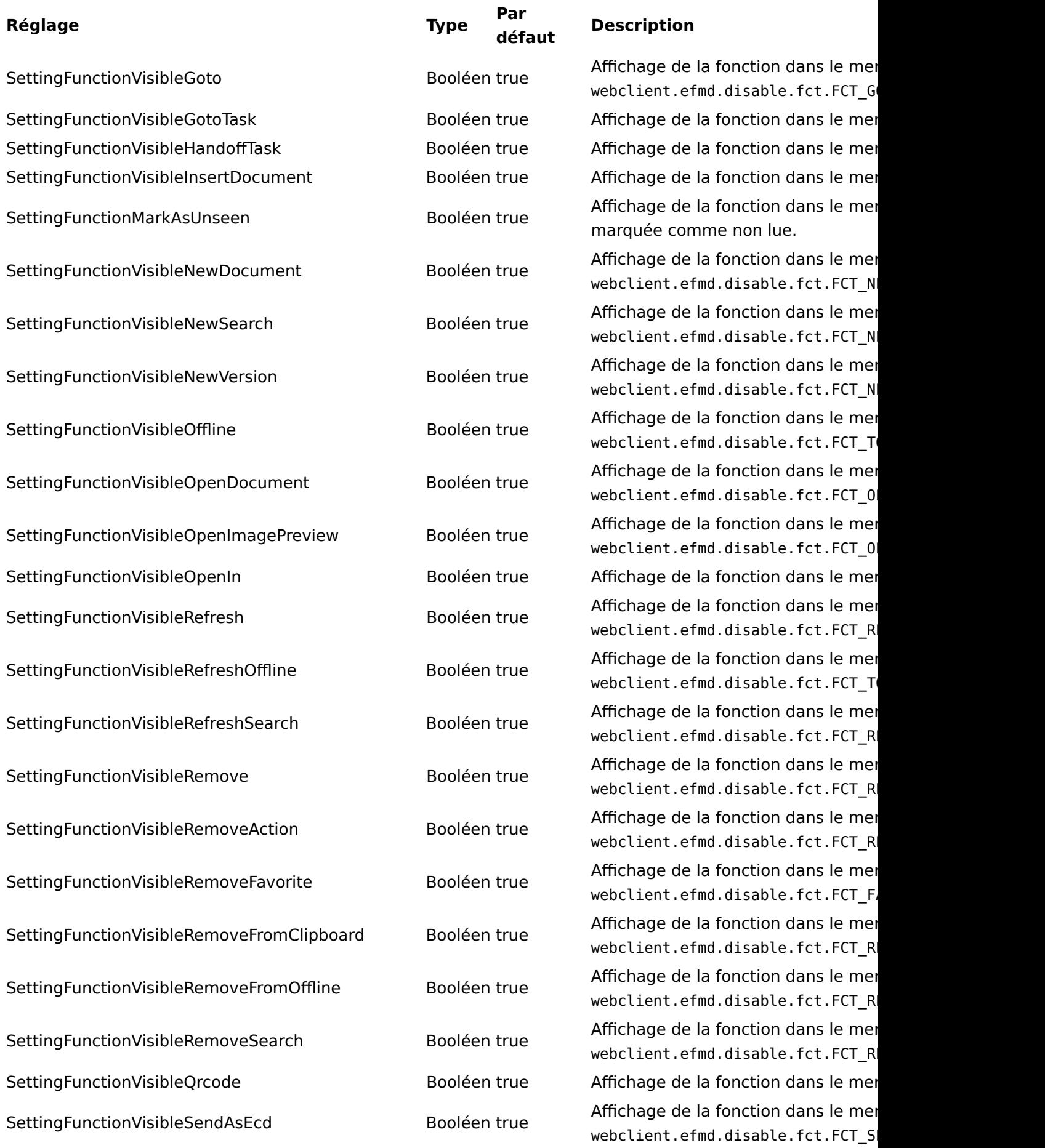

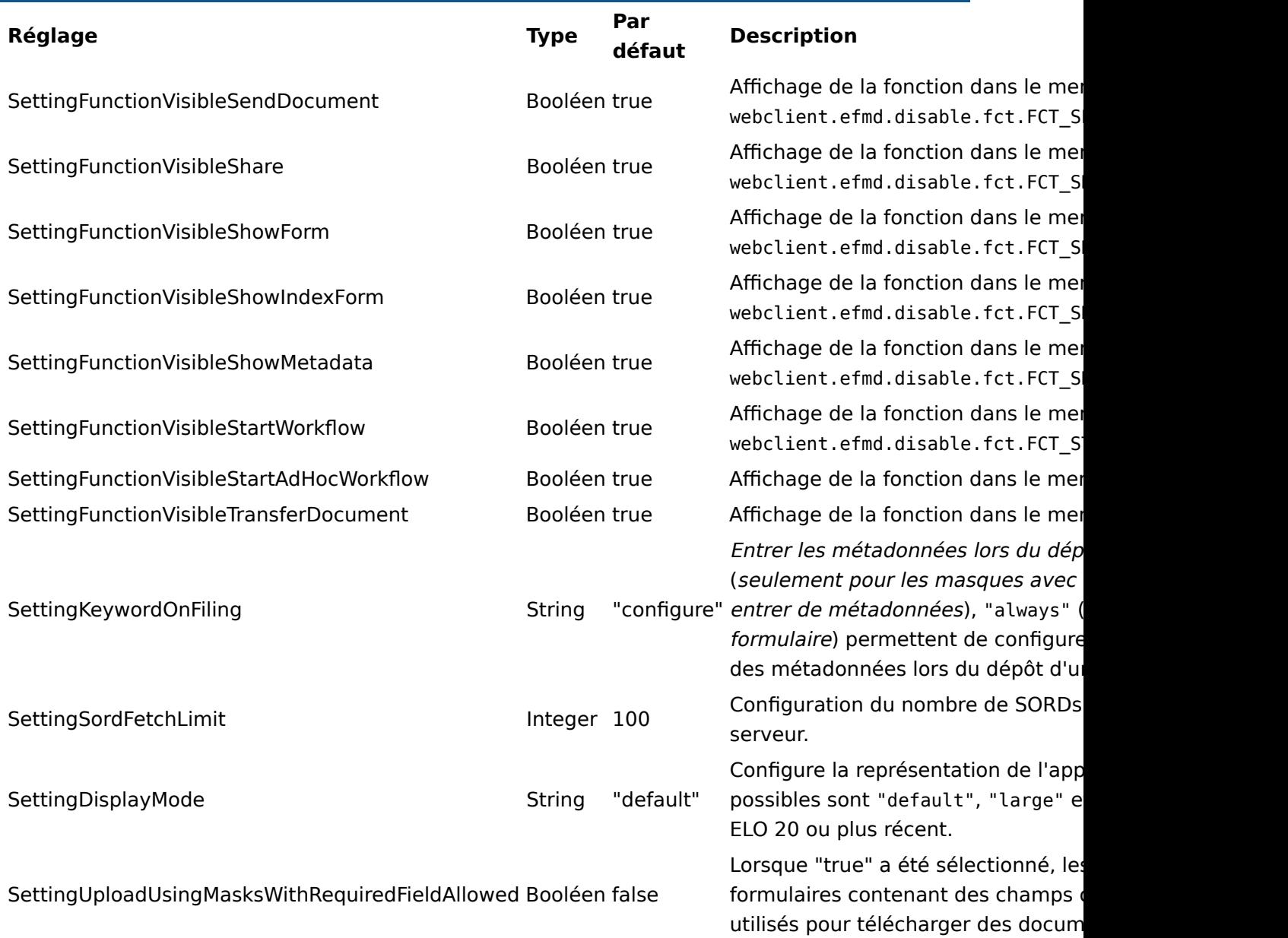

# **Créer automatiquement un profil (MSAL)**

Le tableau suivant montre tous les réglages avec lesquels vous pouvez automatiquement créer un profil :

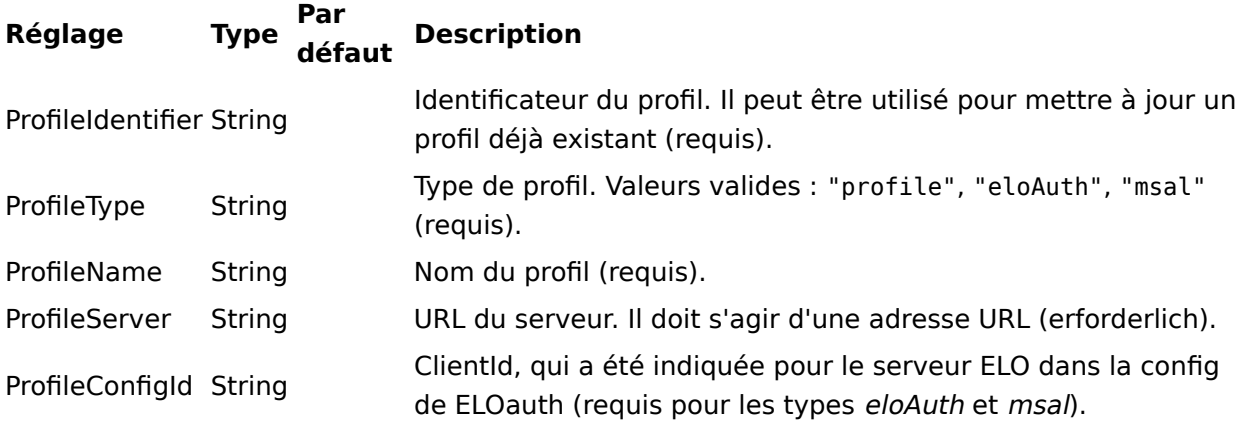

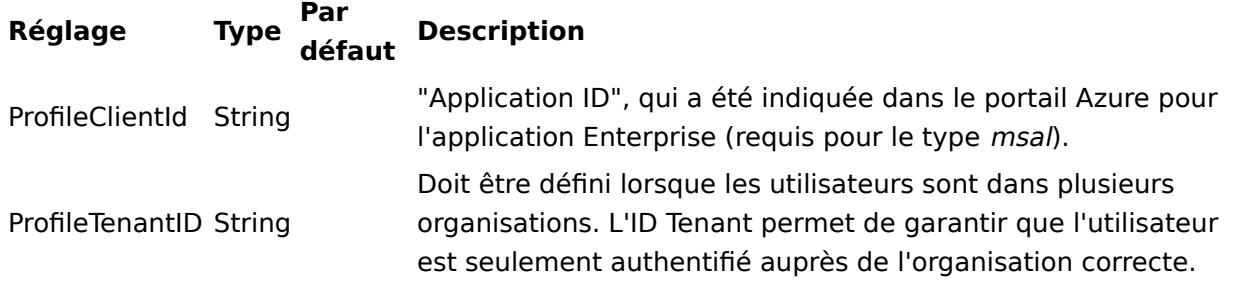

# **Azure Application Proxy**

Pour des informations au sujet de l'application Proxy, veuillez consulter la documentation [Azure](https://docs.elo.com/consultingops/opsletter/en-us/eloauth/azureapplicationproxy.html) [Application Proxy](https://docs.elo.com/consultingops/opsletter/en-us/eloauth/azureapplicationproxy.html).

Les points suivants doivent être pris en considération pour installer et configurer l'application Proxy pour l'application iOS :

- Il vous faut une URL avec certificat SSL valide.
- Sous Azure App Registration > Authentication, la case d'options Accounts in any organizational directory (Any Microsoft Entra ID tenant - Multitenant) doit être activée.
- Pour MSAL, la section sous Azure App Registration > Authentication > iOS/macOS est requise.
- Sous Azure App Registration > Users and groups, vous pouvez activer un groupe contenant tous les utilisateurs qui souhaitent s'authentifier avec MSAL.
- Les points suivants doivent être pris en considération sous Properties :
	- L'Application ID est la ClientID lors de la création d'un nouveau profil (MSAL Proxy).
	- configID (dans l'application) est ce que vous corrigez dans ELOauth sous "azureadproxy".

Vous trouverez d'autres informations au sujet de la config ID dans la documentation [Plugiciel ELOauth](https://docs.elo.com/ops/indexserver/fr-fr/eloauth/manual-configuration.html#configuration-manuelle) dans le chapitre Configuration manuelle.

# **Enterprise SSO (Intune)**

La configuration de Enterprise SSO peut être effectuée dans Microsoft Intune. Si Enterprise a été configuré dans Microsoft Intune, l'authentification se fait automatiquement dans WebViews.

Vous pouvez configurer Enterprise SSO dans Microsoft Intune sous Configuration Settings > SSO App Extensions.

Pour d'autres informations au sujet de la configuration dans Microsoft Intune, veuillez lire la documentation [Mise à disposition du plugiciel SSO Microsoft Enterprise pour les appareils](https://learn.microsoft.com/de-de/mem/intune/configuration/use-enterprise-sso-plug-in-ios-ipados-macos?pivots=macos) [Apple](https://learn.microsoft.com/de-de/mem/intune/configuration/use-enterprise-sso-plug-in-ios-ipados-macos?pivots=macos).

# <span id="page-28-0"></span>**Fonctions de base**

Dans ce chapitre, nous vous expliquons les fonctions de base de l'application ELO. Il s'agit entre autres de :

- [Créer un nouveau classeur](#page-28-1)
- <u>• [Insérer un](#page-29-0) fichier</u>
- [Charger une nouvelle version](#page-35-0)
- <u>Modifi[er le document](#page-37-0)</u>
- Affi[cher le formulaire](#page-37-1)
- [Partager un document](#page-38-0)
- [Créer une note](#page-39-0)
- [Supprimer l'entrée](#page-40-0)
- <u>[Créer un QR-code](#page-41-0)</u>
- <u>• Numériser un QR-code</u>
- Mettre en place un remplaçant
- Prendre en charge un remplacement

Vous trouverez de plus amples informations sur les fonctions des différentes sections Pressepapier, Tâches, Recherche, Hors ligne, Jeux de données, Fil d'actualité et Mon ELO dans les chapitres correspondants.

#### **Créer un nouveau classeur**

Vous pouvez créer des nouveaux sous-classeurs dans des classeurs existants.

#### <span id="page-28-1"></span>**Information**

Cette fonction est seulement disponible dans la section Archive.

Procédé

1. Dans l'affichage de liste, tapez sur le symbole d'info derrière un document / un classeur.

Des informations détaillées s'affichent dans la zone d'affichage du classeur sélectionné.

2. Dans la barre de navigation de la section d'affichage, tapez sur Menu (bouton avec les trois points) > Nouveau classeur.

Alternative : dans la barre de navigation de l'affichage de liste, tapez sur Menu (bouton avec trois points) > Nouveau classeur.

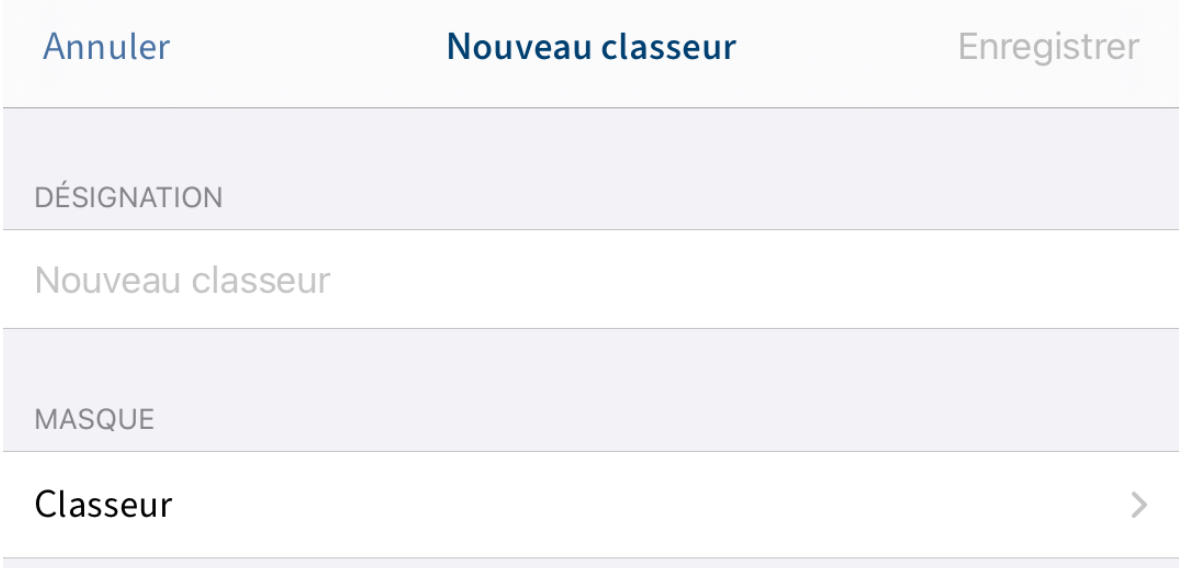

Le dialogue Nouveau classeur apparaît.

3. Tapez sur le champ d'entrée *Désignation* pour entrer le nom du nouveau classeur.

Option : pour modifier le masque, tapez sur le champ d'entrée Masque.

#### **Information**

Lorsqu'un masque contient des champs obligatoires, votre administrateur doit créer un formulaire et le relier avec le masque, afin que le masque puisse être sélectionné dans l'application ELO.

#### **Information**

Il n'est pas possible de créer de nouveaux masques dans l'application ELO.

4. Pour créer le nouveau classeur, tapez sur Sauvegarder.

#### Résultat

Le dialogue Nouveau classeur se referme. Vous avez créé un nouveau classeur.

Option : dans la configuration, vous pouvez définir si un dialogue de métadonnées doit apparaître lors du dépôt. Vous trouverez d'autres informations à ce sujet dans le paragraphe Configuration. Pour entrer des métadonnées ultérieurement, veuillez utiliser la fonction Afficher le formulaire.

# <span id="page-29-0"></span>**Insérer un fichier**

Vous pouvez transférer un fichier dans ELO depuis votre appareil. Vous avez deux possibilités pour ajouter un fichier :

- A propos du menu
- dans la Boîte de réception

#### Condition préliminaire

Une application externe est requise pour l'insertion. L'application, par exemple un gestionnaire de fichiers ou une galerie, doit supporter le partage de fichiers.

#### **Ajouter un fichier par le biais du menu**

Pour ajouter un fichier par le biais du menu (bouton avec les trois points), procédez de la manière suivante :

#### Procédé

1. Dans l'affichage de liste, tapez sur le symbole Info placé derrière le classeur dans lequel vous souhaitez ajouter un fichier.

Des informations détaillées s'affichent dans la zone d'affichage du classeur sélectionné.

2. Dans la barre de navigation de la section d'affichage, tapez sur Menu (bouton avec les trois points) > Ajouter un fichier.

Alternative : dans la barre de navigation de l'affichage de liste, tapez sur Menu (bouton avec trois points) > Ajouter un fichier.

Le dialogue Ajouter un fichier apparaît.

- 3. Sélectionnez une des options suivantes :
	- Nouvelle photo : ouvre la caméra de votre appareil pour prendre une photo. Prenez une photo.
	- Photo de l'album : ouvre la galerie de votre appareil. Veuillez sélectionner une photo dans votre album.
	- Boîte de réception : montre un aperçu des documents dans la *Boîte de réception*. Veuillez sélectionner un document.
	- QuickScan : ouvre l'application intégrée ELO QuickScan. Numérisez un document. Vous trouverez d'autres informations à ce sujet dans le manuel ELO QuickScan (iOS).
	- Naviguer : ouvre les emplacements de dépôt sur votre appareil ou sur une mémoire de cloud. Veuillez sélectionner un document.

# Déposer le document

# Enregistrer

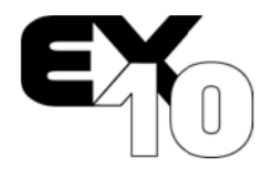

 $\left. \right\rangle$ 

EX10 Sàrl. 42, Rue de la République

FR-44200 Nantes

contact@ex10.com http://www.exten.com +33(710)101010

EX10 Sàrl. • 42, Rue de la République • FR-44200 Nantes Contelo Sàrl 100, Rue de l'exemple 58100 Lieu d'exemple

# **DÉSIGNATION**

Annuler

# Commande Aspirateurs Michel 20180515

**MASQUE** 

Entrée libre

**CLASSEUR** 

Commandes

Le dialogue Déposer le document apparaît.

- 4. Tapez sur le champ d'entrée *Désignation* pour entrer le nom du document.
- 5. Le masque *Entrée libre* est sélectionné de façon standard. Pour modifier le masque, tapez sur le champ d'entrée Masque.

Le dialogue Masque apparaît. Dans une liste, vous voyez tous les masques disponibles qui ont déjà été créés dans ELO.

#### **Information**

Lorsqu'un masque contient des champs obligatoires, votre administrateur doit créer un formulaire et le relier avec le masque, afin que le masque puisse être sélectionné dans l'application ELO.

#### **Information**

Il n'est pas possible de créer de nouveaux masques dans l'application ELO.

- 6. Tapez sur le masque que vous souhaitez utiliser. Le masque sélectionné est mis en valeur par une coche.
- 7. Tapez sur Déposer le document pour confirmer votre sélection.

Le dialogue Masque se referme. Le nom du nouveau masque apparait dans le champ Masque.

En option : pour modifier le classeur cible du nouveau document, tapez sur le champ d'entrée Classeur.

8. Pour ajouter le document, tapez sur Sauvegarder.

#### Résultat

Le dialogue *Déposer le document* se referme. Vous avez déposé le nouveau document dans le classeur cible.

Option : dans la configuration, vous pouvez définir si un dialogue de métadonnées doit apparaître lors du dépôt. Vous trouverez d'autres informations à ce sujet dans le paragraphe Configuration. Pour entrer des métadonnées ultérieurement, veuillez utiliser la fonction Afficher le formulaire.

#### **Ajouter un fichier par le biais de la boîte de réception**

Pour afficher un fichier par le biais de la section Boîte de réception, procédez de la manière suivante :

#### Procédé

- 1. Ouvrez la section Boîte de réception.
- 2. Dans la barre de navigation de la section d'affichage, tapez sur Menu (bouton avec les trois points) > Ajouter un fichier.

Le dialogue Ajouter un fichier apparaît.

- Sélectionnez une des options suivantes : 3.
	- Nouvelle photo : ouvre la caméra de votre appareil pour prendre une photo. Prenez une photo.
	- Photo de l'album : ouvre la galerie de votre appareil. Veuillez sélectionner une photo dans votre album.
	- QuickScan : ouvre l'application intégrée ELO QuickScan. Numérisez un document. Vous trouverez d'autres informations à ce sujet dans le manuel ELO QuickScan (iOS).
	- Naviguer : ouvre les emplacements de dépôt sur votre appareil ou sur une mémoire de cloud. Veuillez sélectionner un document.

Le document sélectionné ou la photo sélectionnée sont ajoutés à la boîte de réception. Vous le trouverez dans l'affichage de liste de la boîte de réception.

Alternative : vous pouvez aussi charger les fichiers dans l'archive ELO à partir d'une application externe. Pour ceci, veuillez utiliser les fonctions Partager ou Valider de l'application correspondante.

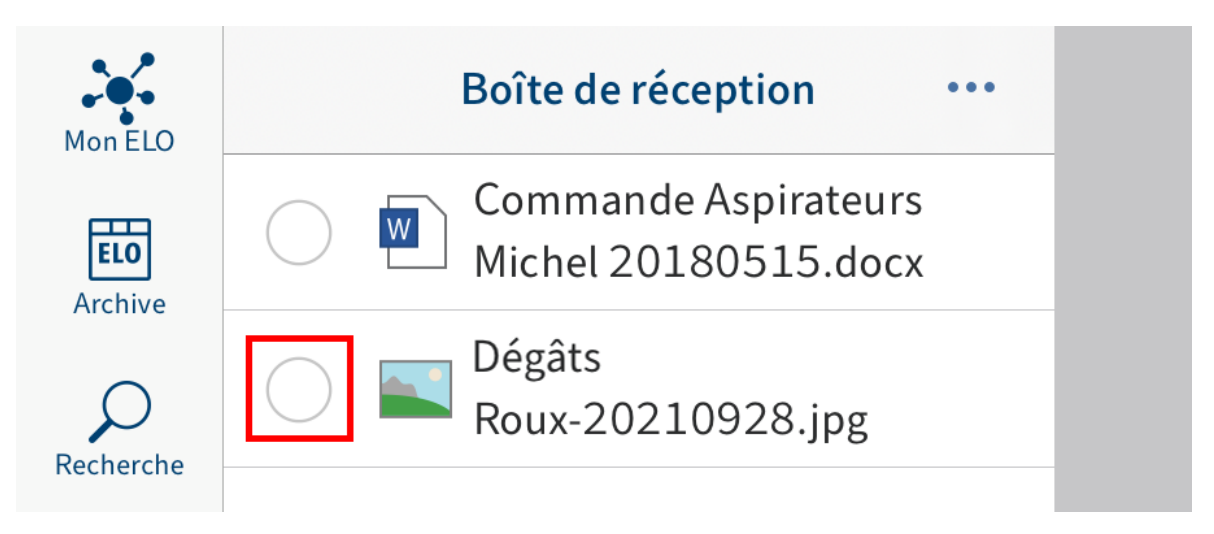

4. Tapez dans le champ d'option devant le document pour le sélectionner.

Le masque sélectionné est mis en valeur par une coche.

5. Dans la barre de navigation de la section d'affichage, tapez sur Menu (bouton avec les trois points) > Déposer le document.

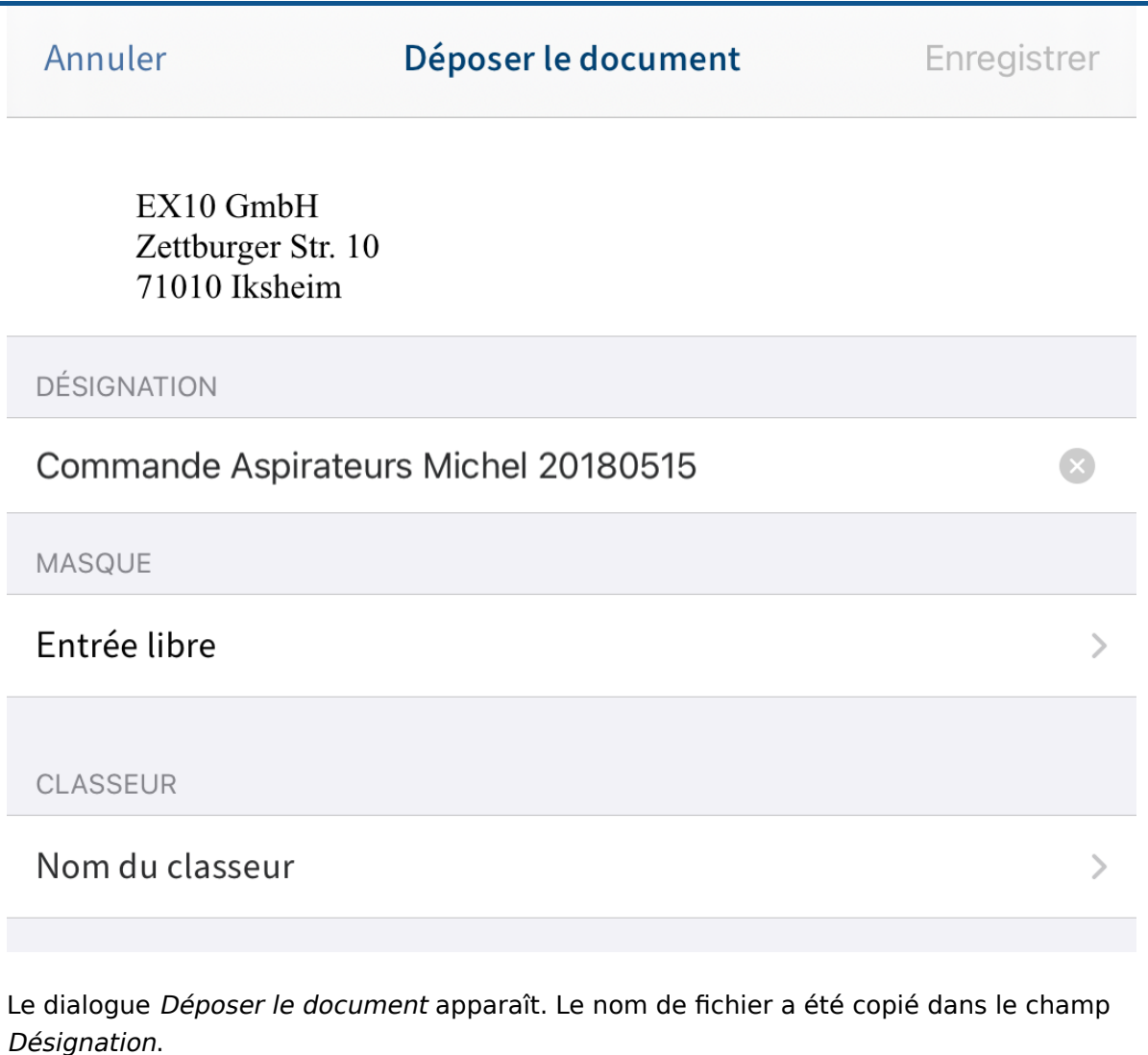

En option : pour modifier la désignation, tapez Désignation dans le champ d'entrée.

6. Le masque *Entrée libre* est sélectionné de façon standard. Pour modifier le masque, tapez sur le champ d'entrée Masque.

Le dialogue Masque apparaît. Dans une liste, vous voyez tous les masques disponibles qui ont déjà été créés dans ELO.

#### **Information**

Lorsqu'un masque contient des champs obligatoires, votre administrateur doit créer un formulaire et le relier avec le masque, afin que le masque puisse être sélectionné dans l'application ELO.

#### **Information**

Il n'est pas possible de créer de nouveaux masques dans l'application ELO.

7. Tapez sur le masque que vous souhaitez utiliser. Le masque sélectionné est mis en valeur par une coche.

Tapez sur Déposer le document pour confirmer votre sélection.

Le dialogue Masque se referme. Le nom du nouveau masque apparait dans le champ Masque.

9. Pour déterminer l'emplacement de dépôt dans l'archive, tapez sur le champ d'entrée Classeur.

Le dialogue Sélectionner un classeur cible apparaît.

10. Naviguez vers le classeur auquel vous souhaitez ajouter le document.

Dans l'onglet Historique, vous voyez les classeurs que vous avez déjà sélectionnés une fois.

11. Confirmez la sélection du classeur cible avec Sélectionner.

Votre sélection est copiée. Le dialogue Sélectionner un classeur cible se referme.

12. Pour ajouter le document, tapez sur Sauvegarder.

#### Résultat

Le dialogue *Déposer le document* se referme. Vous avez déposé le nouveau document dans le classeur cible.

Option : dans la configuration, vous pouvez définir si un dialogue de métadonnées doit apparaître lors du dépôt. Vous trouverez d'autres informations à ce sujet dans le paragraphe Configuration. Pour entrer des métadonnées ultérieurement, veuillez utiliser la fonction Afficher le formulaire.

#### <span id="page-35-0"></span>**Charger une nouvelle version**

Vous pouvez charger une nouvelle version de vos documents pour documenter les modifications apportées aux fichiers.

#### Procédé

◦

- 1. Sélectionnez le document pour lequel vous souhaitez charger une nouvelle version.
- 2. Dans la barre de navigation de la section d'affichage, tapez sur Menu (bouton avec les trois points) > Charger une nouvelle version.

Le dialogue Ajouter un fichier apparaît.

- 3. Sélectionnez une des options suivantes :
	- Nouvelle photo : ouvre la caméra de votre appareil pour prendre une photo. Prenez une photo.
	- Photo de l'album : ouvre la galerie de votre appareil. Veuillez sélectionner une photo dans votre album.
	- Boîte de réception : montre un aperçu des documents dans la *Boîte de réception*. Veuillez sélectionner un document.
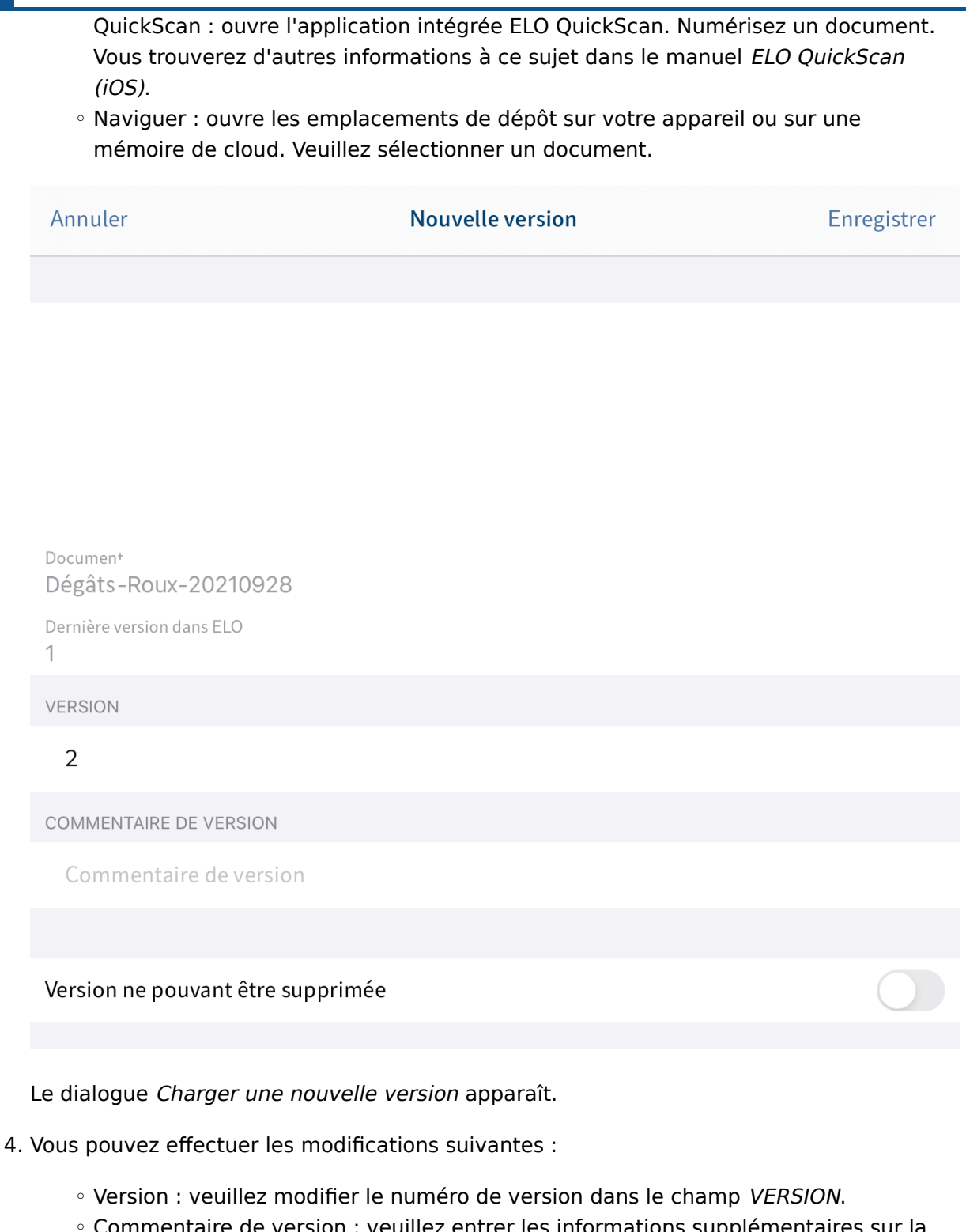

- Commentaire de version : veuillez entrer les informations supplémentaires sur la version dans le champ COMMENTAIRE DE VERSION.  $^{\circ}$
- Version ne pouvant pas être supprimée : veuillez activer cette option pour éviter que la version puisse être supprimée d'ELO.

5.

Tapez sur le bouton *Sauvegarder* pour charger la nouvelle version.

#### Résultat

Le dialogue Charger une nouvelle version se referme. Vous avez déposé la nouvelle version du document.

#### **Modifier le document**

La fonction Check-out et modifier vous permet d'apporter des modifications à un document dans une application tierce (par exemple, une application de traitement de texte).

#### **Information**

Certaines applications tierces ne supportent pas cette fonction.

Procédé

- 1. Sélectionnez le document que vous souhaitez modifier.
- 2. Dans la barre de navigation de la section d'affichage, tapez sur Menu (bouton avec les trois points) > Check-out et modifier.

Un dialogue de sélection apparaît.

3. Veuillez sélectionner une application externe pour modifier le document.

Le document est ouvert dans une application externe.

Dès que le document est ouvert dans une application externe, il est soumis au check-out dans ELO, et un verrouillage est apposé pour les autres personnes.

- 4. Procédez aux modifications souhaitées.
- 5. Pour clôturer le traitement, veuillez enregistrer les modifications dans l'application externe.
- 6. Fermez l'application externe pour retourner dans l'application ELO.
- 7. Dans le menu (bouton avec les trois points), tapez sur Check-in.

#### Résultat

Le document est soumis au check-in dans ELO. Le verrouillage n'existe plus pour les autres personnes. Une nouvelle version de document a été créée.

#### **Afficher le formulaire**

Pour voir ou modifier les métadonnées d'une entrée, utilisez la fonction Afficher le formulaire.

#### Condition préliminaire

Votre administrateur a relié un formulaire au masque et il l'a défini en tant que formulaire d'aperçu. Vous trouverez d'autres informations à ce sujet dans le manuel Client Java ELO Processus.

#### **Information**

Si vous n'avez pas défini de formulaire pour un masque, l'application ELO charge un formulaire standard qui contient les champs Désignation, Date de document et Texte supplémentaire.

Procédé

- 1. Sélectionnez l'entrée dont vous souhaitez afficher le formulaire.
- 2. Dans la barre de navigation de la section d'affichage, tapez sur Menu (bouton avec les trois points) > Afficher le formulaire.

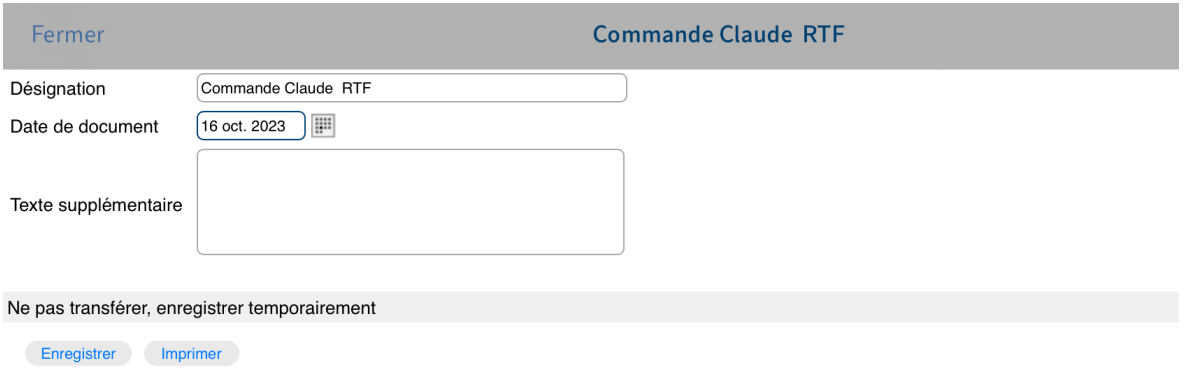

Le dialogue Afficher le formulaire. Vous voyez le formulaire correspondant dans le dialogue.

Option : pour modifier les métadonnées, tapez dans les champs d'entrée. Tapez sur Enregistrer pour prendre en compte vos modifications. La fonction Imprimer n'est pas disponible dans l'application ELO.

3. Pour quitter le dialogue Afficher le formulaire, tapez sur Fermer.

#### Résultat

Le dialogue se referme. Vos modifications sont prises en compte.

#### **Partager un document**

Pour envoyer un document par le biais d'une application externe (par exemple, par e-mail), utilisez la fonction Partager le document.

#### Procédé

- 1. Sélectionnez le document que vous souhaitez envoyer.
- 2. Dans la barre de navigation de la section d'affichage, tapez sur Menu (bouton avec les trois points) > Partager le document.

Le dialogue Partager le document en tant que apparaît.

- Sélectionnez une des possibilités suivantes : 3.
	- Copie : si vous souhaitez envoyer un document à une personne qui n'a pas accès à l'archive ELO, vous pouvez partager le document en tant que copie.
	- Lien ELO : pour qu'un autre utilisateur de la même archive puisse accéder rapidement à une entrée d'archive, nous vous recommandons d'envoyer un lien ELO.
	- URL du lien ELO : certaines applications externes ne supportent pas le format de lien ELO. Dans ce cas, nous vous recommandons de partager le document en tant

que lien URL ELO, afin qu'un autre utilisateur de la même archive puisse accéder rapidement à un document.

Un dialogue de sélection apparaît.

- 4. Veuillez sélectionner une application externe pour envoyer le document.
- Envoyez le lien ELO comme vous le faites d'habitude avec l'application externe. 5.

#### Résultat

Vous avez envoyé le document. L'application externe se referme.

#### **Créer une note**

Les notes sont des remarques concernant un document ou un classeur. Vous pouvez créer trois types de notes :

- Note générale (jaune) : visible pour tous les utilisateurs.
- Note personnelle (vert) : visible pour l'utilisateur qui l'a créée.
- Note permanente (rouge) : note ne pouvant pas être supprimée et visible pour tous les utilisateurs.

#### **Information**

Cette fonction est seulement disponible dans la section Archive.

#### Procédé

- 1. Sélectionnez une entrée à laquelle vous voulez ajouter une note.
- 2. Dans la barre de navigation de la section d'affichage, tapez sur Menu (bouton avec les trois points) > Créer une note.

Le dialogue Note apparaît. Le type standard est Note générale.

En option : pour modifier le type, tapez sur Note personnelle ou Note permanente.

- 3. Dans le champ d'entrée, entrez le texte pour la note.
- 4. Pour enregistrer la note, tapez sur Enregistrer.

#### Résultat

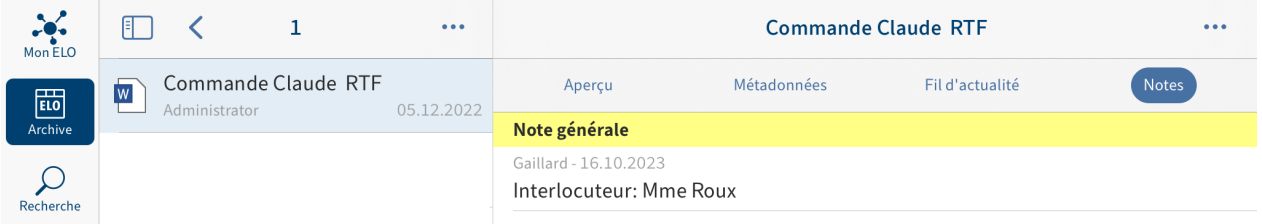

Le dialogue Créer une note se referme. Vous trouverez la nouvelle note dans l'onglet Note de la section d'affichage.

Option : pour modifier ou supprimer une note générale ou personnelle, tapez surla note dans la section d'affichage. Le dialogue Note apparaît. Ici, vous pouvez modifier le contenu de la note ou la supprimer.

#### **Supprimer l'entrée**

Vous pouvez supprimer les classeurs ou documents dont vous n'avez plus besoin.

#### **Attention**

Les entrées ne sont pas supprimées de façon finale, elles sont juste marquées comme étant supprimées. Ce marquage montre à l'administrateur qu'il doit supprimer les entrées d'ELO de manière définitive.

#### Condition préliminaire

L'option Afficher la suppression est activée. Vous trouverez l'option dans le dialogue Configuration sous AUTRES.

Procédé

- 1. Sélectionnez l'entrée que vous souhaitez supprimer.
- 2. Dans la barre de navigation de la section d'affichage, tapez sur Menu (bouton avec les trois points) > Supprimer.

# Supprimer l'entrée

Souhaitez-vous réellement supprimer l'entrée et toutes les sous-entrées subordonnées ? D'éventuelles références seront également supprimées.

# **Annuler**

# Supprimer

Le dialogue Supprimer l'entrée apparaît.

3. Confirmez avec Supprimer.

#### Résultat

Vous avez supprimé l'entrée.

#### **Créer un QR-code**

Pour accéder rapidement aux entrées de l'archive, vous pouvez créer et imprimer des QR codes. Vous serez automatiquement redirigé vers l'entrée dans ELO si vous numérisez un QR code.

Condition préliminaire

Votre imprimante assite la fonction Apple AirPrint.

Procédé

- 1. Sélectionnez une entrée pour laquelle vous souhaitez créer un QR-code.
- 2. Dans la barre de navigation de la section d'affichage, tapez sur Menu (bouton avec les trois points) > Créer un QR code.

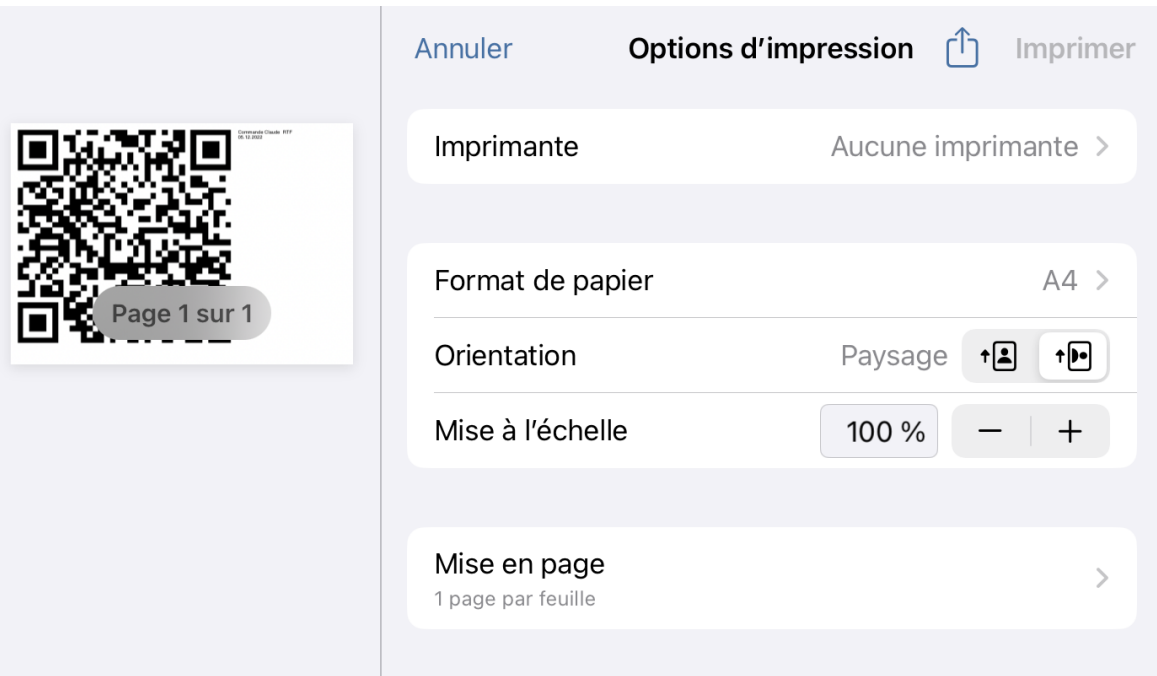

Le QR-code est créé. Le dialogue Options apparaît.

- Sélectionnez une imprimante. 3.
- 4. Tapez sur Imprimer.

#### Résultat

Le QR-code est imprimé.

#### **Numériser un QR-code**

Vous avez deux possibilités pour accéder à une entrée dans l'archive ELO par le biais d'un QRcode :

- Scanner un QR-code avec l'application ELO
- Scanner un QR-code avec la caméra de votre appareil

#### Condition préliminaire

L'entrée reliée au QR-code se trouve dans l'archive par le biais de laquelle vous êtes relié dans l'application ELO par le biais de votre profil.

#### **Scanner un QR-code avec l'application ELO**

Pour scanner un QR-code avec l'application ELO, veuillez procéder de la manière suivante :

#### Procédé

1. Tapez sur le bouton Section des tuiles.

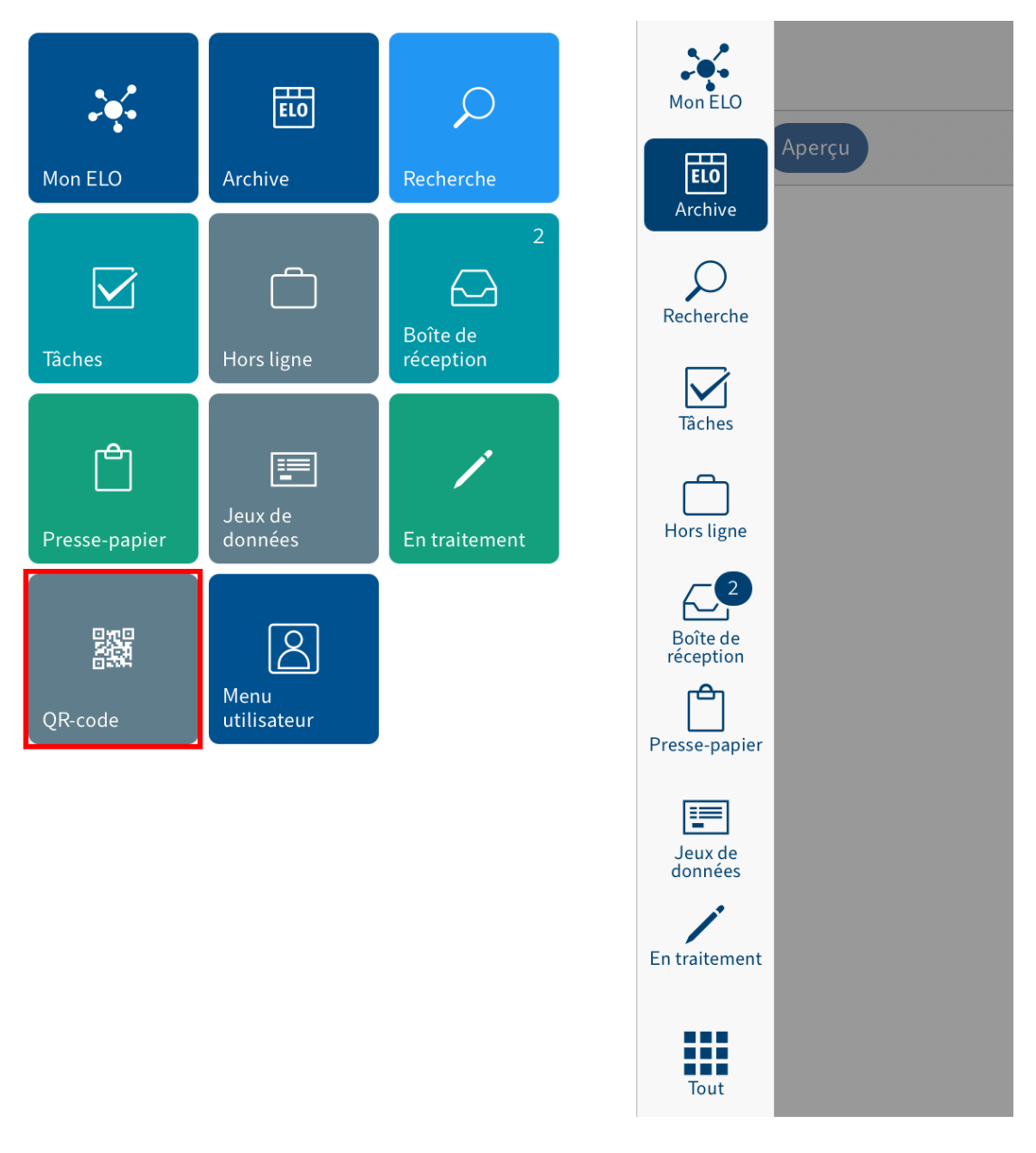

La section des tuiles apparaît.

2. Tapez sur la tuile QR-code.

Le scanner QR code de l'application ELO s'affiche. Vous voyez un champ de recherche vert au milieu de l'écran.

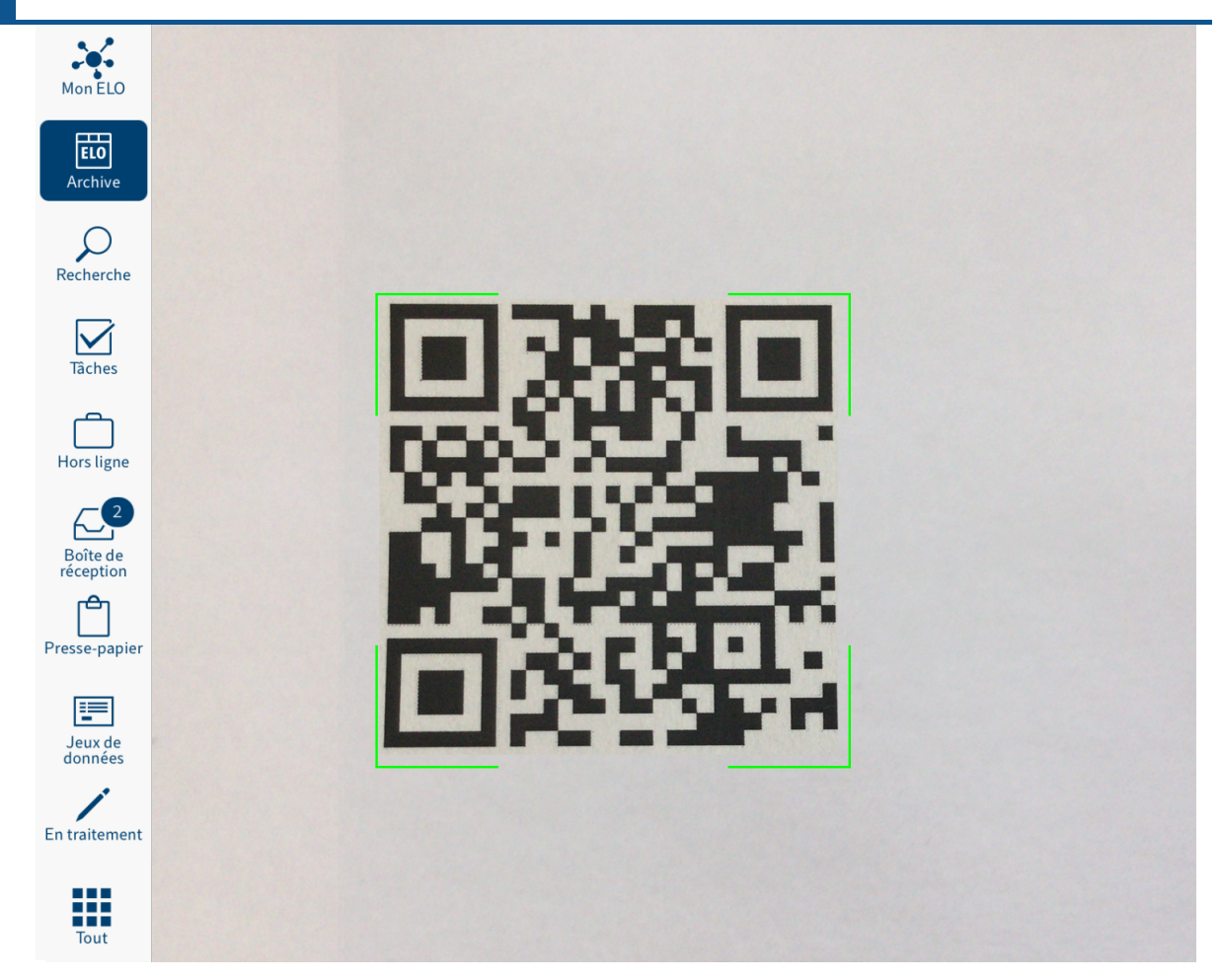

3. Focalisez le QR-code.

#### Résultat

Le QR-code est lu. Vous serez automatiquement redirigé vers l'entrée dans ELO.

#### **Scanner un QR-code avec la caméra de votre appareil**

Pour scanner un QR-code avec la caméra de votre appareil, procédez de la manière suivante :

Procédé

- 1. Ouvrez la caméra.
- 2. Focalisez le QR-code.

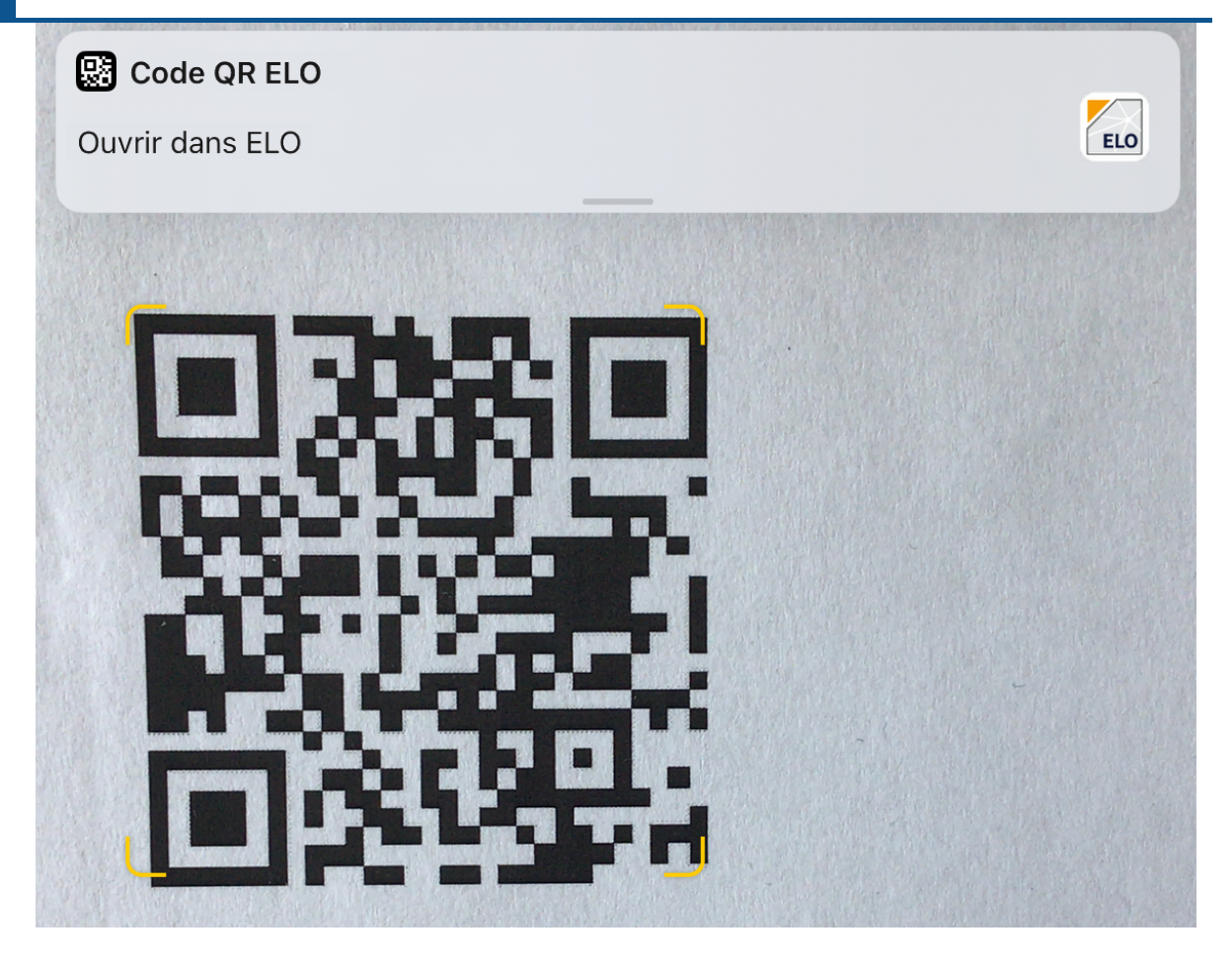

La fenêtre ELO QR CODE apparaît en haut de l'écran.

3. Veuillez taper sur la fenêtre.

#### Résultat

L'application ELO s'ouvre. Vous êtes directement dirigé vers l'entrée.

#### **Mettre en place un remplaçant**

Vous pouvez définir des remplaçants qui peuvent être activés tout de suite ou à l'avenir.

De cette manière, vous pouvez éviter que les processus expirent pendant votre absence.

#### **Remarque**

Une règle de remplacement ne peut être modifiée ou supprimée par

- l'auteur,
- l'administrateur principal,
- le sous-administrateur et
- le supérieur de l'utilisateur,

#### qui est remplacé.

#### Procédé

Dans le menu utilisateur, ouvre la section Mettre en place un remplaçant.

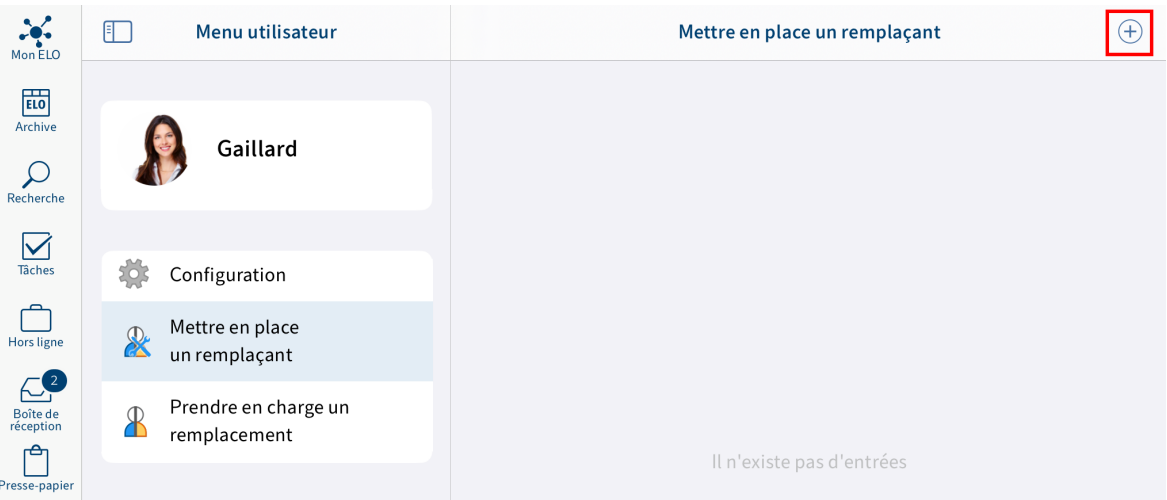

- 2. Tapez sur le symbole + pour sélectionner votre remplaçant (personne/groupe).
- Sélectionnez votre remplaçant par le biais du champ d'entrée ou de la liste. 3.

Vous pouvez vous faire remplacer par d'autres personnes ou des groupes.

Tant que vous n'avez pas effectué de réglages pour un remplaçant, son statut est Incomplet. Avec ce statut, le remplaçant ne peut pas encore être mis en place. Vous pouvez effectuer les réglages souhaités tout de suite ou plus tard.

Vous pouvez définir différents réglages pour les remplaçants. Vous pouvez planifier vos réglages à l'avance et également modifier vos réglages ultérieurement.

4. Pour effectuer des réglages plus précis, tapez sur le remplaçant correspondant.

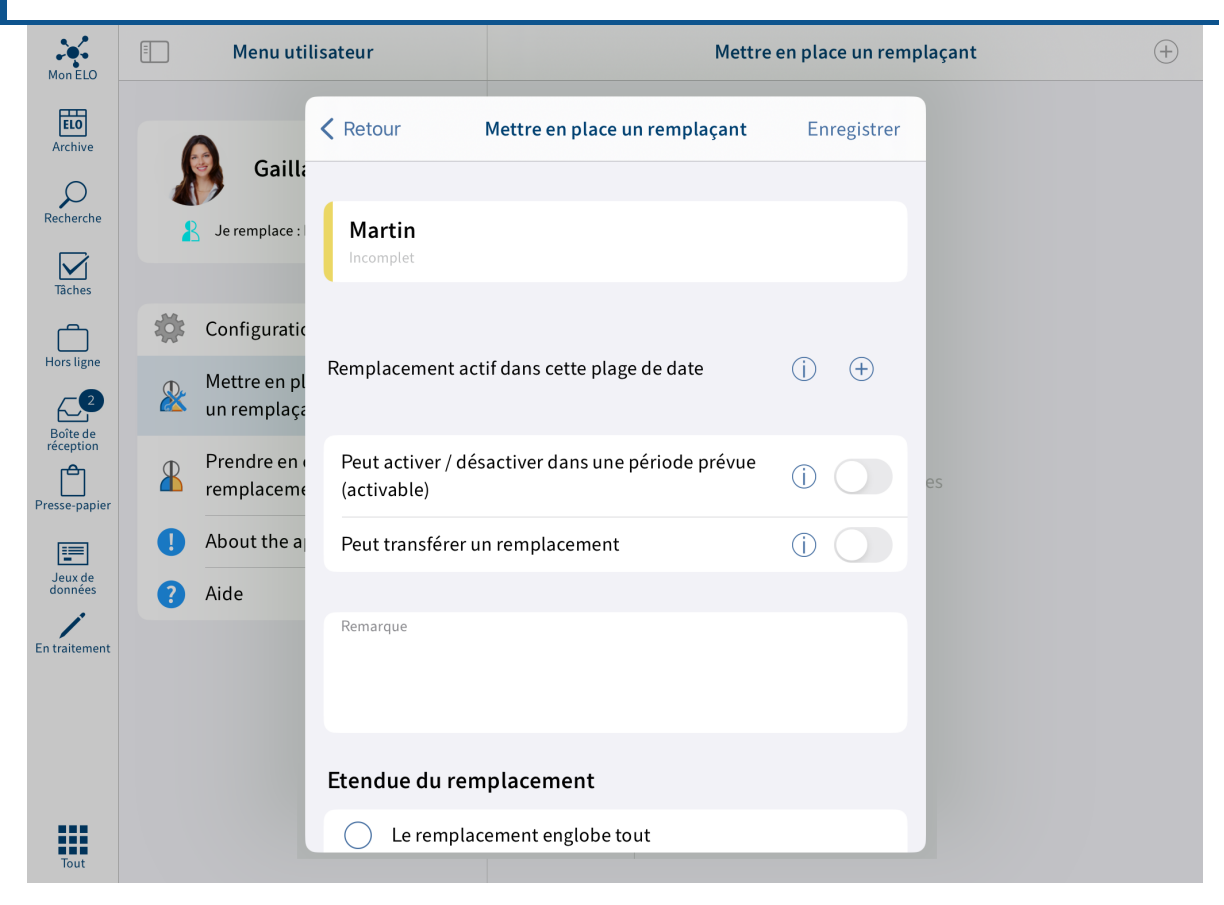

Vous avez les possibilités suivantes pour la mise en place d'un remplaçant :

- Période : vous définissez une période dans laquelle une autre personne effectue automatiquement votre remplacement.
- Autorisation de remplacement : vous donnez le droit général à une autre personne de vous remplacer. Dans ce cas, il doit lui-même activer et désactiver le remplacement.

Remplacement actif dans cette période : vous pouvez sélectionner une période pour le remplacement via le symbole +. Vous pouvez ajouter plusieurs périodes. Le remplacement est activé automatiquement à la date de démarrage.

Vous pouvez définir les périodes suivantes :

- une période concrète avec un début et une fin
- une période illimitée avec un début
- plusieurs périodes concrètes et/ou illimitées

Si vous avez défini un remplacement pour une période illimitée, vous terminez le remplacement en supprimant la période.

#### **Information**

Les périodes ne sont pas supprimées automatiquement, elles doivent être supprimées par le biais du bouton Supprimer.

Peut activer/désactiver en dehors d'une période prévue : si cette option est activée, le remplaçant a le droit d'activer et de désactiver lui-même le remplacement. De cette

manière, il a le droit de vous remplacer sans que vous deviez définir une période concrète.

Peut transférer le remplacement : les remplacements ne sont pas transmis automatiquement.

Cela signifie que l'utilisateur x a défini l'utilisateur y comme remplaçante. Celle-ci a également défini un remplaçant. Jonas Jupiter n'obtient pas les tâches, les droits etc., que Ida Igel obtient en tant que remplaçante de Emil Eilig.

Via Peut transférer le remplacement, vous permettez à votre remplaçant de transférer le remplacement à une autre personne.

Dans ce cas, le remplacement n'est pas transmis automatiquement, il doit être transféré activement.

#### **Remarque**

Réfléchissez-bien à cette option pour empêcher que les droits soient transférés de manière irresponsable.

Ampleur du remplacement : vous pouvez régler individuellement quels droits vous voulez donner à votre remplacement.

- Le remplacement englobe tout : votre remplacement peut voir tout ce que vous voyez.
- Restriction de l'étendue du remplacement : vous décidez ce que votre remplacement peut voir.

Vous devez activer au moins une des trois options suivantes :

- Tâches et processus personnels : votre remplaçant obtient l'accès aux tâches et processus que vous ne recevez pas en tant que membre d'un groupe, mais ceux pour lesquels vous êtes entré personnellement.
- Accès à la boîte de réception : votre remplaçant a accès à votre boîte de réception. Cette option n'est disponible que dans le client Java ELO.
- Reprise de l'appartenance au groupe : via le symbole plus, vous pouvez sélectionner pour quel groupe vaut le remplacement. Le remplaçant obtient des droits utilisateurs correspondants, des autorisations sur les entrées, les remarques, les articles du fil d'actualité et les tâches de groupe. De cette manière, il est possible de créer plusieurs remplacements pour la même période et de répartir différentes autorisations pour différents groupes. Seuls les groupes pour lesquels un remplacement est permis peuvent être sélectionnés.

5.

Tapez sur Enregistrer.

#### Résultat

Vous avez réglé le remplacement. Si le remplacement a lieu tout de suite, vous êtes déjà remplacé. Sinon, vous êtes remplacé dès que la plage de date commence ou que la personne autorisée a activé elle-même le remplacement.

# Gaillard

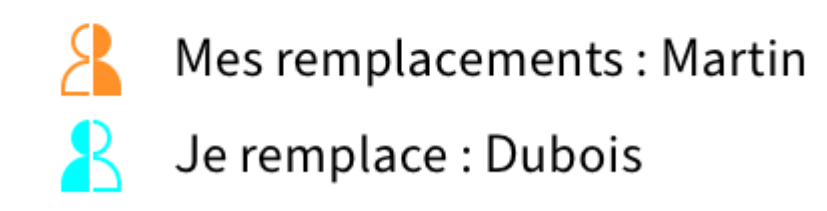

Vous reconnaissez à un symbole de figure qui vous remplacez, ou qui vous remplace.

- Figure orange : vous êtes remplacé actuellement.
- Figure bleue : vous effectuez un remplacement pour au moins une personne actuellement.

# **Dubois**

## Mes remplaçants actuels

**Martin** 

Sur votre page de démarrage Mon ELO, vous voyez également que l'on vous remplace.

#### Perspective

Un remplacement est terminé, lorsque

- la plage de date définie est arrivée à terme ou
- que le remplaçant que vous avez défini termine le remplacement.

La section Prendre en charge un remplacement vous explique comment faire pour prendre en charge un remplacement.

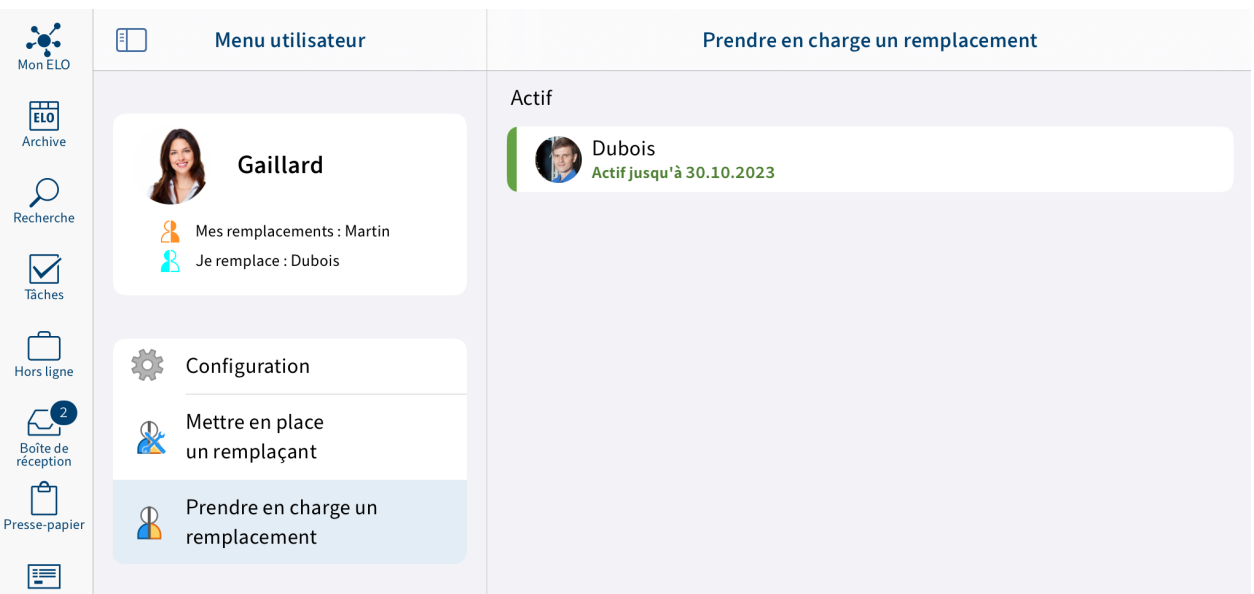

#### **Prendre en charge un remplacement**

Dans le menu utilisateur, cliquez sur Prendre en charge le remplacement. Ici, vous voyez quel utilisateur vous remplacez ou avez le droit de remplacer. Vous avez les possibilités suivantes pour prendre en charge un remplacement :

- Période : un autre utilisateur a défini une période dans laquelle vous le remplacez automatiquement.
- Autorisation de remplacement : un autre utilisateur vous a donné le droit général de vous remplacer. Dans ce cas, vous devez vous-même activer le remplacement.

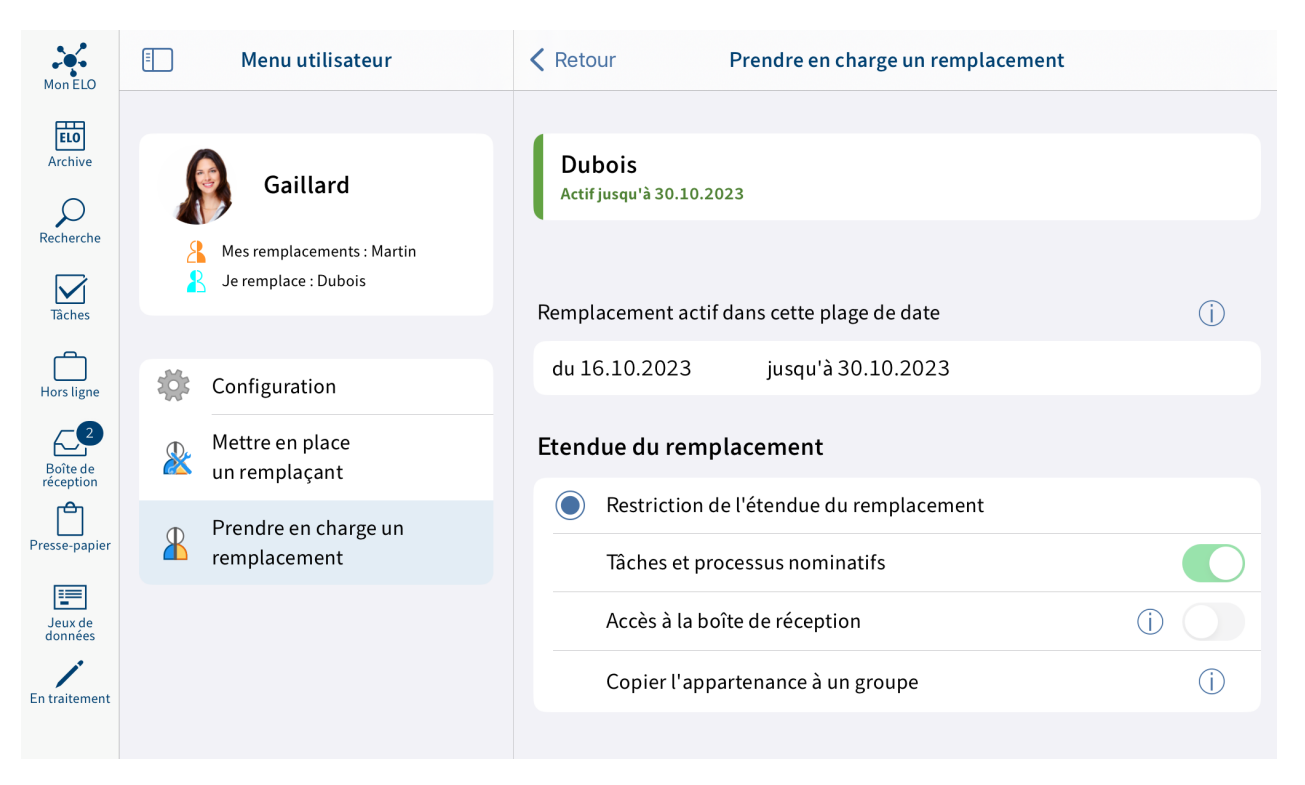

#### Actif maintenant

Dans la section à droite, vous voyez un aperçu des personnes que vous avez le droit de remplacer.

Les remplacements actifs disposent d'une barre verte à gauche de l'image de profil.

Lorsque vous cliquez sur une personne, les détails de cette autorisation s'affichent à droite. Cet espace ne peut pas être modifié, il n'existe qu'à titre d'information.

Modifier les remplacements

Vous avez les possibilités suivantes :

- Activer/Désactiver : ces boutons vous permettent d'activer les remplacements qui ne sont pas actifs actuellement, et de désactiver les remplacements que vous souhaitez terminer. Ces boutons ne sont disponibles que lorsque la personne que vous souhaitez remplacer vous a octroyé le droit d'activer et de désactiver le remplacement.
- Transférer : ce bouton vous permet de transférer un remplacement, au cas où la personne que vous remplacez vous a octroyé le droit correspondant. Vous pouvez complètement transmettre le remplacement ou mettre en place un remplaçant en plus.

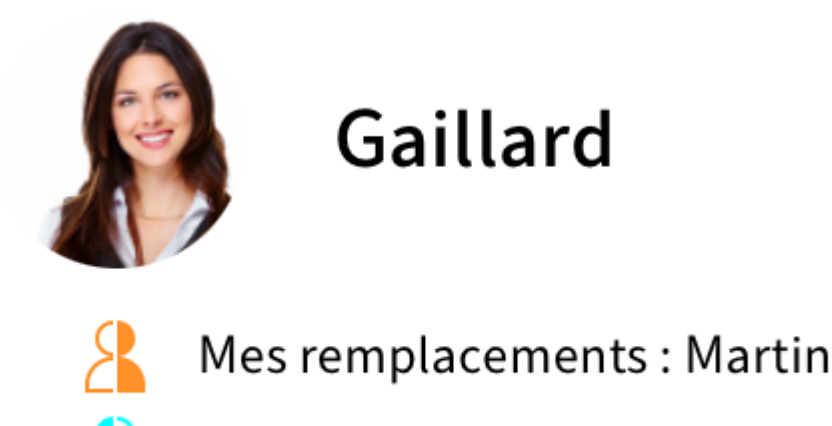

Je remplace : Dubois

Vous reconnaissez à un symbole de figure qui vous remplacez, ou qui vous remplace.

- Figure orange : vous êtes remplacé actuellement.
- Figure bleue : vous effectuez un remplacement pour au moins une personne actuellement.

## **Dubois**

Mes remplaçants actuels **Martin** 

Sur votre page de démarrage Mon ELO, vous voyez également que l'on vous remplace.

#### **Presse-papier**

Vous pouvez déposer les classeurs et documents utilisés fréquemment dans la section Pressepapier. Cela vous permet de regrouper vos favoris et d'accéder rapidement aux données les plus importantes. Une référence vers l'entrée sélectionnée est créée sur le presse-papier. L'emplacement de dépôt dans ELO reste le même.

#### **Déposer dans le presse-papier**

Pour accéder plus rapidement aux classeurs et documents utilisés fréquemment, déposez vos entrées dans la section Presse-papier. Une référence vers l'entrée sélectionnée est créée sur le presse-papiers. L'emplacement de dépôt dans ELO reste le même.

#### **Information**

Cette fonction est seulement disponible dans les sections Archive et Recherche.

#### Procédé

- 1. Sélectionnez une entrée que vous souhaitez placer sur le presse-papier.
- 2. Dans la barre de navigation de la section d'affichage, tapez sur Menu (bouton avec les trois points) > Enregistrer sur le presse-papier.

Résultat

Vous avez placé l'entrée sur le presse-papier.

#### **Supprimer du presse-papier**

Les entrées que vous n'utilisez pas souvent peuvent être supprimés du presse-papier.

#### **Remarque**

Si vous supprimez une entrée du presse-papier, seule la référence de l'entrée est supprimée de la section Presse-papier. L'entrée reste telle quelle dans la section Archive. Pour supprimer une entrée de la section Archive, utilisez la fonction Supprimer.

Procédé

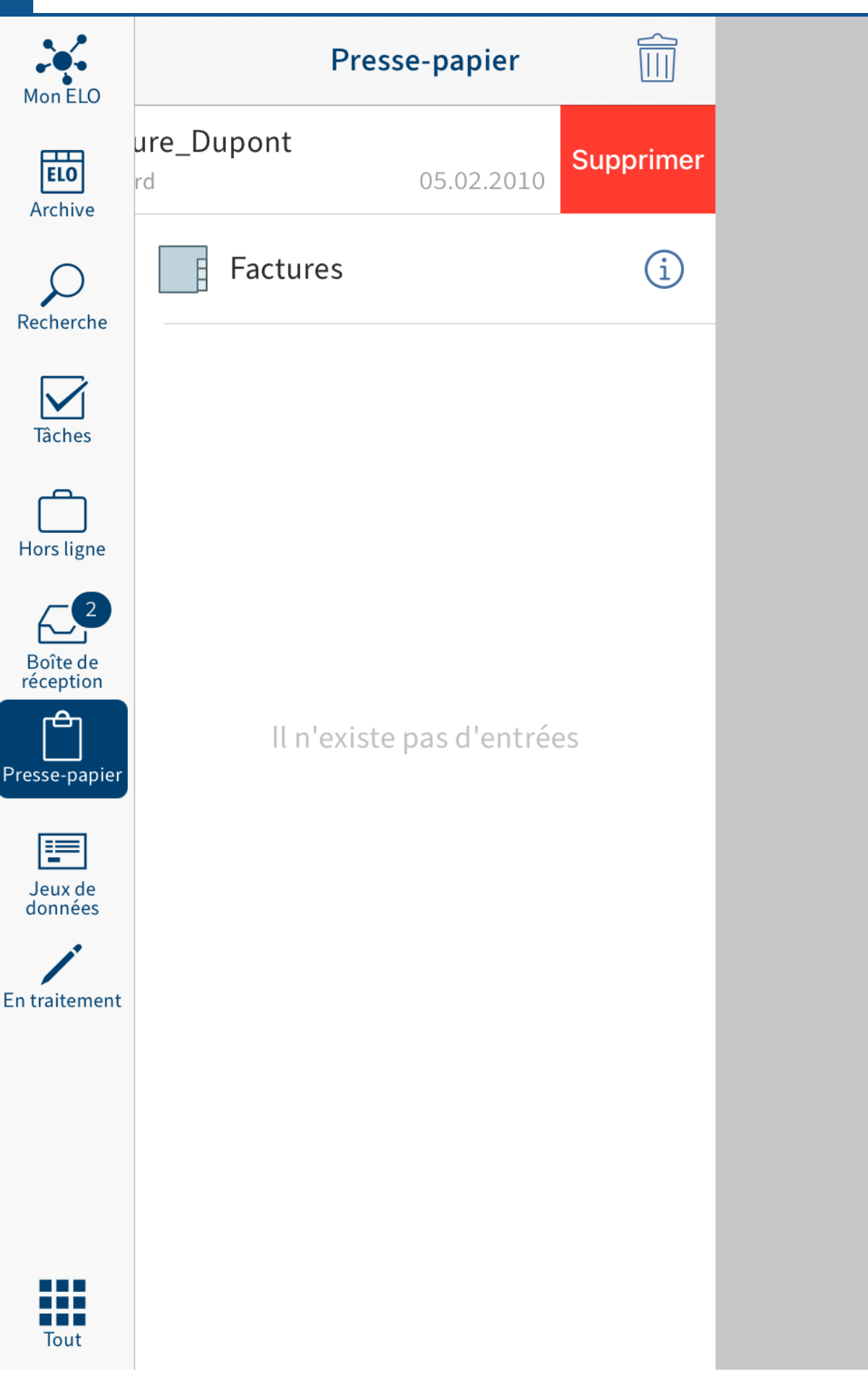

Pour supprimer un document ou un classeur du presse-papier, balayez l'entrée que vous souhaitez supprimer vers la gauche.

Alternative : tapez sur le symbole de la corbeille pour supprimer une entrée du presse-papier.

Résultat

Vous avez supprimé l'entrée de la section Presse-papier.

## **Tâches**

Vos processus et suivis se trouvent dans la section Tâches. Vous pouvez traiter vos tâches à partir de là.

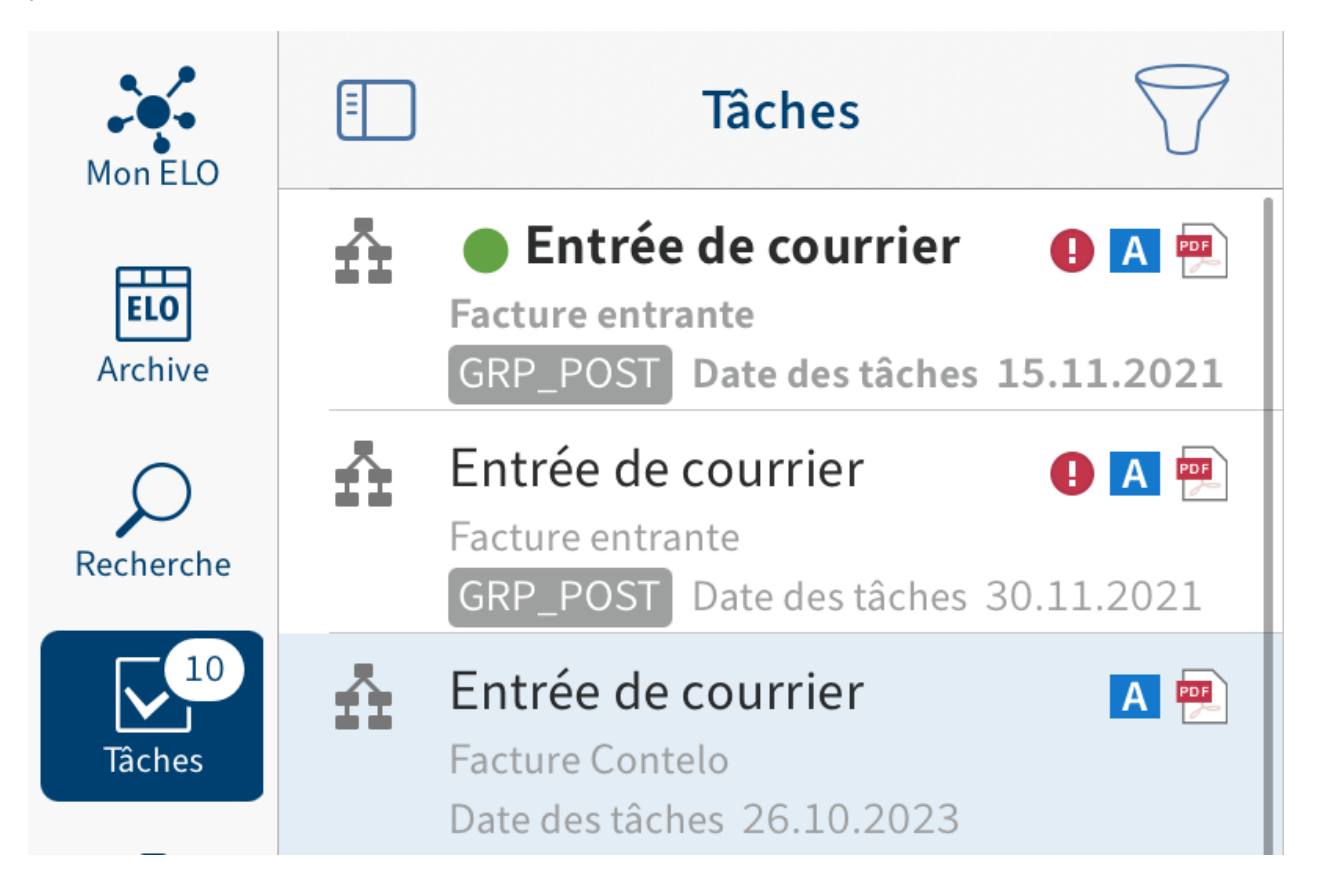

Les tâches sont triées en fonction de leur priorité : A (élevée), B (moyenne) et C (basse).

Les nouvelles tâches sont représentées en gras et avec un point vert. Si vous souhaitez marquer une tâche comme non lue, pour qu'elle soit mise en valeur par un point vert, utilisez la fonction Marquer comme non lu dans le menu (boutons avec les trois points).

Les tâches avec un dépassement de délai sont marquées avec un point d'exclamation.

Le symbole du filtre vous permet de déterminer quels types de tâches doivent être affichés.

#### **Créer un widget**

Vous pouvez créer un widget iOS pour votre liste de tâches. Vous pouvez placer le widget sur votre écran, pour voir rapidement si vous avez reçu une nouvelle tâche.

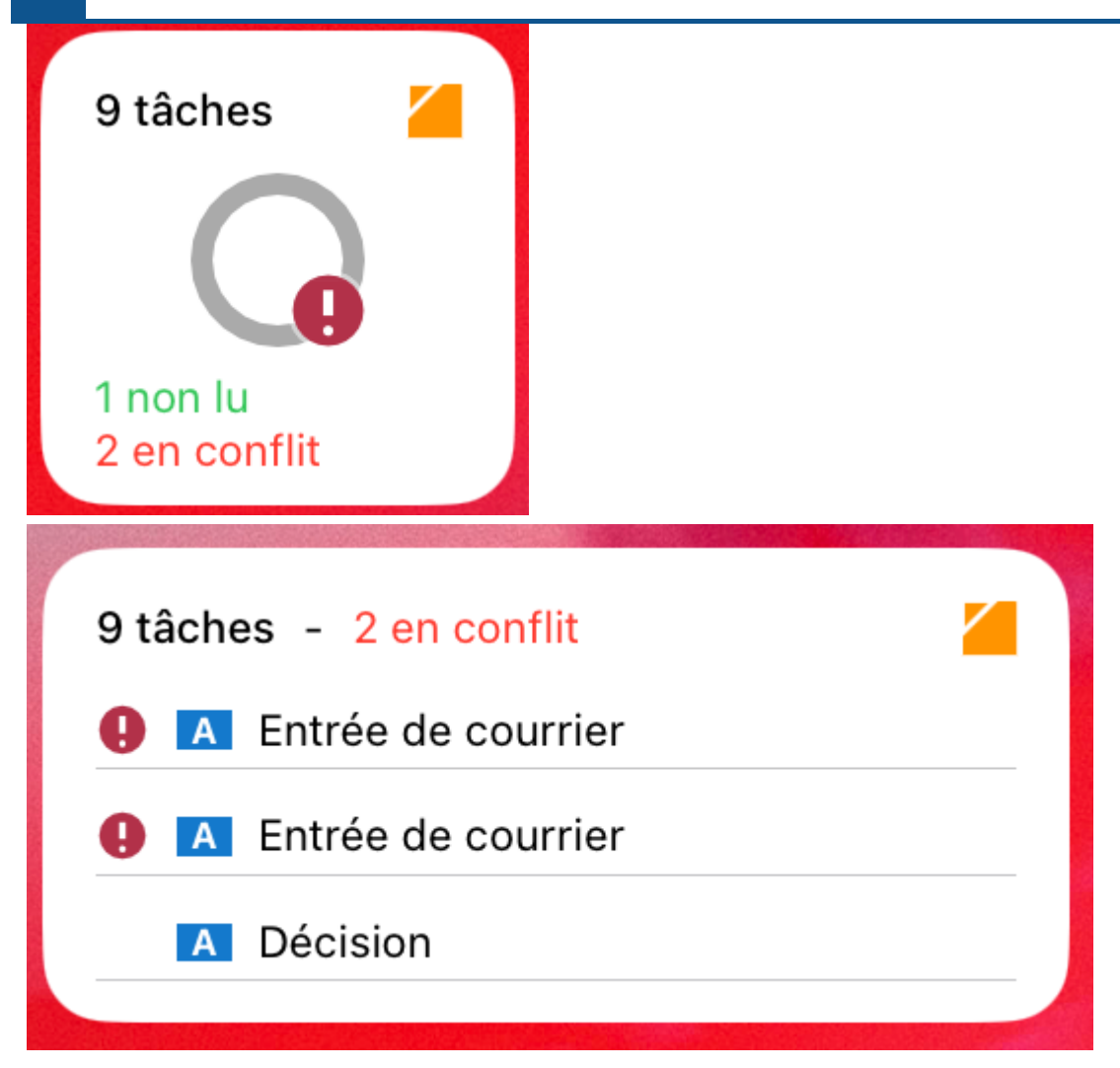

Le widget vous montre combien de tâches vous avez en tout, combien n'ont pas encore été lues et combien sont soumises à une escalade. La représentation peut varier en fonction de la taille du widget. Tapez sur le widget pour ouvrir la liste de tâches dans l'application.

Pour savoir comment ajouter un widget, lisez la **Documentation Apple**.

#### **Démarrer le processus**

Grâce aux processus, vous pouvez donner des tâches à d'autres personnes ou groupes.

Vous avez les possibilités suivantes pour démarrer des processus :

- Fonction Démarrer le Ad-hoc-processus
- Fonction Démarrer le processus

Les processus ad hoc sont des processus très simples prédéfinis par ELO. Les processus que vous trouverez via la fonction Démarrer le processus ont été définis par votre société.

Le chapitre [Démarrer un processus ad hoc](#page-57-0) vous explique comment démarrer un processus ad hoc.

#### **Fonction 'Démarrer le processus'**

Vous pouvez démarrer de nouveaux processus. Vous utilisez des modèles de processus.

#### **Information**

Cette fonction est seulement disponible dans les sections Archive et Presse-papier.

#### Condition préliminaire

Les modèles de processus sont déjà créés dans ELO. Vous ne pouvez pas créer de modèles de processus dans l'application ELO.

Procédé

- 1. Sélectionnez une entrée pour laquelle vous souhaitez démarrer un processus.
- 2. Dans la barre de navigation de la section d'affichage, tapez sur Menu (bouton avec les trois points) > Démarrer le processus.

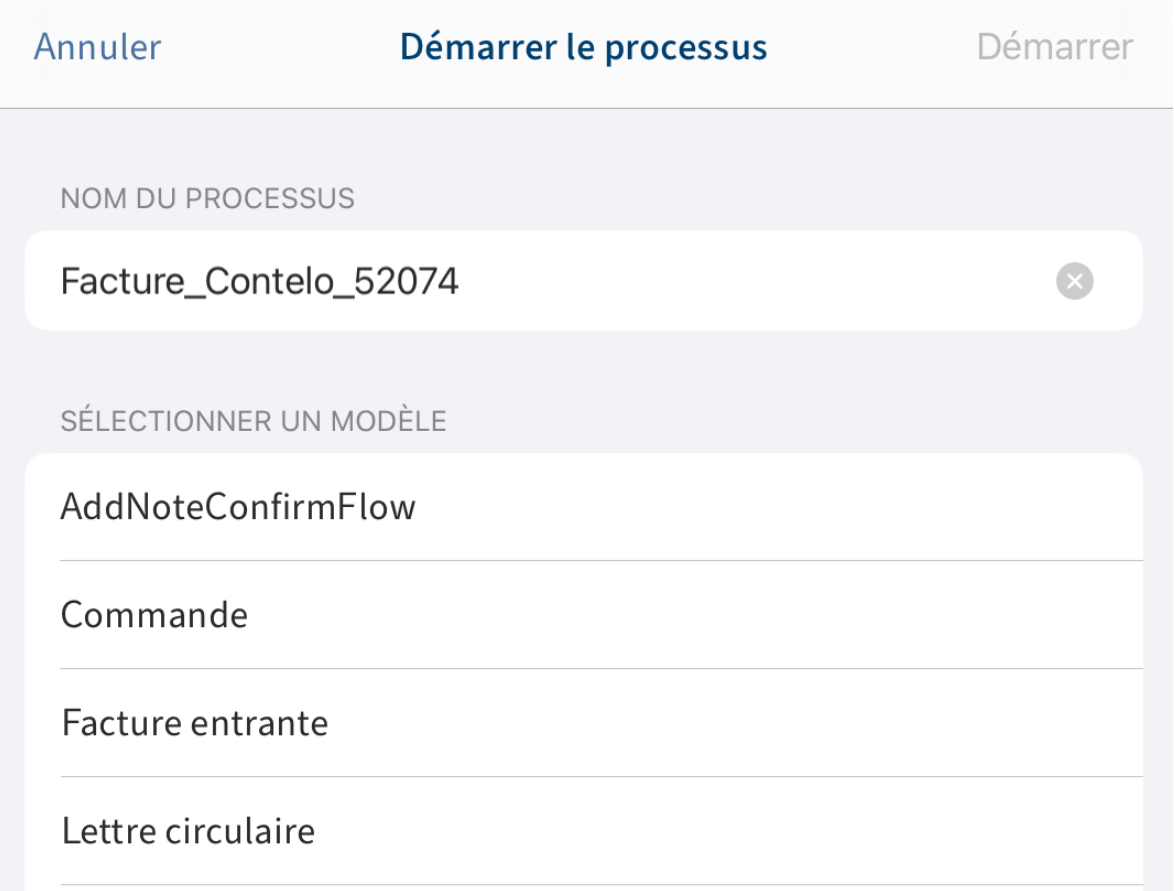

Le dialogue Démarrer le processus apparaît.

En option : vous pouvez modifier le nom de processus. Pour ceci, tapez sur le champ NOM DU PROCESSUS et entrez un nouveau nom.

3. Pour sélectionner un modèle de processus, tapez sur l'entrée correspondante dans la liste.

Le modèle sélectionné est mis en valeur par une coche.

4. Tapez sur Démarrer.

Résultat

Le dialogue Démarrer le processus est fermé. Le processus démarre. Le processus s'affiche dans la section Tâches de l'utilisateur.

#### <span id="page-57-0"></span>**Démarrer le processus ad-hoc**

Cette fonction vous permet de démarrer un nouveau processus ad hoc. Les processus ad hoc sont des processus très simples prédéfinis par ELO. Un processus ad hoc permet de demander à d'autres utilisateurs de donner leur validation ou leur prise de connaissance.

Procédé

- 1. Sélectionnez l'entrée souhaitée et ouvrez le menu contextuel.
- 2. Dans la barre de navigation de la section d'affichage, tapez sur Menu (bouton avec les trois points) > Démarrer le processus ad hoc.

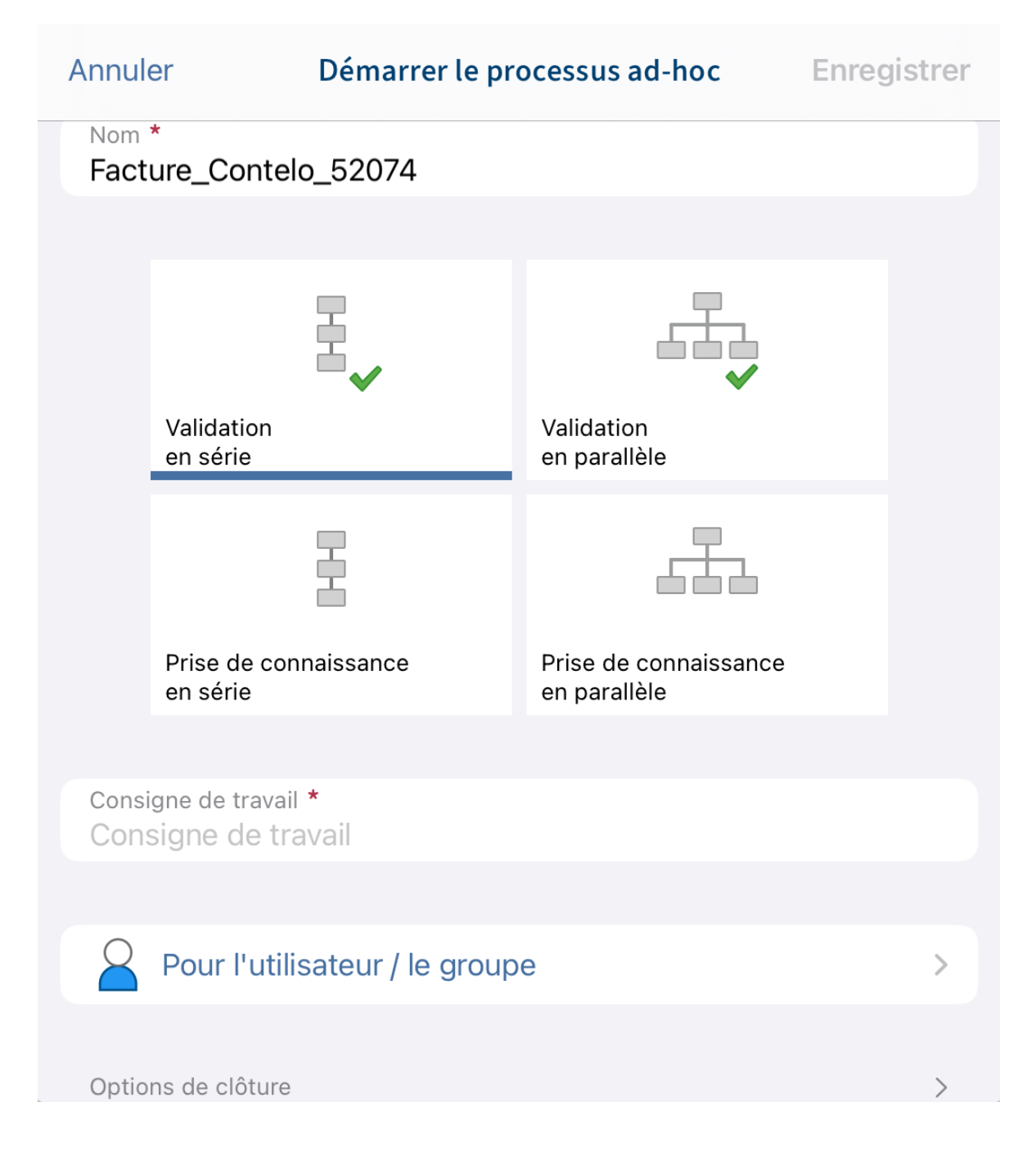

Le dialogue *Démarrer le processus ad hoc* apparaît.

- 3. Dans le champ Nom, entrez un nom pour le processus.
- 4. Déterminez quel type de processus ad hoc vous souhaitez créer. Il existe les types suivants :
	- Approbation séquentielle : le processus est acheminé de manière séquentielle vers les différents participants. Les participants doivent décider s'ils souhaitent donner leur approbation. En fonction du résultat, le message correspondant est envoyé au destinataire sélectionné.
	- Approbation parallèle : le processus est acheminé en parallèle. Cela signifie que tous les destinataires le reçoivent en même temps. Les participants doivent donner leur approbation individuellement.
	- Prise de connaissance en série : le processus est acheminé de manière séquentielle vers les différents participants. Les participants doivent confirmer la réception du processus à tour de rôle. Tant qu'un utilisateur n'a pas pris connaissance du processus, celui-ci ne sera pas transféré aux autres participants.
	- Prise de connaissance en parallèle : le processus est envoyé parallèlement à tous les participants. Les participants doivent confirmer la réception du processus. Après la clôture, le message correspondant est envoyé au destinataire sélectionné.
- Dans le champ Consigne de travail, entrez la consigne de travail pour l'utilisateur. L'utilisateur visualise la consigne de travail dans la section Tâches dans la colonne Etape de processus, une fois qu'il a reçu le processus. 5.
- 6. Cliquez sur le bouton Pour l'utilisateur/le groupe pour ajouter les destinataires du processus.

Vous voyez les utilisateurs sélectionnés dans la Liste des destinataires.

Pour ce qui est des processus sériels, vous pouvez modifier l'ordre dans lequel les processus sont envoyés aux utilisateurs. Tapez sur l'utilisateur dans la liste et déplacez le à un nouvel emplacement dans la lsite tout en gardant le doigt appuyé.

7. Tapez sur Options de clôture.

Le champ Destinataire vous permet de voir quel utilisateur doit être informé de la clôture du processus. Pour modifier le destinataire, tapez sur le champ Destinataire.

Entrez un texte pour le message final dans le champ Message de réussite.

Entrez un texte pour le message d'interruption dans le champ Message d'interruption. Cela vaut seulement pour les processus ad hoc du type Approbation.

Dans le champ Script de clôture, sélectionnez un script qui sera exécuté une fois le processus ad hoc terminé.

Condition préliminaire : votre administrateur a mis à disposition un script de clôture. Vous trouverez d'autres informations dans la documentation [Processus du client Java ELO](https://docs.elo.com/admin/automation/fr-fr/workflow/advanced/using-scripts.html).

8. Pour démarrer le processus ad hoc, tapez sur Sécuriser.

#### **Transférer le processus**

Pour transférer un processus au prochain utilisateur, vous sélectionnez la fonction Transférer le processus.

Procédé

1. Balayez vers la gauche le processus que vous souhaitez transférer.

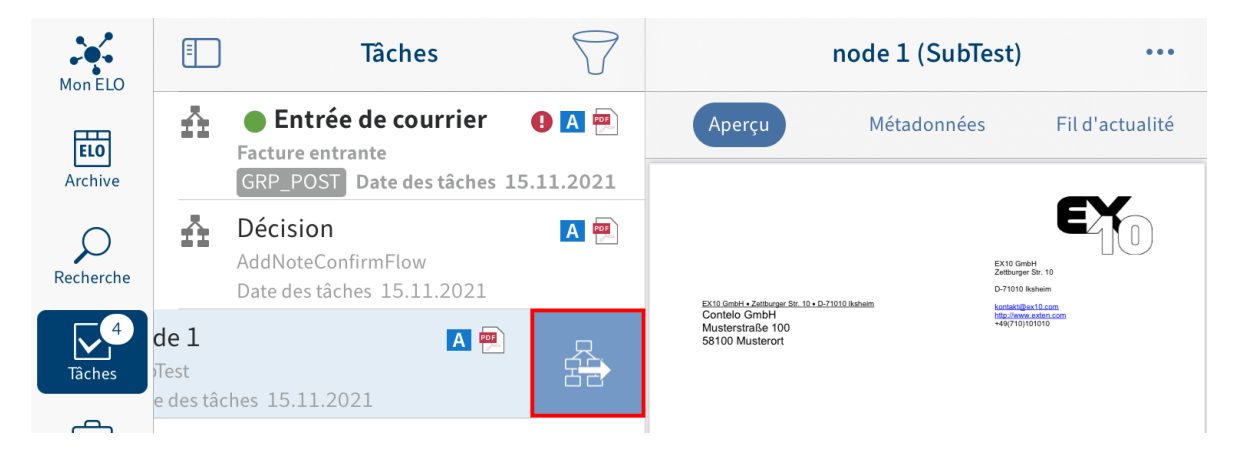

2. Tapez sur le bouton Transférer le processus.

Alternative : la fonction Transférer le processus peut également être lancée par le biais du menu (bouton avec les trois points).

# Décision (AddNoteConfirmFlow) Annuler **ANNOTATIONS SUCCESSEUR**  droite gauche

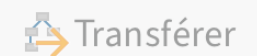

Le dialogue Transférer le processus apparaît.

En option : pour ajouter une remarque au processus, tapez sur le champ REMARQUES.

3. Tapez sur le successeur qui doit recevoir le processus.

Le successeur est marqué avec une coche.

4. Tapez sur *Transférer*.

#### Résultat

Le dialogue Transférer le processus est fermé. Vous avez transféré le processus au successeur sélectionné.

#### **Déléguer le processus**

La fonction *Déléguer le processus* vous permet de déléguer le processus à une autre personne.

Procédé

- 1. Sélectionnez le processus que vous souhaitez déléguer dans la section Tâches.
- 2. Dans la barre de navigation de la section d'affichage, tapez sur Menu (bouton avec les trois points) > Déléguer le processus.

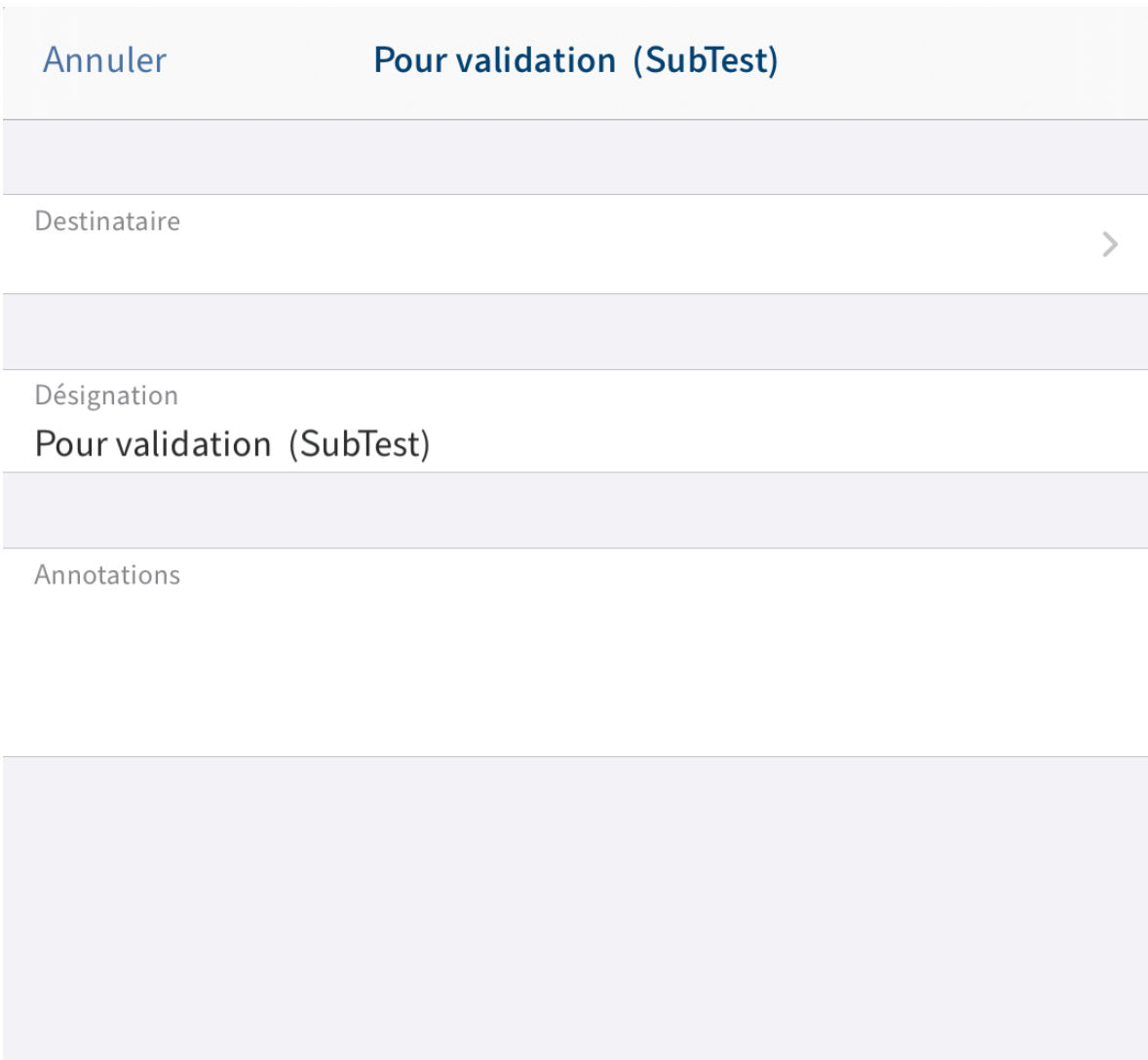

På Déléguer le processus

Le dialogue Déléguer le processus apparaît.

3. Tapez dans le champ Destinataire.

Le dialogue Destinataire apparaît.

Sélectionnez l'utilisateur auquel vous souhaitez déléguer le processus. Faites défiler pour voir la liste intégrale.

Alternative : tapez sur l'onglet Groupes, pour sélectionner un groupe.

Le destinataire sélectionné est mis en valeur par une coche.

5. Tapez sur Retour pour adopter la sélection.

L'utilisateur sélectionné apparaît dans le champ Destinataire.

Vous pouvez effectuer les modifications suivantes :

- Désignation : pour renommer le processus, veuillez entrer un nouveau nom dans le champ de saisie.
- Remarque : pour ajouter une remarque au processus, tapez sur le champ d'entrée.

6.

Tapez sur Déléguer le processus.

#### Résultat

Le dialogue *Déléguer le processus* se referme. Vous avez délégué le processus au destinataire sélectionné.

#### **Accepter le processus**

Les processus qui sont envoyés à un groupe apparaissent dans la section Tâches de tous les membres du groupe. Pour traiter un tel processus, utilisez la fonction Accepter le processus. Alors, le processus ne pourra être traité que par vous. Les autres membres du groupe ne voient plus le processus dans leurs tâches. Ainsi, l'on évite que plusieurs personnes traitent simultanément le même processus.

#### Procédé

Balayez vers la gauche le processus que vous souhaitez accepter.

Alternative : la fonction Accepter le processus peut également être lancée par le biais du menu (bouton avec les trois points).

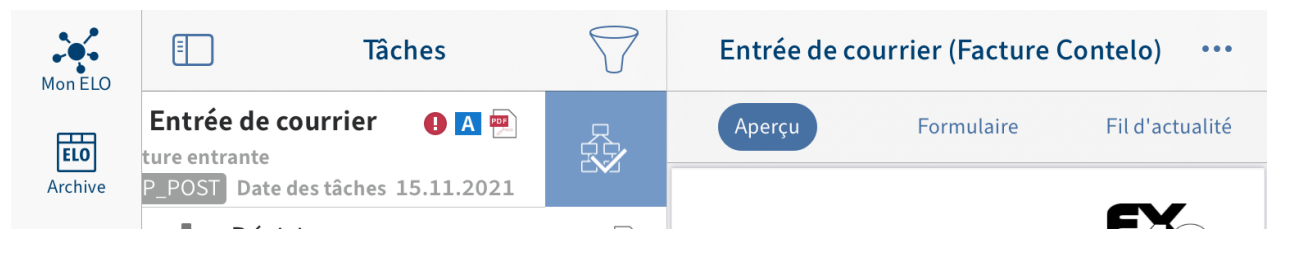

#### Résultat

Le processus vous est assigné. Les autres membres du groupe n'y ont plus accès.

#### **Modifier un formulaire de processus**

Vous pouvez remplir des formulaires de processus, enregistrer les données entrées et les transférer.

Lorsqu'un processus est basé sur un formulaire, l'onglet Formulaire apparaît dans la barre de navigation de la section d'affichage.

#### Condition préliminaire

Les formulaires de processus doivent avoir été créés dans une version de bureau d'ELO. Vous ne pouvez pas créer de formulaires de processus dans l'application ELO.

#### Procédé

1. Sélectionnez le processus que vous souhaitez traiter dans la section Tâches.

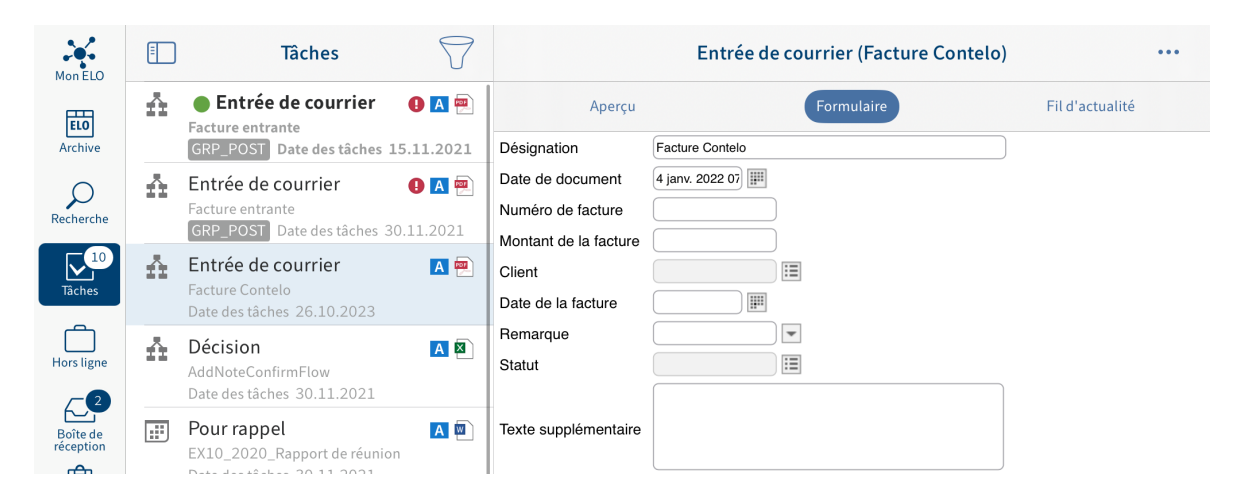

Dans l'onglet Formulaire, le formulaire de processus est affiché.

2. Veuillez remplir le formulaire. Vous pouvez modifier différents champs en fonction du formulaire.

En option : tapez sur Enregistrer pour enregistrer vos entrées.

#### **Information**

La fonction Imprimer n'est pas disponible dans l'application ELO.

En fonction de la structure du processus, un formulaire est transféré au prochain 3. utilisateur/noeud après le traitement. Pour transférer un formulaire de processus, veuillez taper sur le bouton correspondant dans la section Prochaine étape de traitement.

#### Résultat

Le formulaire est transféré au prochain noeud (donc, au prochain traiteur du processus) avec les données que vous avez remplies.

#### **Supprimer un rappel**

Si vous avez créé un rappel pour une entrée, cette entrée apparaît à la date sélectionnée dans la section Tâches. Si vous n'avez pas besoin d'un rappel, vous pouvez le supprimer de la section Tâches. L'entrée reste dans la section Archive telle quelle.

#### Procédé

- 1. Sélectionnez le rappel que vous souhaitez supprimer dans la section Tâches.
- 2.

Dans la barre de navigation de la section d'affichage, tapez sur Menu (bouton avec les trois points) > Supprimer.

Résultat

Vous avez supprimé le rappel.

### **Recherche**

Vous pouvez démarrer une nouvelle recherche, créer des favoris de recherche et modifier les recherches ayant déjà été effectuées dans la section Recherche.

Dans le dialogue Configuration, vous pouvez définir quels champs doivent être pris en compte lors de la recherche. Vous trouverez d'autres informations à ce sujet dans le paragraphe Configuration.

#### **Démarrer une nouvelle recherche**

Pour parcourir ELO, démarrez une nouvelle recherche dans la section Recherche.

Procédé

- 1. Ouvrez la section Recherche.
- 2. Entrez un terme de recherche dans le champ de recherche.

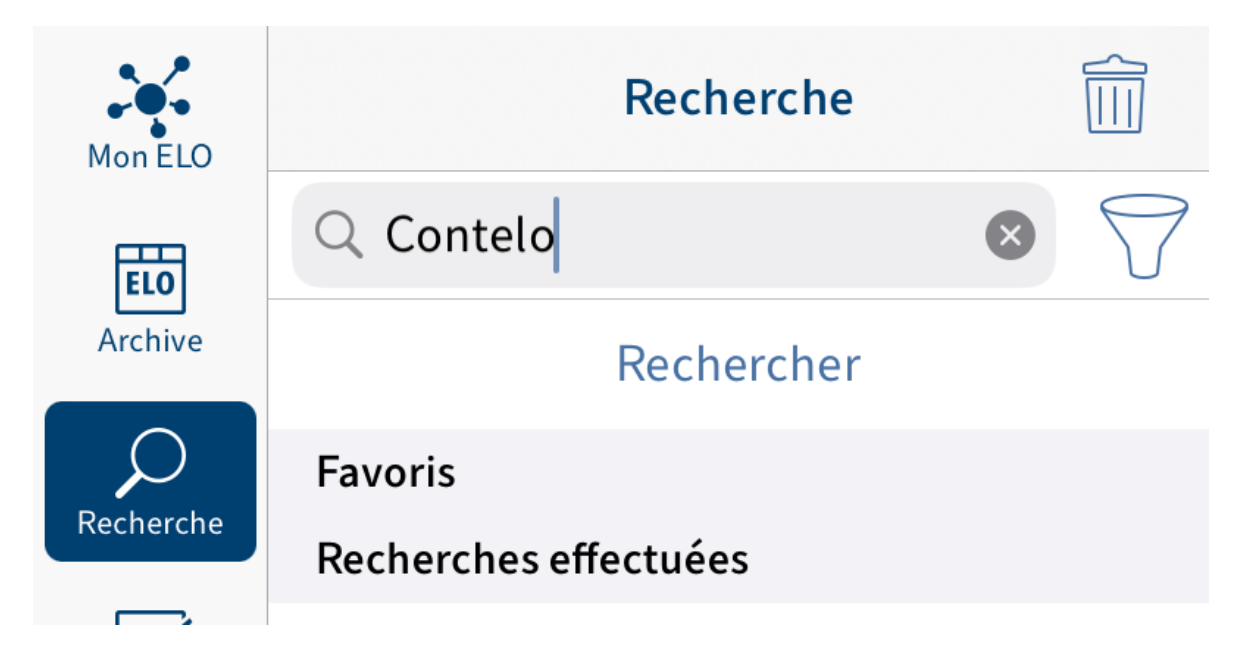

3. Pour ajouter des filtres, tapez sur le symbole de l'entonnoir à côté du champ de recherche.

Le dialogue Filtre apparaît. Vous pouvez sélectionner les filtres suivants :

- Déposé par: seules les entrées déposées par l'utilisateur sélectionné sont affichées. ◦
- Date de dépôt: seules les entrées déposées par l'utilisateur sélectionné sont affichées.
- Auteur: seules les entrées pour lesquelles l'utilisateur sélectionné est entré sont affichées.
- Date: seules les entrées avec la date de document sélectionnée sont affichées. ◦
- Type d'entrée: seul le type d'entrée sélectionné est affiché. ◦
- Masque: seules les entrées déposées avec le masque sélectionné sont affichées.

4.

Sélectionnez un filtre et confirmez avec Sauvegarder.

Le filtre est copié et apparaît en bas du champ de recherche.

En option pour supprimer un filtre, tapez sur celui-ci.

5. Pour démarrer la recherche, tapez sur Rechercher.

#### Résultat

La liste de résultats de votre recherche apparait.

La recherche est enregistrée dans Recherches effectuées jusqu'à l'arrêt de l'application.

#### **Modifier la recherche**

Vous pouvez modifier une recherche ayant déjà été effectuée. Vous pouvez modifier le terme de recherche et ajouter ou supprimer des filtres.

#### Procédé

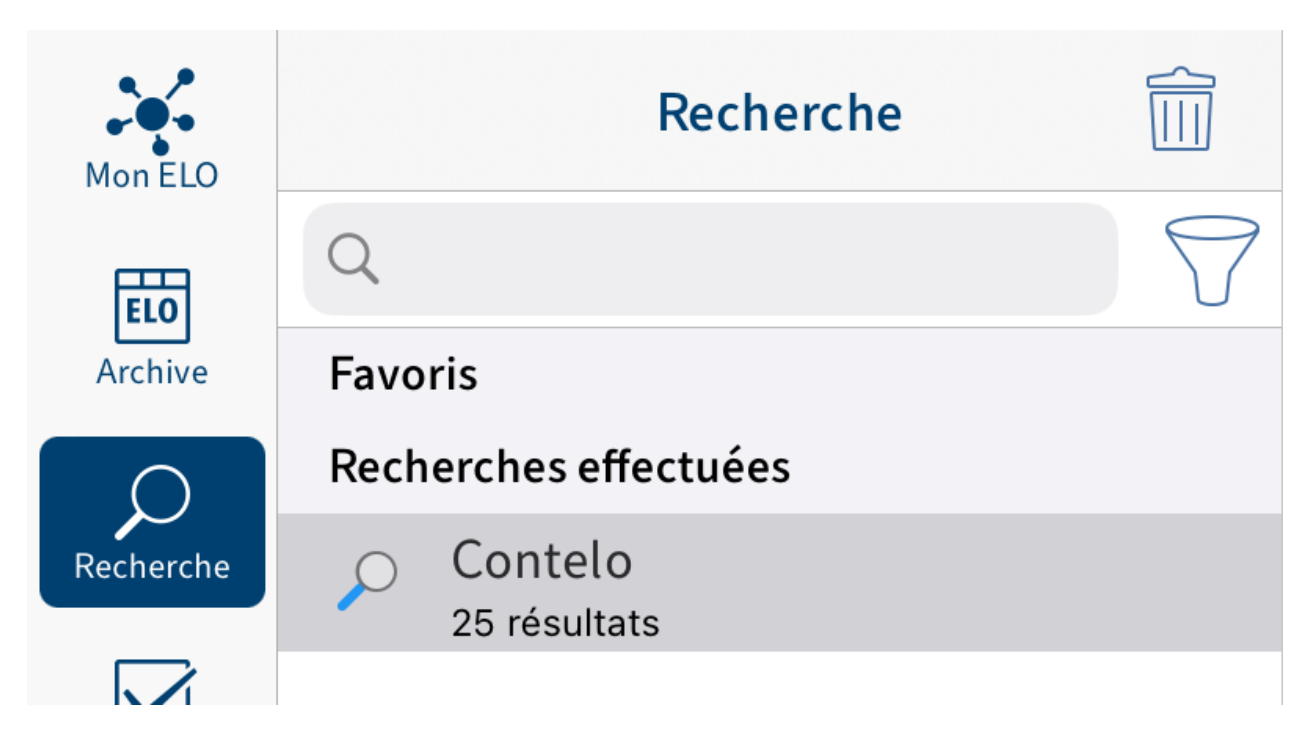

1. Dans Recherches effectuées, tapez sur la recherche que vous souhaitez modifier.

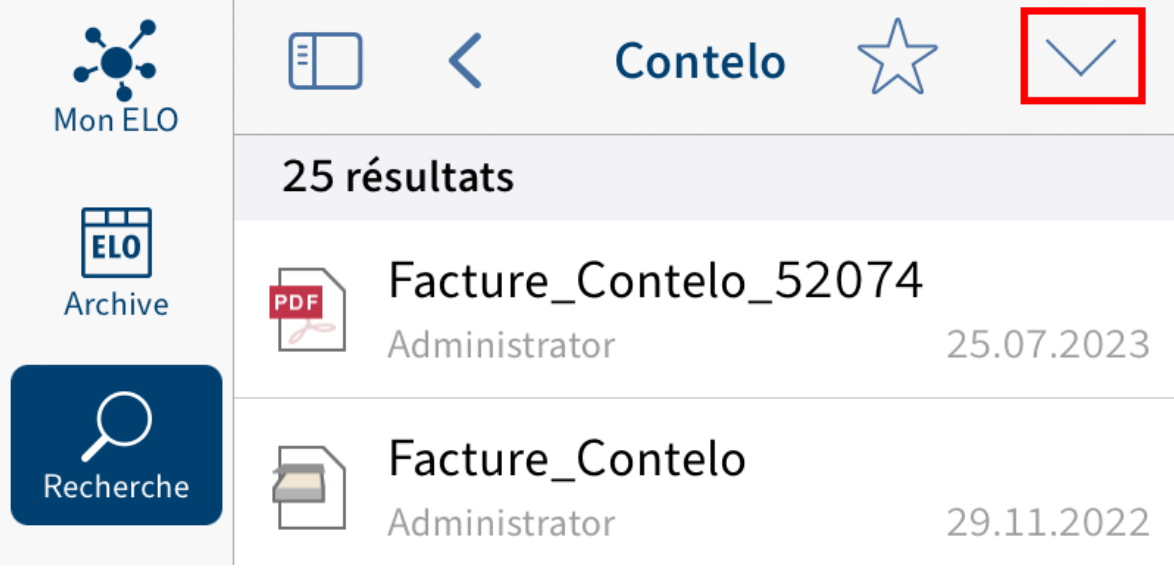

La liste de résultats de votre recherche apparaît.

2. Dans la barre de navigation, tapez sur le symbole de la flèche.

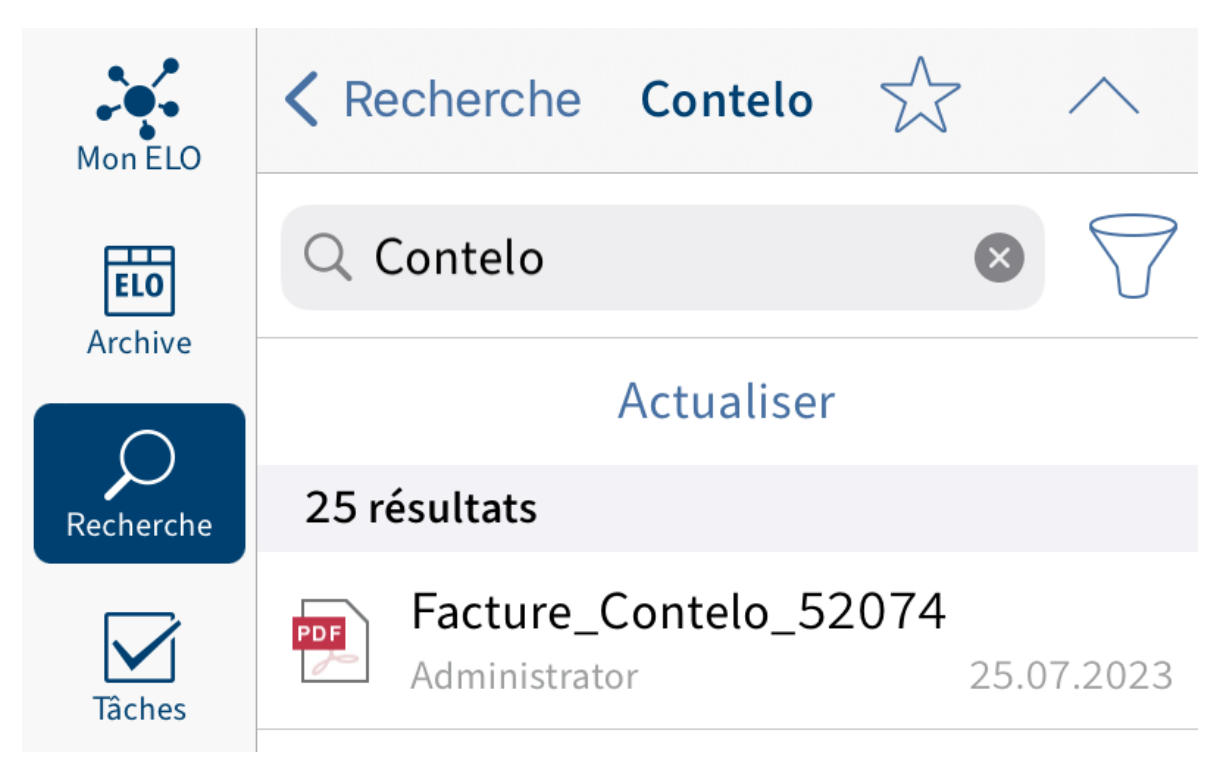

La barre de recherche apparaît.

◦

- 3. Tapez dans le champ de recherche pour modifier le terme de recherche.
- 4. Pour ajouter des filtres, tapez sur le symbole de l'entonnoir à côté du champ de recherche.

Le dialogue Filtre apparaît. Vous pouvez sélectionner les filtres suivants :

- Déposé par: seules les entrées déposées par l'utilisateur sélectionné sont affichées. ◦
- Date de dépôt: seules les entrées déposées par l'utilisateur sélectionné sont affichées.

Auteur: seules les entrées pour lesquelles l'utilisateur sélectionné est entré sont affichées.

- Date: seules les entrées avec la date de document sélectionnée sont affichées. ◦
- Type d'entrée: seul le type d'entrée sélectionné est affiché. ◦
- Masque: seules les entrées déposées avec le masque sélectionné sont affichées. ◦

Sélectionnez un filtre et confirmez avec Sauvegarder. 5.

Le filtre est copié et apparaît en bas du champ de recherche.

En option pour supprimer un filtre, tapez sur celui-ci.

1. Tapez sur Actualiser.

#### Résultat

La recherche est actualisée. La nouvelle liste de résultats apparait.

#### **Créer un favori**

Toutes les recherches sont enregistrées dans la section Recherches effectuées. Lorsque vous fermez l'application ELO, toutes les recherches effectuées sont supprimées. Si vous souhaitez enregistrer durablement une recherche avec tous les réglages et filtres dans la section Recherche, enregistrez-la en tant que favori. Les favoris ne sont pas supprimés lorsque vous arrêtez l'application.

#### **Information**

Les favoris que vous créez dans l'application ELO sont également disponibles dans les autres clients. Inversement, les favoris de recherche qui ont été créés dans d'autres clients, ne sont pas affichés dans l'application ELO.

#### Procédé

1. Démarrez une nouvelle recherche ou tapez sur une recherche ayant déjà été effectuée.

La liste de résultats apparait.

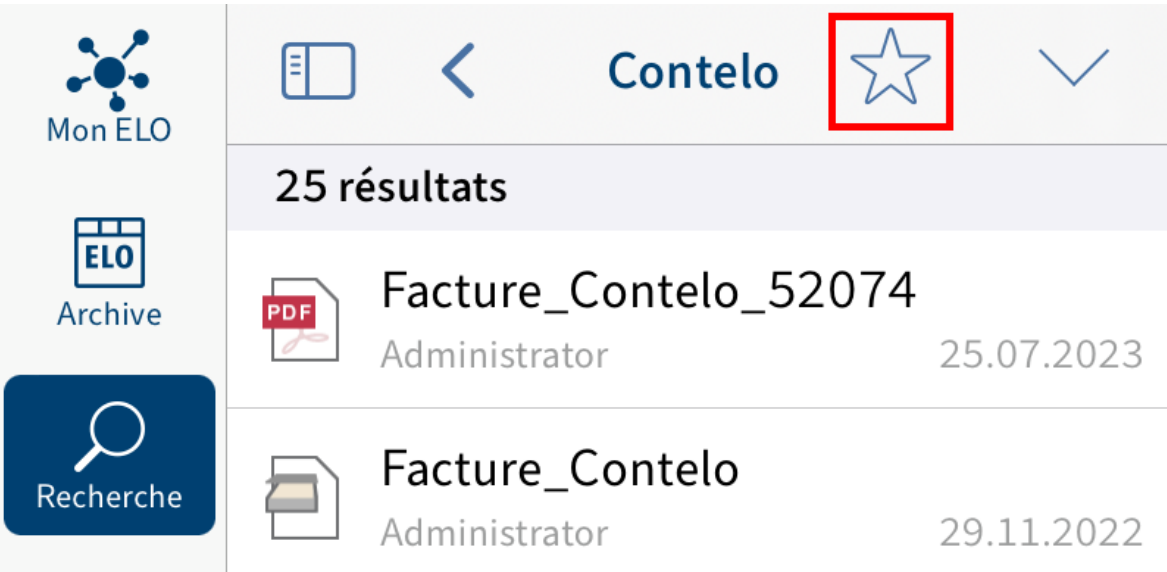

Tapez sur le symbole de l'étoile.

Le dialogue Ajouter un favori apparaît.

- 3. Veuillez entrer un nom pour le favori de recherche.
- 4. Confirmez avec OK.

#### Résultat

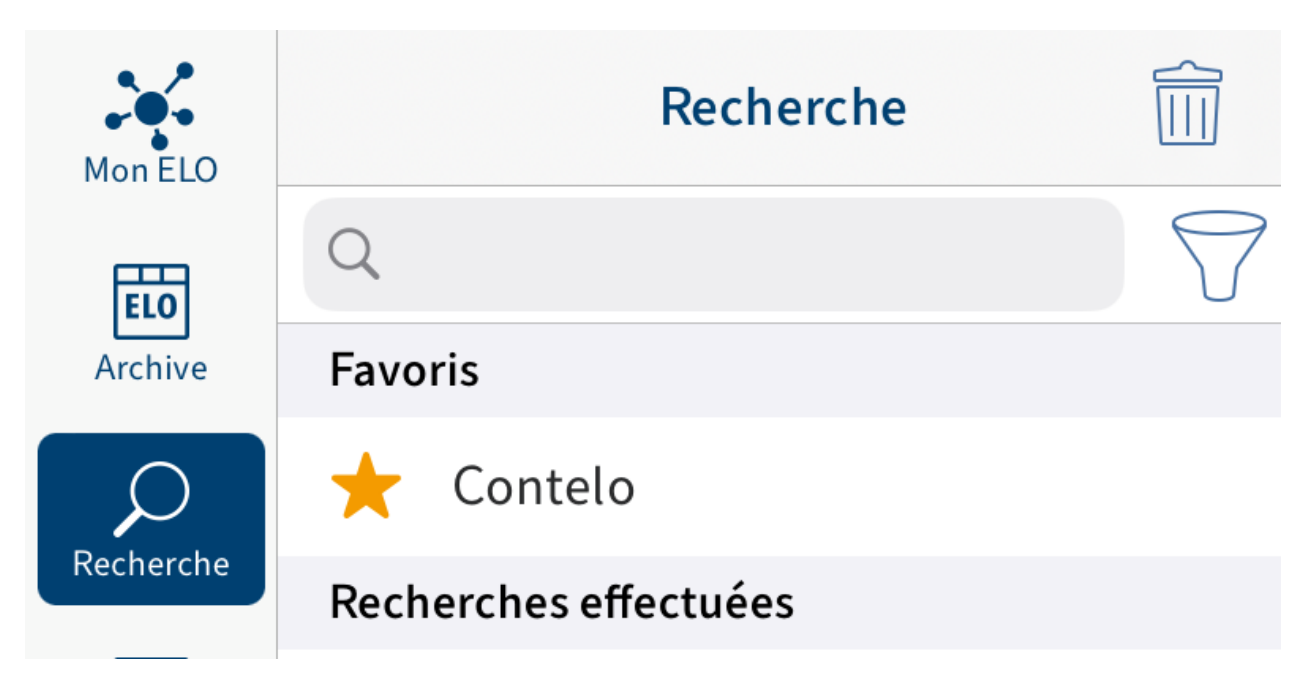

Le favori est enregistré dans la section Recherche. Les favoris sont dotés d'une flèche en tant que symbole.

Option : pour supprimer un favori, balayez le vers la gauche ou tapez sur le symbole de la corbeille.

#### **Hors ligne**

Vous pouvez déposer les classeurs et documents auxquels vous souhaitez accéder sans connexion Internet dans la section Hors ligne. Les entrées sont déposées en tant que copie sur la mémoire interne de votre appareil. L'emplacement de dépôt dans ELO reste le même.

#### **Rendre disponible une entrée hors ligne**

Pour accéder à vos données rapidement sans connexion Internet, vous pouvez transférer les entrées de la section Archive dans la section Hors ligne. Les documents et classeurs sont déposés en tant que copie sur la mémoire interne de votre appareil.

#### **Information**

D'autres applications peuvent également accéder aux entrées déposées.

#### **Remarque**

En fonction de la taille d'entrée devant être transmise, un important volume de données devra être traité. Pour effectuer un transfert de données dans la section hors ligne, nous vous recommandons de brancher votre appareil et d'avoir une connexion WI-FI. De plus, veillez à avoir assez de mémoire.

#### **Information**

Les notes ne sont pas déposées hors ligne pour des raisons techniques.

#### Procédé

- 1. Sélectionnez l'entrée que vous souhaitez mettre disponible hors ligne.
- 2. Dans la barre de navigation de la section d'affichage, tapez sur Menu (bouton avec les trois points) > Hors-ligne.

Résultat

Vous avez déposé l'entrée dans la section Hors ligne.

#### **Actualiser l'entrée dans la section hors ligne**

Dans la section Hors ligne, vous voyez le statut des entrées déposées lors de la dernière synchronisation. Les modifications apportées aux entrées originales ne sont pas automatiquement transmises à la section Hors ligne. Pour actualiser les entrées hors ligne, vous devez actualiser les entrées.

Procédé

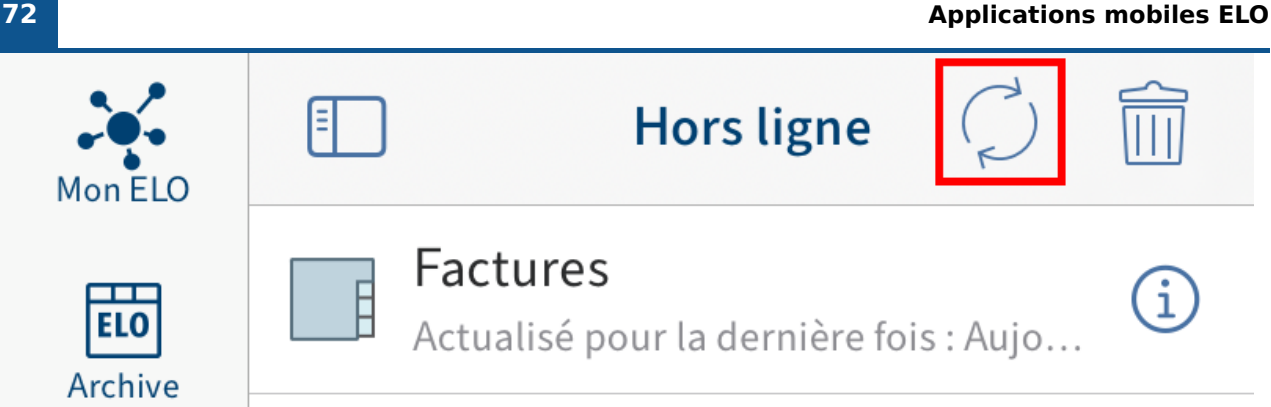

[Gaillard] Rapport de réunion

Actualisé pour la dernière foi... 05.12.2022

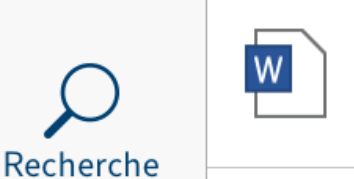

# Tâches

Hors ligne

Mon FLO

Archive

Dans la section Hors ligne, tapez sur le symbole d'actualisation.

Résultat

Les données des entrées sont comparées avec les données sur le serveur et actualisées.

Alternative : pour actualiser des entrées individuellement, vous pouvez utiliser la fonction Actualiser dans le menu (bouton avec les trois points).

#### **Supprimer une entrée de la section Hors ligne**

Si vous souhaitez supprimer des entrées déposées hors ligne de votre appareil, supprimez-les de la section Hors ligne.

#### **Information**

Les entrées déposées dans la section Hors ligne sont supprimées par votre appareil. Les originaux restent dans ELO.

Procédé

1. Dans la barre de navigation de la section de liste, tapez sur le symbole de la corbeille.
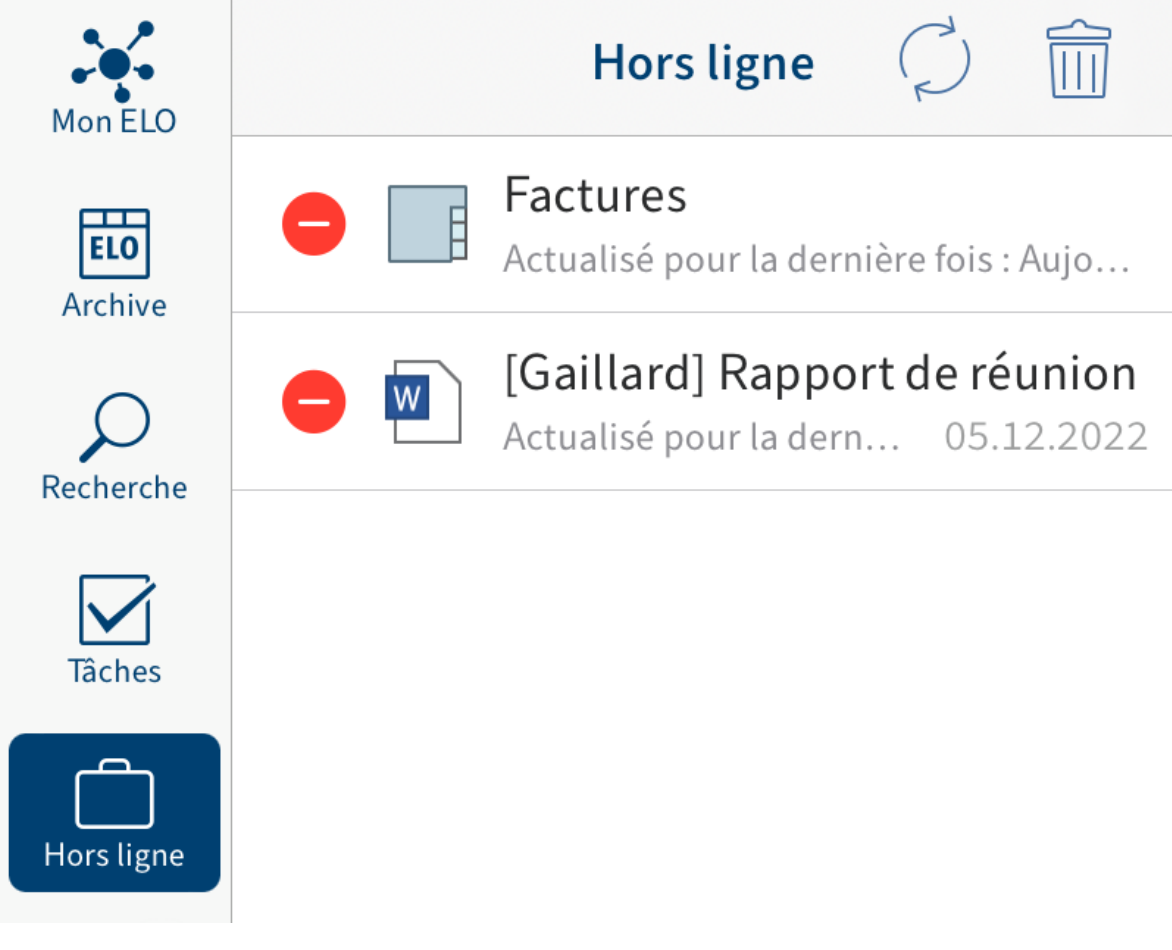

Un symbole de suppression rouge apparaît à gauche de toutes les entrées.

2. Tapez sur le symbole de suppression devant l'entrée que vous souhaitez supprimer de la section Hors ligne.

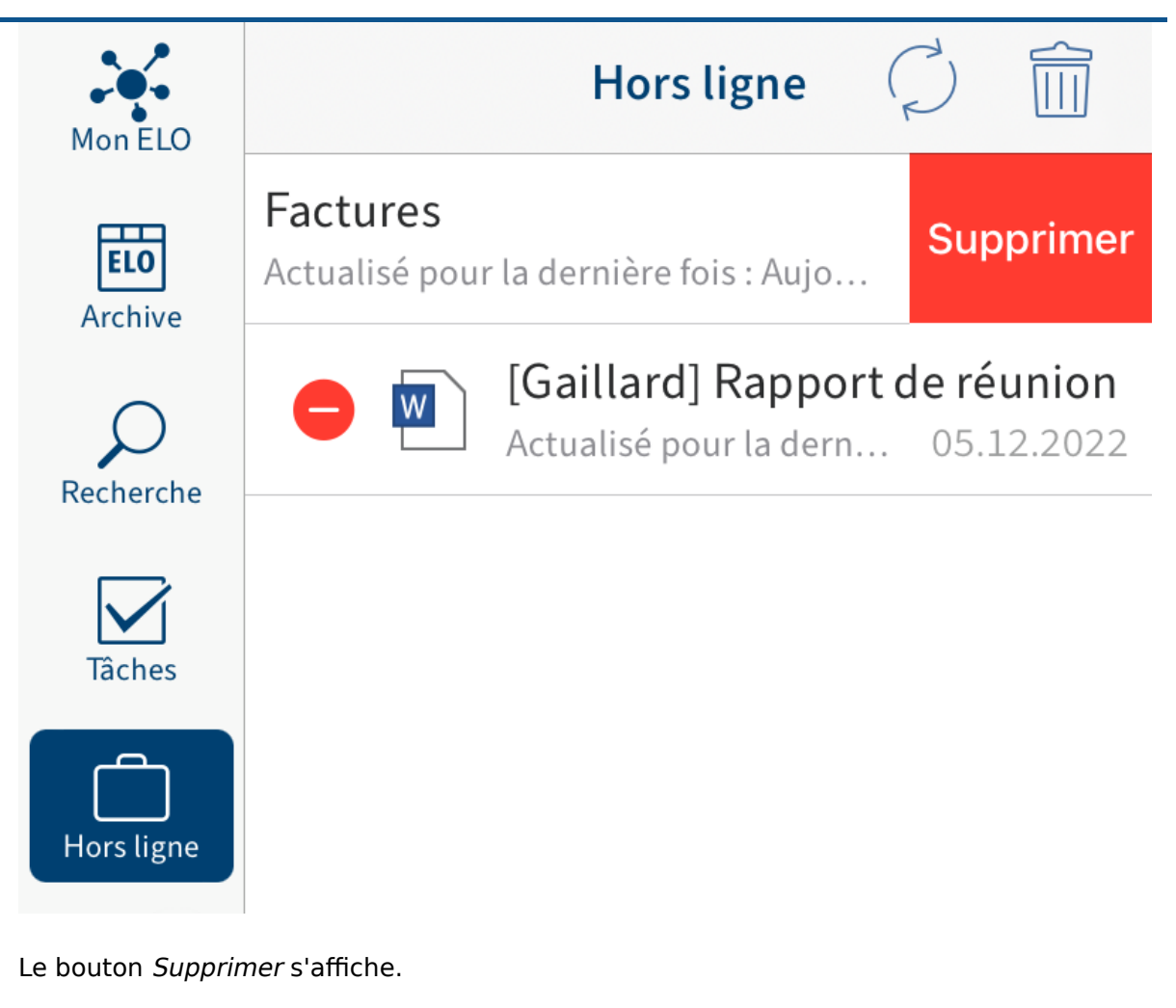

3. Tapez sur Supprimer.

# Résultat

Vous avez supprimé l'entrée de la section Hors ligne.

Tapez à nouveau sur le symbole de la corbeille pour retourner dans l'affichage de liste normal.

# **Jeux de données**

Vous pouvez créer des jeux de données pour saisir des données par le biais d'un formulaire, puis les enregistrer dans ELO. Il est possible de saisir les données sans connexion Internet. Dès qu'une connexion à ELO est établie, les jeux de données enregistrés peuvent être chargés dans l'archive.

# <span id="page-74-0"></span>**Conditions préliminaires**

Pour travailler avec les jeux de données, il vous faut un masque correspondant ainsi qu'un formulaire spécial.

# **Masque**

Lors de la saisie des données par le biais de ELO pour appareils mobiles, toutes les données sont enregistrées dans un masque. Créez un propre masque pour chaque formulaire avec lequel vous souhaitez saisir des données. Pour ceci, utilisez la console d'administration ELO.

Le masque dépend des données que vous souhaitez saisir. Le masque vous permet de définir entre autres :

- Les champs pour la saisie des données •
- Le chemin de dépôt pour les jeux de données créés (structure de l'index) •
- Si un ou plusieurs fichiers peuvent être ajoutés au jeu de données (type de masque)

### **Champs**

Créez un champ et le groupe correspondant pour chaque champ de données qui doit apparaître dans le formulaire. Ces champs seront reliés au formulaire. Dans l'application, l'utilisateur remplit les champs par le biais du formulaire.

### **Structure de l'index**

Définissez une structure de l'indexation afin que les jeux de données puissent être transférés à ELO. Sans structure d'index, les jeux de données ne peuvent pas être déposés.

# **Type de masque**

Le type de masque vous permet de définir si le jeu de données doit être créé comme document ou comme classeur. Les paramètres suivants sont possibles :

- Utilisation en tant que classeur : lorsque cette option est activée, les jeux de données sont créés en tant que classeurs. Vous pouvez ajouter plusieurs fichiers au jeu de données. Il n'est cependant pas nécessaire d'ajouter un fichier. Les fichiers joints sont déposés avec le masque Entrée libre.
- Utilisation en tant que documents : lorsque cette option est activée, les jeux de données sont créés en tant que documents. Vous devez annexer un fichier. Il n'est pas possible d'ajouter plusieurs fichiers.

Si les deux options ont été sélectionnées, les mêmes conditions valent que pour l'option Utilisable pour les documents.

## **Formulaire**

Pour la création du jeu de données, un formulaire spécialement créé à cet effet est nécessaire. Ce formulaire peut être créé dans le créateur de formulaires ELO, par le biais du client Java ELO ou dans la console d'administration ELO.

### **Information**

Vous trouverez des informations détaillées sur les formulaires dans le manuel dédié aux Processus dans le client Java ELO.

#### **Remarque**

Les formulaires des jeux de données ont été créés afin de pouvoir travailler au mode hors ligne. Il n'est pas possible d'utiliser des fonctions qui requièrent une connexion au serveur d'indexation (par exemple ELOas Rules ou listes de mots-clés dynamiques).

#### **Remarque**

Un formulaire avec des jeux de données doit être créé en tant que modèle individuel. Les formulaires de jeux de données ne doivent pas être répartis sous forme de groupes d'onglet.

Un formulaire de jeux de données doit remplir les conditions suivantes :

- Nom de formulaire : le nom du formulaire doit être structuré selon le schéma suivant : offline\_<NOM>. Remplacez <NAME>.
- Modèle : le formulaire requiert un modèle. Le nom du modèle doit suivre le schéma suivant : main\_[NOM]. Remplacez <NAME>.

Le nom du formulaire et celui du modèle ne doivent pas concorder.

### **Connexion au masque**

Afin que le formulaire puisse être mis en place efficacement, vous devez lier le modèle à un masque approprié.

#### Procédé

Ouvrez le modèle dans le créateur de formulaires ELO. 1.

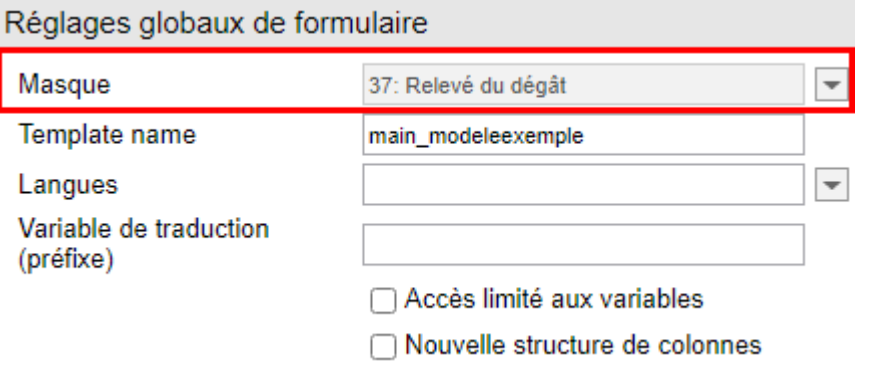

- 2. Ouvrez le menu déroulant *Masque* sous Réglages globaux de formulaire.
- Sélectionnez le masque préparé. 3.

### **Information**

Si le masque n'apparaît pas dans la liste, il se pourrait que les données n'aient pas encore été transférées au client à partir du module ELOwf. Le cas échéant, démarrez le module ou le client. Ensuite, cliquez sur Actualiser par la biais du créateur de formulaires.

4. Cliquez sur Appliquer pour enregistrer les modifications.

En alternative : les modifications sont également adoptées lors de l'enregistrement du modèle.

#### Résultat

Le nom et l'ID du nouveau masque apparaissent en gris dans le champ Masque.

### **Connexion aux champs**

Chaque formulaire doit être relié à un champ de métadonnées afin que les données entrées puissent être utilisées pour les métadonnées du jeu de données.

La connexion à un champ se fait de la manière suivante :

- Ouvrez le modèle dans le créateur de formulaires ELO. 1.
- 2. Cliquez dans la cellule du formulaire que vous souhaitez relier à un champ.

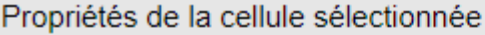

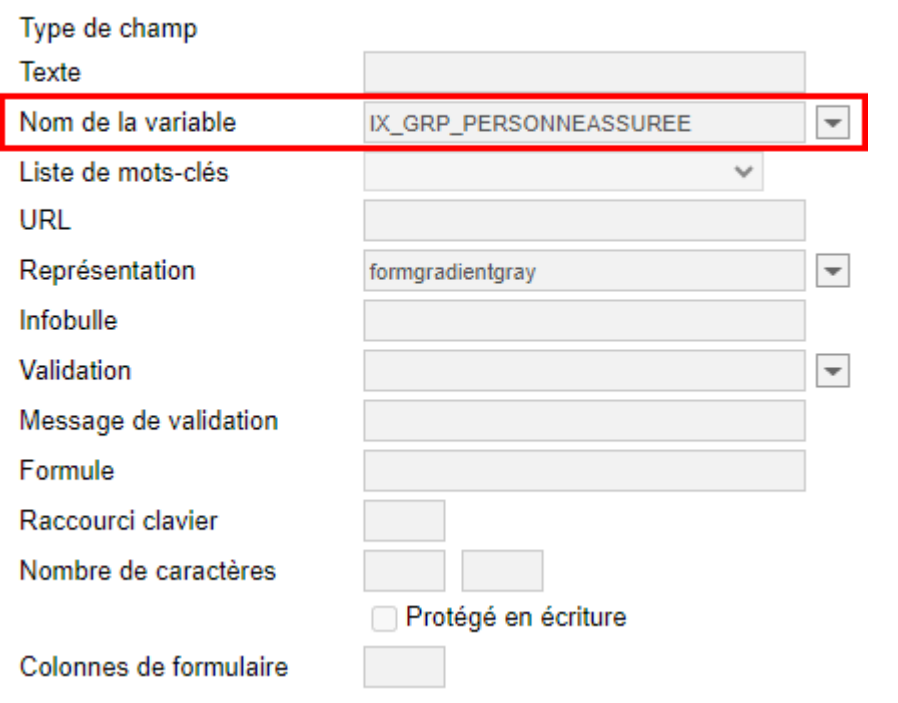

- 3. Sous Propriétés de la cellule sélectionnée, ouvrez le menu déroulant Nom de la variable.
- 4. Veuillez sélectionner un champ.

Dans le champ Nom de la variable, apparaît le nom (grisé) de la variable qui crée la connexion au champ.

<span id="page-77-0"></span>5. Une fois tous les formulaires créés et reliés, enregistrez le formulaire.

#### Résultat

Maintenant, le formulaire est en mesure de créer des jeux de données.

# **Télécharger les formulaires**

Vous pouvez télécharger les formulaires manuellement. Les formulaires sont enregistrés sur votre appareil. Ensuite, ils seront disponibles sans connexion Internet.

#### Condition préliminaire

Votre administrateur a créé au moins un formulaire qu'il a relié à un masque. Vous trouverez d'autres informations à ce sujet dans le chapitre Jeux de données, paragraphe [Conditions](#page-74-0) [préliminaires](#page-74-0).

- 1. Ouvrez la section Jeux de données.
- 2. Alternative : dans la barre de navigation de l'affichage de liste, tapez sur le menu (bouton avec trois points).

### **79 Applications mobiles ELO**

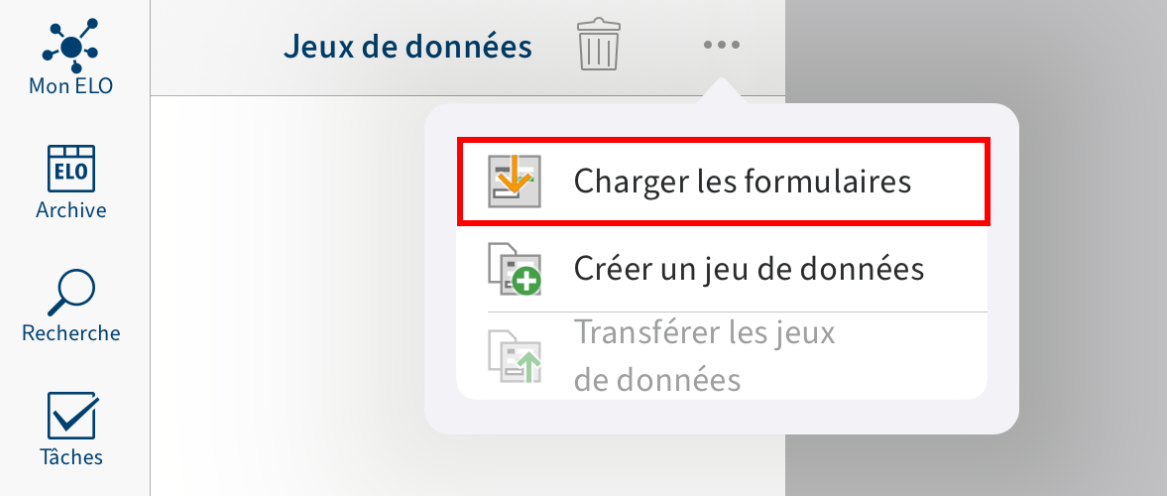

Un menu déroulant apparaît.

3. Tapez sur Charger les formulaires.

### Résultat

Les formulaires sont chargés. Une fois le téléchargement clôturé, vous pouvez utiliser les formulaires.

# **Créer un jeu de données**

Pour capturer les données via un formulaire et ajouter des fichiers, vous pouvez utiliser la fonction Créer un jeu de données.

### Condition préliminaire

Vous avez chargé un formulaire de jeu de données sur l'appareil. Vous trouverez d'autres informations à ce sujet dans le paragraphe [Télécharger les formulaires.](#page-77-0)

- 1. Ouvrez la section Jeux de données.
- 2. Alternative : dans la barre de navigation de l'affichage de liste, tapez sur le menu (bouton avec trois points).

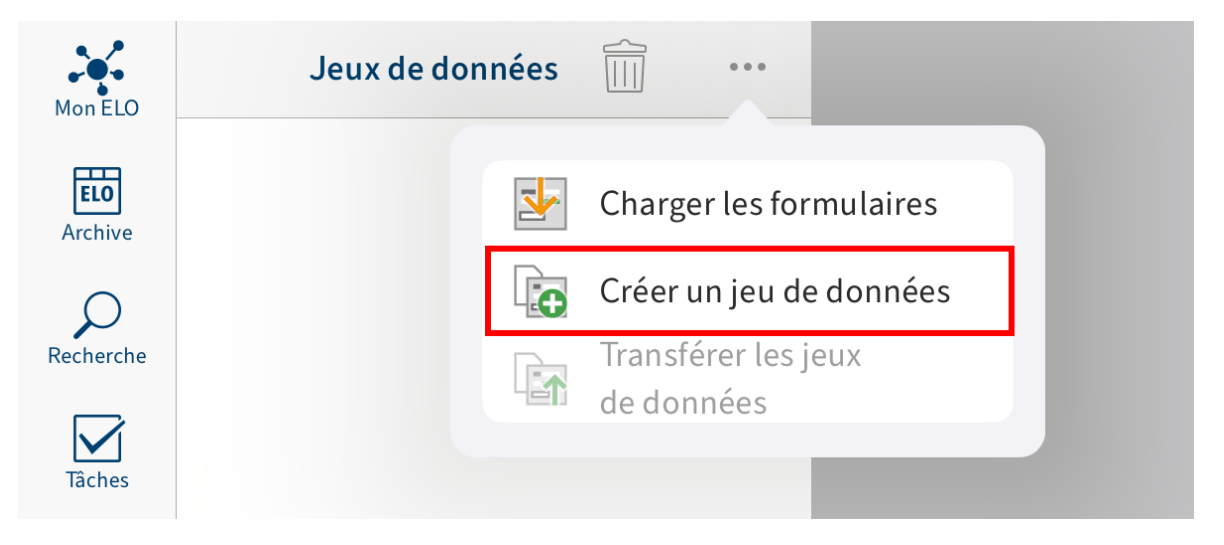

Un menu déroulant apparaît.

3. Tapez sur Créer un jeu de données.

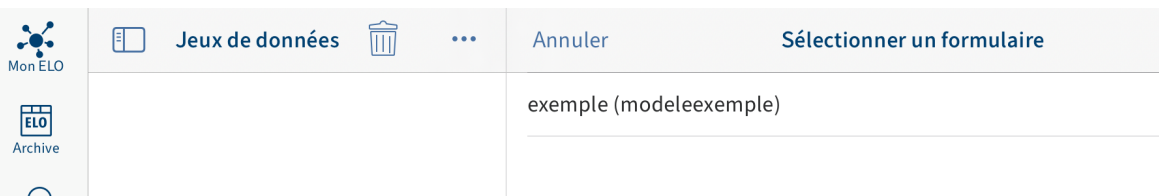

Le dialogue Sélectionner le formulaire apparaît.

Tapez sur le formulaire dans lequel vous souhaitez saisir vos entrées. 4.

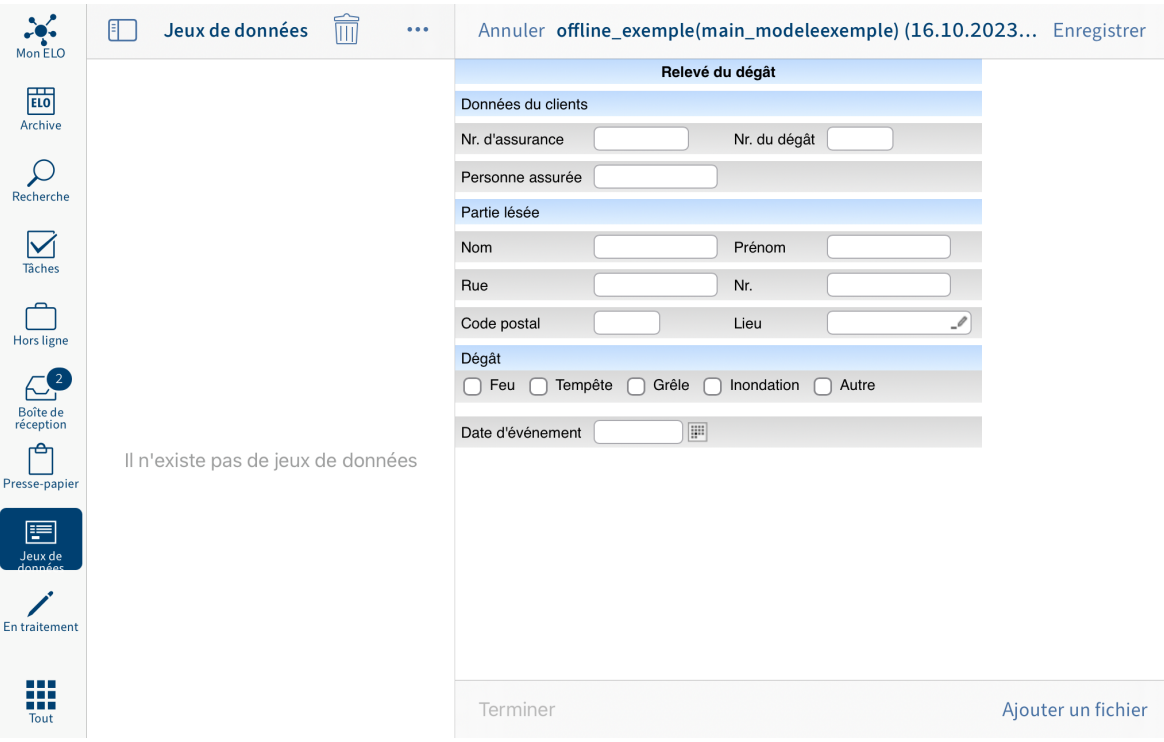

Le formulaire apparaît dans la zone d'affichage. Ici, vous remplissez le formulaire, ajoutez des fichiers, enregistrez les données et clôturer le jeu de données.

Remplir le formulaire

5. Tapez sur les champs pour remplir le formulaire. Le type d'entrée dépend des types de champ.

#### Ajouter un fichier

Le nombre de fichiers devant ou pouvant être affichés, dépend du masque du formulaire. Le masque peut être créé dans la console d'administration ELO.

Vous pouvez sélectionner les options suivantes pour un masque dans la console d'administration :

Utilisation en tant que classeur: si cette option est activée, les jeux de données ◦ sont créés en tant que classeurs. Vous pouvez ajouter plusieurs fichiers au jeu de

données. Il n'est cependant pas nécessaire d'ajouter un fichier. Les fichiers joints sont déposés avec le masque Entrée libre.

Utilisation en tant que documents: lorsque cette option est activée, les jeux de ◦ données sont créés en tant que documents. Vous devez annexer un fichier. Il n'est pas possible d'ajouter plusieurs fichiers.

Si les deux options ont été sélectionnées, les mêmes conditions valent que pour l'option Utilisable pour les documents.

6. Tapez sur Ajouter un fichier pour ajouter un fichier.

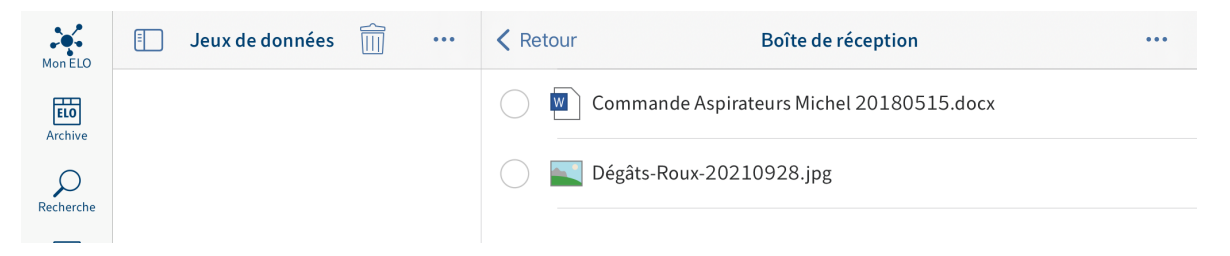

La Boîte de réception apparaît dans la section d'affichage.

En option : pour charger un nouveau document dans la Boîte de réception, tapez sur Menu (bouton avec les trois points) > Ajouter un fichier.

Le dialogue Ajouter un fichier apparaît.

Sélectionnez une des options suivantes :

- Nouvelle photo : ouvre la caméra de votre appareil pour prendre une photo. Prenez une photo.
- Photo de l'album : ouvre la galerie de votre appareil. Veuillez sélectionner une photo dans votre album.
- QuickScan : ouvre l'application intégrée ELO QuickScan. Numérisez un document. Vous trouverez d'autres informations à ce sujet dans le manuel ELO QuickScan (iOS).
- Naviguer : ouvre les emplacements de dépôt sur votre appareil ou sur une mémoire de cloud. Veuillez sélectionner un document.

Le document sélectionné ou la photo sélectionnée sont ajoutés à la boîte de réception. Vous le trouverez dans l'affichage de liste de la boîte de réception.

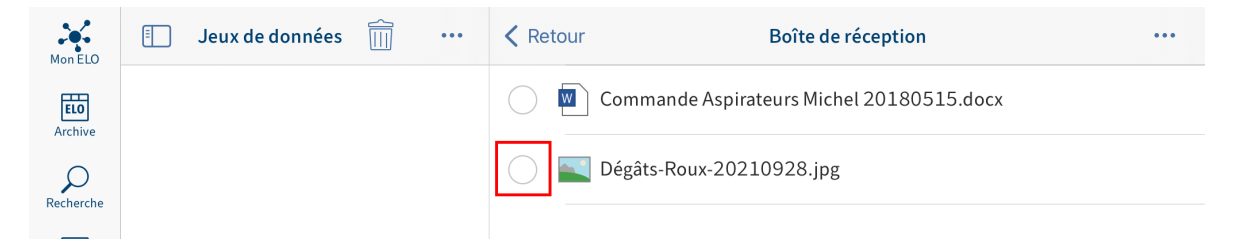

7. Tapez sur le champ d'option placé devant le document que vous souhaitez ajouter.

Le document sélectionné est mis en valeur par une coche.

15:29 Mardi 24 octobre  $\widehat{\mathbb{R}}$  VPN 3 %  $\widehat{[4]}$  $M_{on ELO}$  $\Box$ Jeux de données m Annuler offline\_exemple(main\_modeleexemple) (24.10.2023... Enregistrer ... Relevé du dégât ELO Données du clients Archi Nr. d'assurance Nr. du dégât  $\mathcal{Q}$ <br>Recherche Personne assurée Partie lésée  $\triangledown$ Nom Prénom  $Tāche$ Rue Nr.  $\Box$ <br>Hors ligne Code postal Lieu Dégât  $\epsilon$ □ Feu □ Tempête □ Grêle □ Inondation □ Autre Date d'événement E  $\mathbb{P}$ Il n'existe pas de jeux de données 囯 En traitemen Dégâts-Roux-2 ₩ Terminer Ajouter un fichier

Dans la section d'affichage, tapez sur Menu (bouton avec les trois points) > Transférer le document.

Le document est ajouté au jeu de données.

Enregistrer un jeu de données

Option : Si vous n'avez pas complètement rempli un jeu de données, ou que vous ne souhaitez pas le charger dans la section Archive, vous pouvez enregistrer le jeu de données. Tapez sur Enregistrer. Le jeu de données est enregistré dans la section Jeux de données sous Jeux de données enregistrés. Pour poursuivre le traitement, tapez sur le jeu de données dans la section Jeux de données enregistrés.

Terminer le jeu de données

9. Pour valider un jeu de données pour une transmission dans la section Archive, tapez sur Terminer.

Résultat

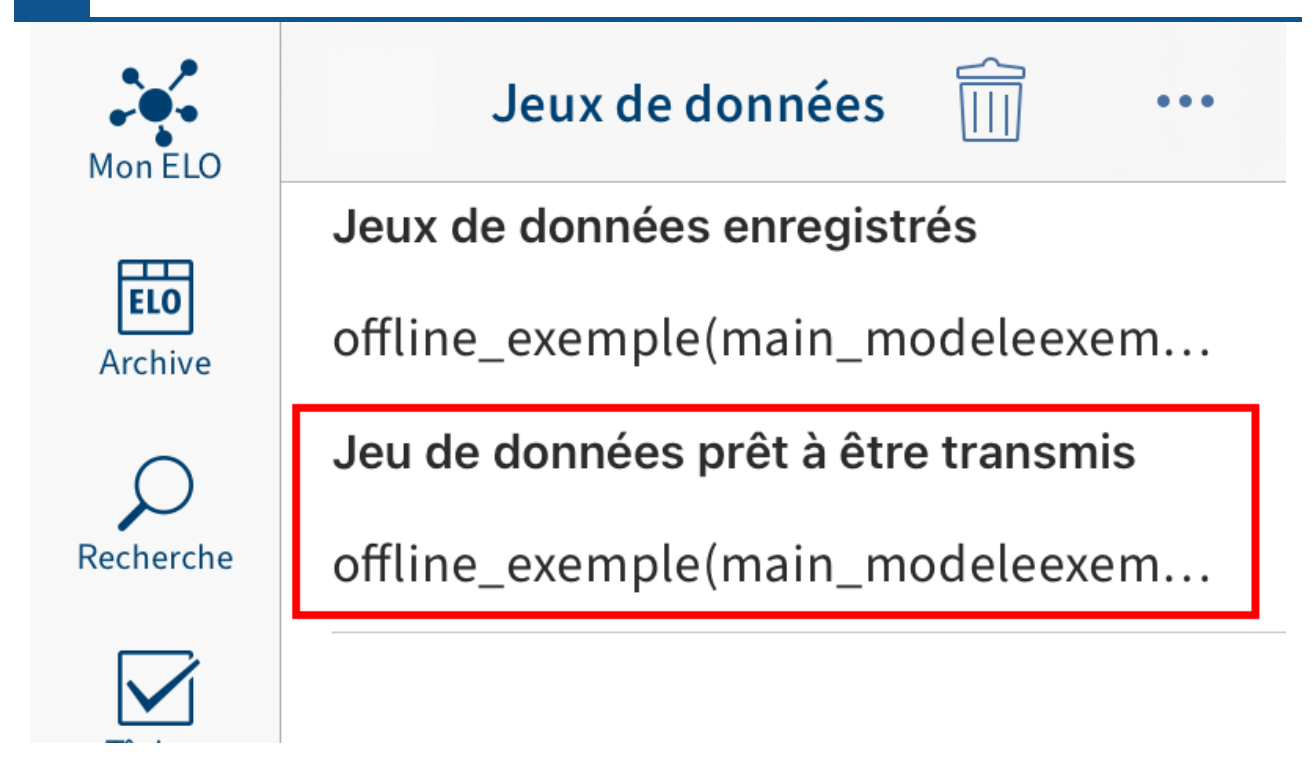

Le jeu de données est enregistré dans la section Jeux de données sous Jeu de données prêt à être archivé. Dès qu'une connexion Internet ELO est établie, vous pouvez transmettre le jeu de données dans la section Archive. Vous trouverez d'autres informations dans le paragraphe [Transférer le jeu de données à l'archive](#page-83-0).

# **Modifier le jeu de données**

Vous pouvez modifier un jeu de données enregistré qui n'a pas encore été clôturé.

Procédé

1. Tapez sur le jeu de données dans la section Jeux de données enregistrés.

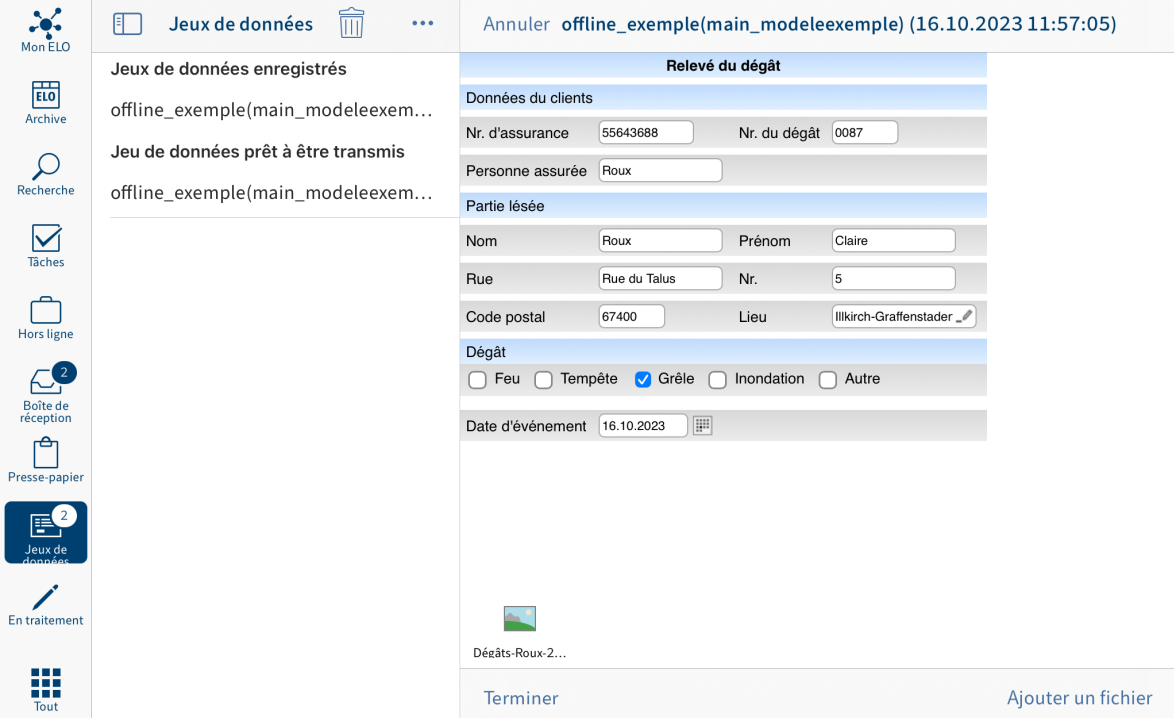

Le formulaire apparaît dans la zone d'affichage.

- 2. Procédez aux réglages requis.
- <span id="page-83-0"></span>3. Tapez sur *Sauvegarder*, pour enregistrer le jeu de données ou sur *Terminer* pour terminer le traitement.

Résultat

Vous avez modifié le jeu de données.

# **Transmettre le jeu de données à la section 'Archive'**

Pour valider un jeu de données pour une transmission dans la section Archive, vous devez le clôturer. Le jeu de données est enregistré dans la section Jeux de données sous Jeu de données prêt à être archivé. Dès qu'une connexion Internet est établie, vous pouvez transmettre le jeu de données dans la section Archive.

Condition préliminaire

Vous avez une connexion Internet active.

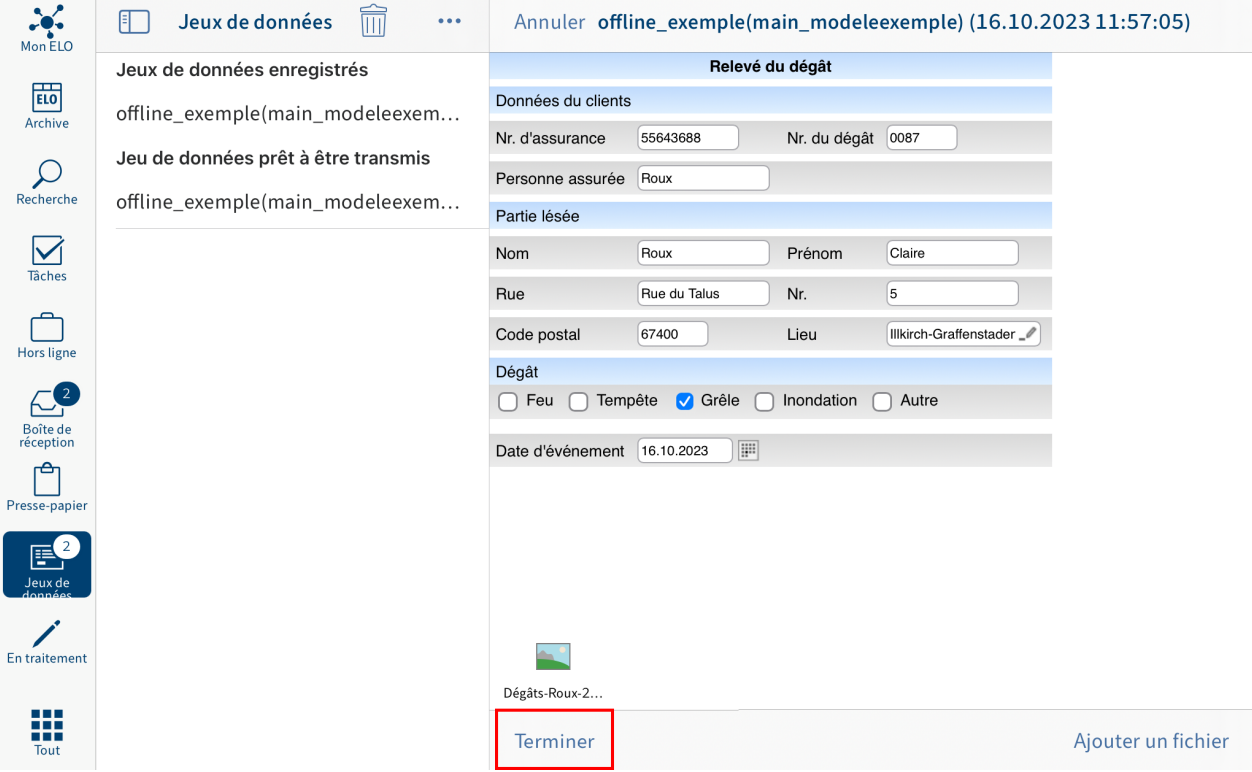

1. Pour valider un jeu de données pour une transmission dans la section Archive, tapez sur Terminer dans le mode de traitement du formulaire.

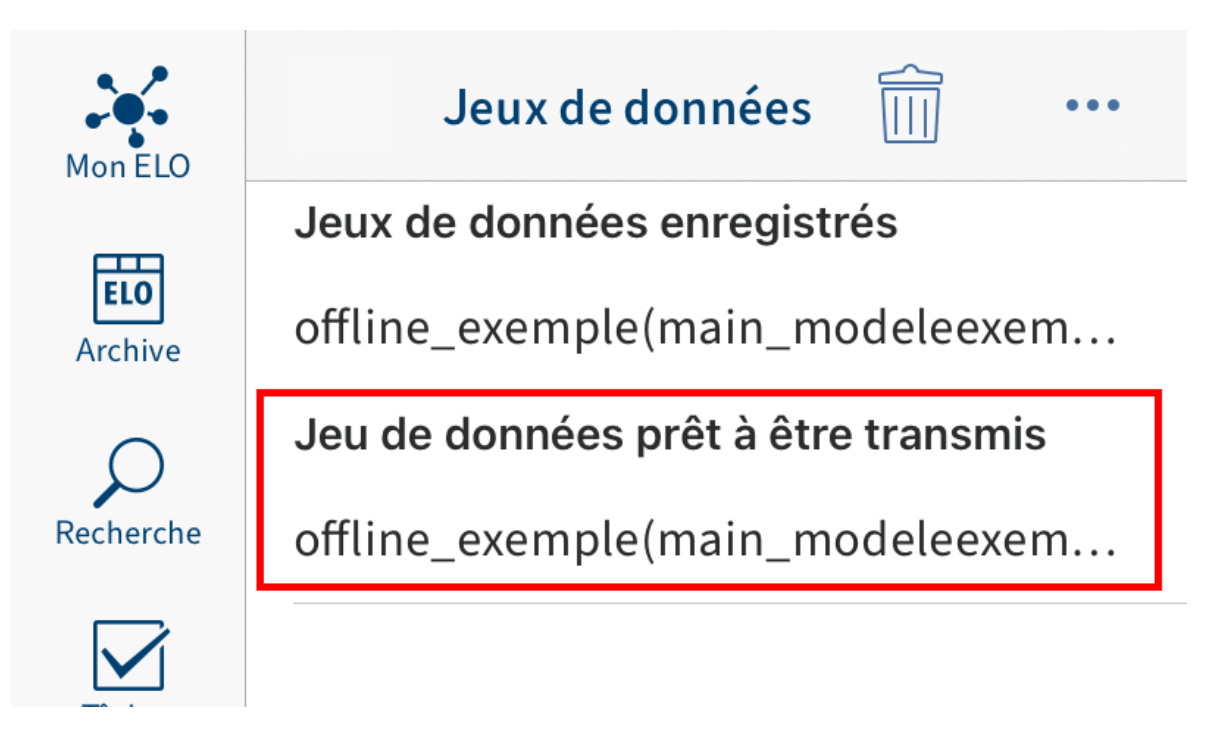

Le jeu de données est déplacé dans la section Jeu de données prêt à être archivé.

Dès qu'une connexion Internet est établie, les jeux de données enregistrés sont chargés dans la section Archive.

2. Dans la section *Jeux de données*, cliquez sur le menu (bouton avec les trois points).

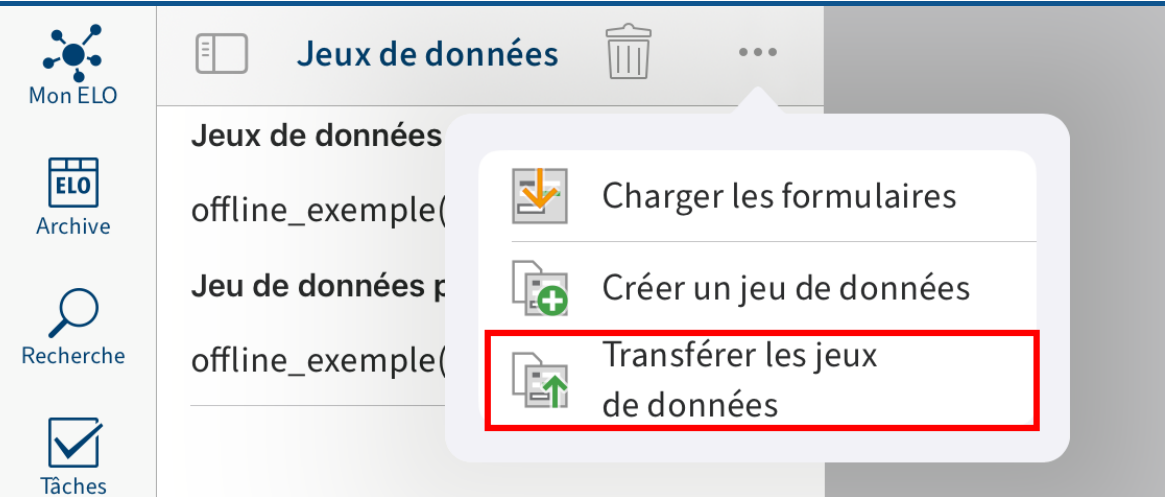

Un menu déroulant apparaît.

3. Tapez sur Transférer les jeux de données.

# Résultat

Tous les jeux de données de la section *Jeu de données prêt à être archivé* sont chargés dans la section Archive. Dès qu'un jeu de données a été transféré dans l'archive, il n'apparaît plus dans la section Jeux de données. Le jeu de données terminé se trouve maintenant à l'emplacement de dépôt défini dans la section Archive. Vous voyez les données enregistrées sous l'onglet Formulaire.

# **Supprimer le jeu de données**

Vous pouvez supprimer les jeux de données enregistrés que vous ne souhaitez pas transférer à la section Archive.

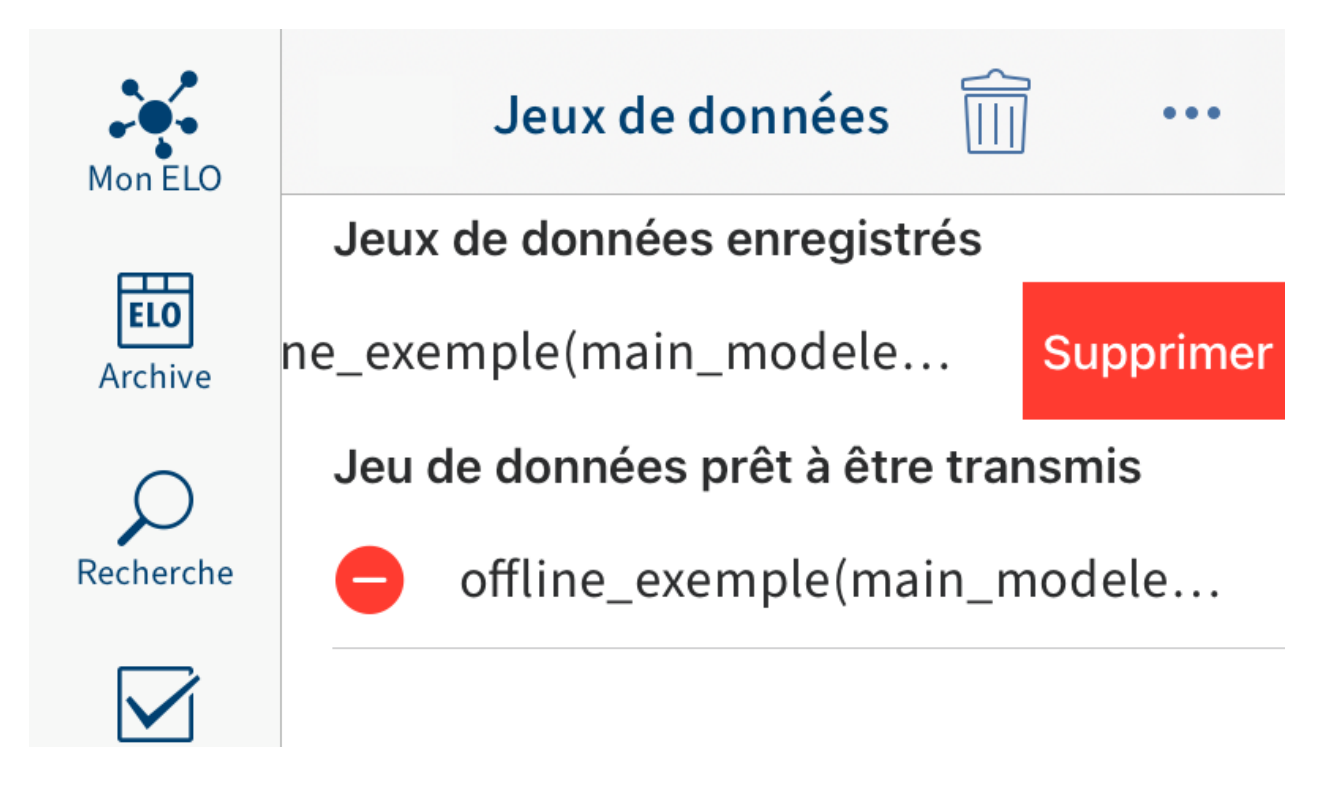

Balayez l'entrée que vous souhaitez supprimer vers la gauche.

Alternative : tapez sur le symbole de la corbeille pour supprimer un jeu de données.

Résultat

Vous avez supprimé le jeu de données.

# **Fil d'actualité**

ELO vous propose de nombreuses fonctions qui renforcent le travail d'équipe dans l'entreprise. Grâce au fil d'actualité ELO, il est possible d'échanger des informations dans un format de chat, directement au sujet d'une entrée.

Dans l'onglet Fil d'actualité, sont affichés des articles sur une entrée. Dans le fil d'actualité, vous pouvez rédiger des commentaires, mentionner des collègues et articles et regrouper des thèmes avec des hashtags.

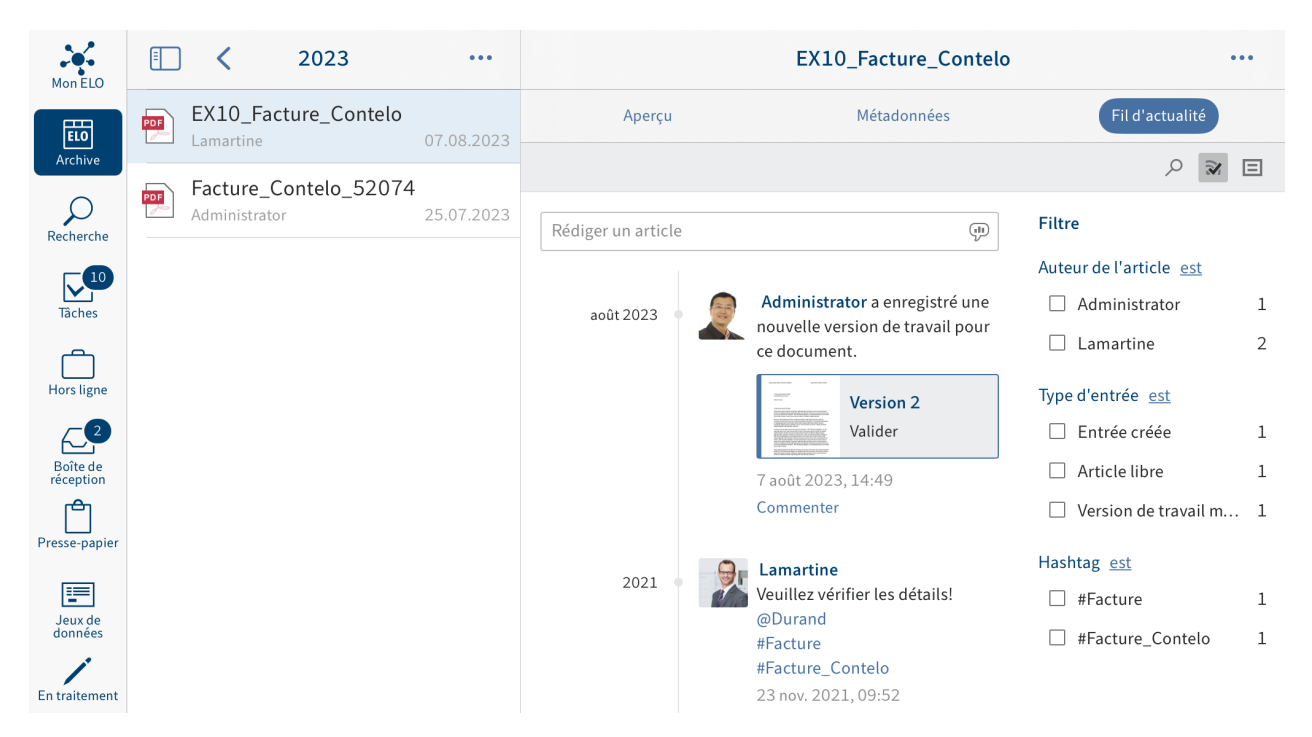

Le flux sert à échanger des informations sur une entrée et note les modifications ayant été apportées à une entrée.

Les types de messages suivants apparaîssent dans le fil d'actualité :

- Articles •
- Commentaires •
- Evénements (par exemple, lors du dépôt d'une nouvelle version de document ou lors de la modification de la version de travail)

# **Nouvel article**

Pour échanger des informations sur une entrée, vous pouvez créer un article pour le fil d'actualité.

Procédé

1. Tapez dans le champ d'entrée Rédiger un article.

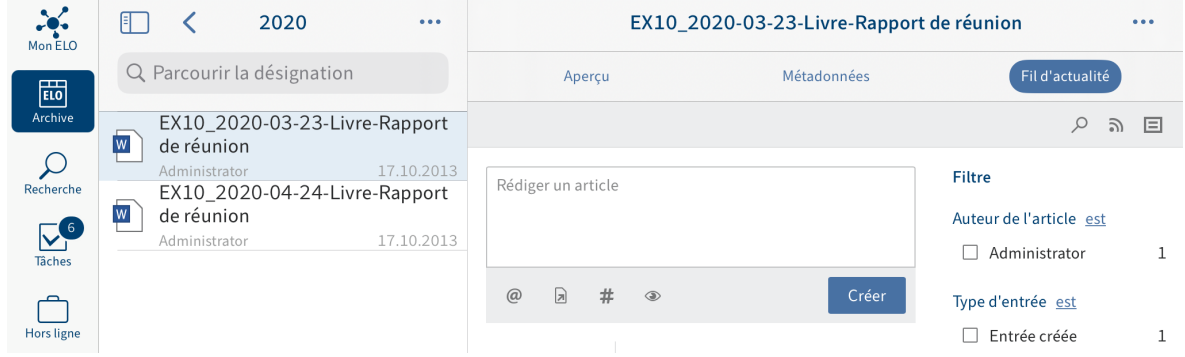

Le champ de saisie s'ouvre. Le clavier logiciel est actif.

2. Entrez votre texte.

Les symboles placés sour le champ d'entrée permettent de compléter votre article. Vous avez les possibilités suivantes :

- Mention : le symbole @ vous permet d'adresser un article directement à une autre personne ou à un groupe. Les personnes mentionnées voient l'article dans la section Mon ELO.
- Référence : le symbole de document avec flèche vous permet de relier un article à une entrée dans ELO. Lorsqu'une personne tape sur le bouton Référence, il est automatiquement transféré à l'emplacement de dépôt de l'entrée référencée.
- Hashtag : ce symbole # vous permet d'ajouter des hashtags à un article. Vous pouvez vous abonner aux hashtags. Par ailleurs, il est possible de filtrer la section Mon ELO par le biais de hashtags.
- Visibilité : le symbole de l'oeil vous permet de limiter la lecture de l'article. Vous pouvez enregistrer la visibilité pour les prochains articles du fil d'actualité. Pour ceci, tapez sur le champ d'options Mémoriser la visibilité sélectionnée. La visibilité enregistrée est définie comme standard pour les nouveaux articles du fil d'actualité.
- 3.

Pour terminer une entrée, tapez sur Créer.

# Résultat

Votre article apparaît dans le fil d'actualité de l'entrée.

# **Modifier un commentaire**

Vous pouvez modifier vos propres articles ultérieurement.

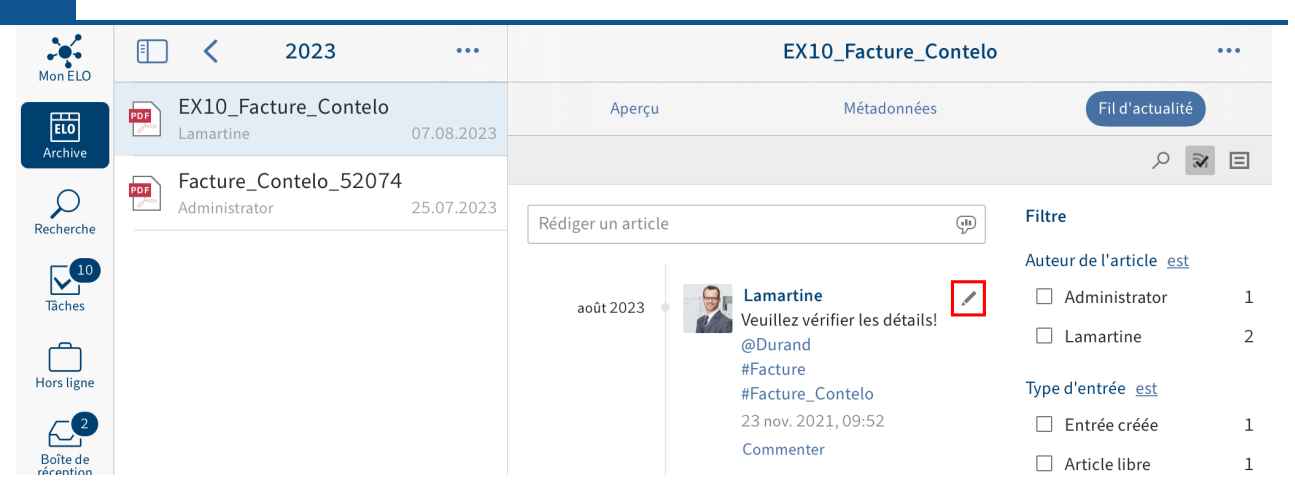

1. Tapez sur Modifier (symbole du stylo).

Le traitement est activé.

- 2. Procédez aux réglages requis.
- 3. Tapez sur *Enregistrer* pour enregistrer vos modifications.

### Résultat

Vos modifications sont prises en compte.

# **Commenter un article**

Vous pouvez rédiger un commentaire pour chaque article.

### **Information**

◦

Les réglages de visibilité sont les mêmes que pour l'article qui a été commenté. Vous ne pouvez pas modifier la visibilité d'un commentaire.

#### Procédé

1. Tapez sur Commenter sous un article.

Le champ de saisie s'ouvre. Le clavier logiciel est actif.

2. Veuillez rédiger un commentaire.

Les symboles placés sour le champ d'entrée permettent de compléter votre commentaire. Vous avez les possibilités suivantes :

- Mention : le symbole @ vous permet d'adresser un article directement à une autre personne ou à un groupe. Les personnes mentionnées voient l'article dans la section Mon ELO.
- Référence : le symbole de document avec flèche vous permet de relier un article à une entrée dans ELO. Lorsqu'une personne tape sur le bouton Référence, il est automatiquement transféré à l'emplacement de dépôt de l'entrée référencée.

Hashtag : ce symbole # vous permet d'ajouter des hashtags à un article. Vous pouvez vous abonner aux hashtags. Par ailleurs, il est possible de filtrer la section Mon ELO par le biais de hashtags.

3. Veuillez taper sur Créer pour finaliser votre commentaire.

### Résultat

Votre commentaire apparaît dans le fil d'actualité sous l'article correspondant.

# **Parcourir le fil d'actualité**

Le bouton Parcourir le fil d'actualité (symbole de la loupe) vous permet de parcourir le fil d'actualité sélectionné. Une fois la recherche effectuée, le fil d'actualité n'affiche que les articles contenant le terme de recherche.

Procédé

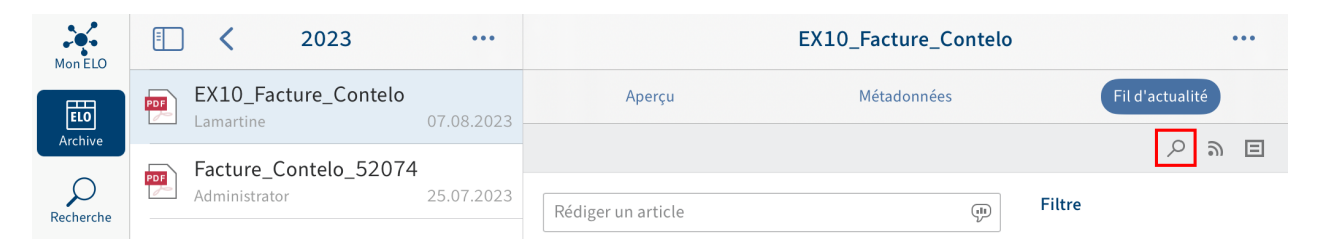

1. Tapez sur le symbole de la loupe.

Le champ d'entrée pour la recherche apparaît.

- Entrez le terme de recherche dans le champ de saisie. 2.
- 3. Tapez sur le symbole de la loupe pour démarrer la recherche.

### Résultat

Une fois la recherche effectuée, le fil d'actualité n'affiche que les articles contenant le terme de recherche. Les résultats sont mis en valeur en jaune.

Option : pour afficher l'intégralité du fil d'actualité après une recherche, tapez sur le symbole X dans le champ de recherche.

# **Ajouter un filtre**

Non seulement vous pouvez parcourir le fil d'actualité en utilisant certains termes, mais vous pouvez également filtrer l'affichage selon différents critères.

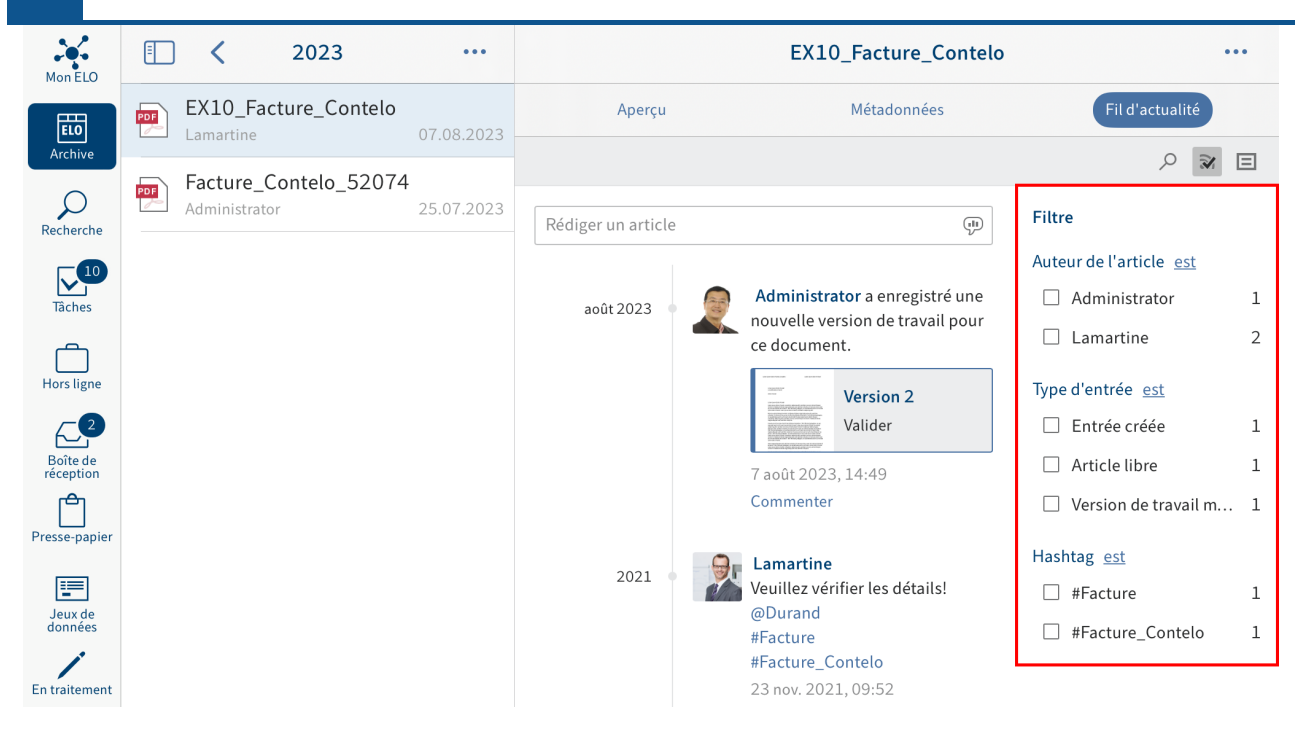

### **Information**

Si les filtres ne sont pas affichés, tapez sur le symbole du filtre dans la barre grise.

Vous pouvez sélectionner les filtres suivants :

- Auteur de l'article : seuls les articles de l'utilisateur sélectionné sont affichés. •
- Type d'entrée : seuls les articles du type sélectionné sont affichés. •
- Hashtag : seuls les articles contenant le hashtag sélectionné sont affichés.
- Autres filtres : en fonction des réglages, d'autres filtres peuvent être appliqués, par exemple seulement les articles dans lesquels vous êtes mentionnés.

### **Information**

Dans le réglage standard, tous les filtres sont appliqués au mode est. Vous pouvez également appliquer les filtres au mode n'est pas. Pour changer de mode, tapez sur est/ <sup>n</sup>'est pas derrière la catégorie de filtre.

#### Procédé

Tapez sur le filtre que vous souhaitez appliquer. Une sélection multiple est possible.

### Résultat

Le fil sélectionné est marqué avec une coche. Le résultat du filtre appliqué apparaît dans le fil d'actualité.

Option : pour supprimer tous les filtres, tapez sur Ré-initialiser les filtres (symbole de la flèche).

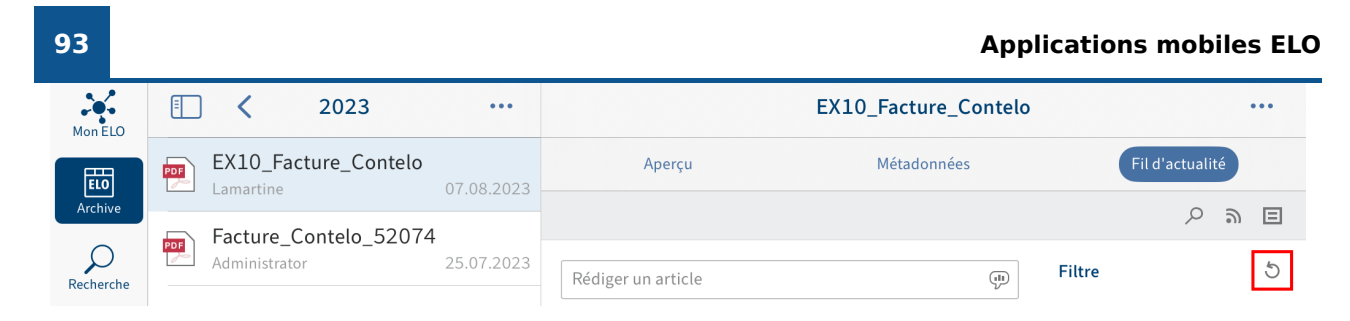

# **S'abonner à un fil d'actualité**

Vous pouvez vous abonner à un fil d'actualité pour être informé de toutes les nouveautés d'un fil d'actualité. Tous les fils d'actualité que vous avez abonnés s'affichent dans la section Mon ELO Dès qu'un article est ajouté à un fil d'actualité que vous avez abonné, celui-ci apparaît dans la section Mon ELO.

Procédé

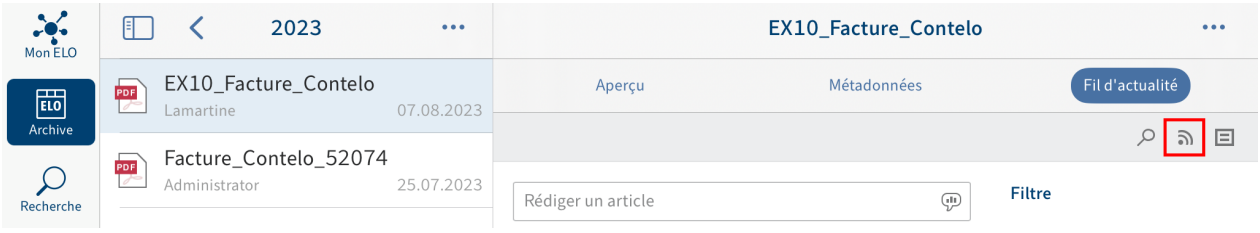

Tapez sur le bouton S'abonner dans le fil d'actualité ouvert.

## Résultat

Vous avez abonné le fil d'actualité. Le bouton S'abonner est marqué d'une coche. Dès qu'un article est ajouté à un fil d'actualité que vous avez abonné, celui-ci apparaît dans la section Mon ELO.

# **Information**

Vous pouvez vous abonner automatiquement à un fil d'actualité. Cela vaut pour certains événements déclenchés par l'utilisateur. Pour activer l'abonnement automatique, basculez dans Mon ELO, Réglages > Réglages sur Mon ELO.

# **S'abonner à un hashtag**

Pour être informé sur les nouveaux articles concernant un sujet précis, vous pouvez vous abonner à des hashtags.

Procédé

1. Pour vous abonner à un hashtag, tapez sur le hashtag dans un article.

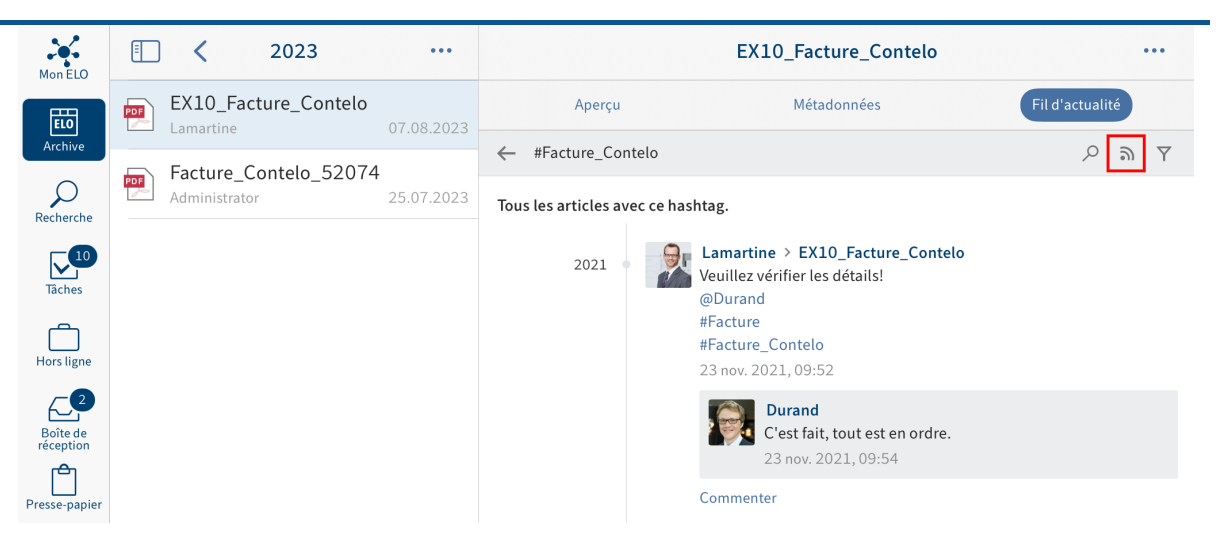

Un aperçu des articles comprenant le hashtag apparaît.

2. Dans la barre supérieure, tapez sur *S'abonner* (symbole de l'émetteur).

### Résultat

Le hashtag est abonné. Tous les articles marqués avec le hashtag correspondant apparaissent dans la section Mon ELO.

# **Créer un sondage**

Vous pouvez créer un sondage dans l'onglet Fil d'actualité.

#### Procédé

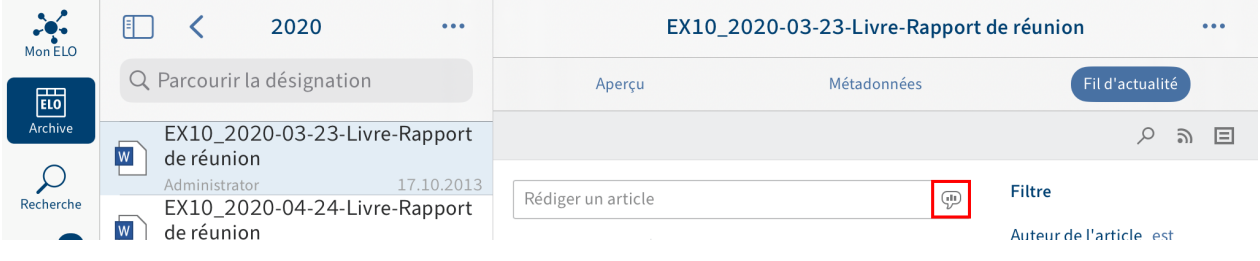

1. Tapez sur le bouton Créer un sondage.

La section Créer un sondage apparaît.

- Créez le sondage. Vous avez les possibilités suivantes : 2.
	- Veuillez poser une question : entrez une question dans le champ d'entrée. ◦
	- Ajouter une réponse : ajoutez des possibilités de réponse par le biais des champs d'entrée. Via le bouton Autre réponse, vous pouvez ajouter un nouveau champ d'entrée. Le symbole X vous permet de supprimer une possibilité de réponse.
	- Durée du sondage : le menu déroulant vous permet de déterminer combien de temps le sondage doit être actif.
	- Afficher les paramètres avancés : ici, vous pouvez déterminer si plus d'une réponse peut être sélectionnée, si le nom utilisateur des participants doit être visible dans le résultat et si les participants peuvent ajouter leurs propres réponses.

Les symboles placés sour le champ d'entrée permettent de compléter votre sondage. Vous avez les possibilités suivantes :

- Mention : le symbole @ vous permet d'adresser un sondage directement à une autre personne, ou à un groupe. Les personnes mentionnées voient le sondage dans la section Mon ELO.
- Référence : le symbole de document avec flèche vous permet de relier un sondage à une entrée dans ELO. Lorsqu'une personne tape sur le bouton Référence, il est automatiquement transféré à l'emplacement de dépôt de l'entrée référencée.
- Hashtag : ce symbole # vous permet d'ajouter des hashtags à un sondage. Vous pouvez vous abonner aux hashtags. Par ailleurs, il est possible de filtrer la section Mon ELO par le biais de hashtags.
- Visibilité : le symbole de l'oeil vous permet de limiter la visibilité de votre sondage. Vous pouvez enregistrer la visibilité pour les prochains sondage. Pour ceci, tapez sur le champ d'options Mémoriser la visibilité sélectionnée. La visibilité enregistrée est définie comme standard pour les nouveaux sondages.
- 3. Pour démarrer le sondage, tapez sur Créer.

## Résultat

Le sondage apparaît dans le fil d'actualité.

# **Information**

Vous pouvez modifier le sondage tant que personne n'y a participé.

# **Mon ELO**

Dans la section Mon ELO, sont regroupés les articles du fil d'actualité sur différentes entrées. Par exemple, vous voyez des entrées provenant de fils d'actualité ou d'articles dans lesquels vous êtes mentionné. Par ailleurs, vous trouverez dans Mon ELO un aperçu de vos processus et de vos hashtags actuels.

# **Paramètres**

Dans la section Réglages, vous pouvez configurer la section Mon ELO. Par ailleurs, vous y trouvez un aperçu de vos hashtags abonnés et de vos sondages démarrés.

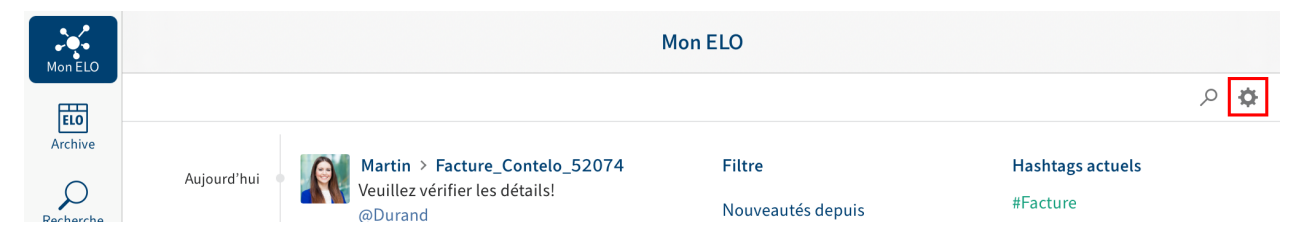

Pour basculer dans la section du paramétrage, cliquez sur le bouton Paramètres (symbole de la roue dentée) dans la section Mon ELO.

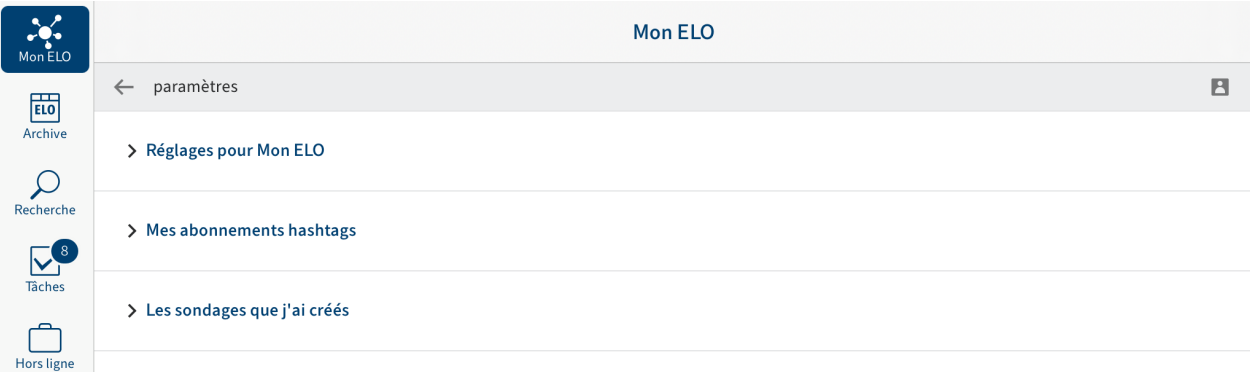

Vous avez les possibilités suivantes dans la section Réglages :

# **Réglages pour Mon ELO**

S'abonner automatiquement au fil d'actualité : déterminez dans quels cas vous souhaitez vous abonner automatiquement à un fil d'actualité.

Durée d'affichage du bouton "Annuler" : si vous avez supprimé un article du fil d'actualité de la section Mon ELO, le bouton Annuler apparaît. Ce bouton vous permet d'annuler la suppression. Ici, vous pouvez déterminer combien de temps le bouton Annuler peut être affiché après la suppression d'un article.

Supprimer tous les articles de Mon ELO : si vous souhaitez que les articles du fil d'actualité ne soient plus affichés dans Mon ELO, vous pouvez les faire masquer. Le bouton Supprimer tous les articles de Mon ELO vous permet de masquer tous les articles du fil d'actualité de la section Mon ELO. Les articles du fil d'actualité marqués comme importants ne sont pas supprimés.

La fonction Supprimer de Mon ELO ne fait que masquer les articles de la section Mon ELO. L'article n'est pas supprimé. L'article reste dans le fil d'actualité de l'entrée correspondante.

### **Mes hashtags abonnés**

Rechercher un hashtag : ici, vous pouvez chercher un hashtag dans ELO. Entrez le hashtag recherché dans le champ d'entrée ou sélectionnez un hashtag dans le menu déroulant. Pour obtenir un aperçu des articles avec le hashtag recherché, tapez sur le hashtag.

Hashtags abonnés : vous trouverez ici une liste des hashtags abonnés. Pour obtenir un aperçu des articles avec le hashtag abonné, tapez sur le hashtag. Pour supprimer l'abonnement, tapez sur le symbole d'envoi avec la coche.

### **Mes sondages démarrés**

Voici une liste des sondages que vous avez démarrés. Pour basculer vers un sondage, tapez sur le sondage correspondant dans la liste.

# **Fil d'actualité**

Vous trouverez un aperçu des articles de fil d'actualité pertinents dans le fil d'actualité de la section Mon ELO. Par exemple, vous voyez des entrées provenant de fils d'actualité et d'articles dans lesquels vous êtes mentionné. Les entrées datant de plus d'un mois ne sont pas affichées. Les nouvelles entrées sont marquées avec un point vert.

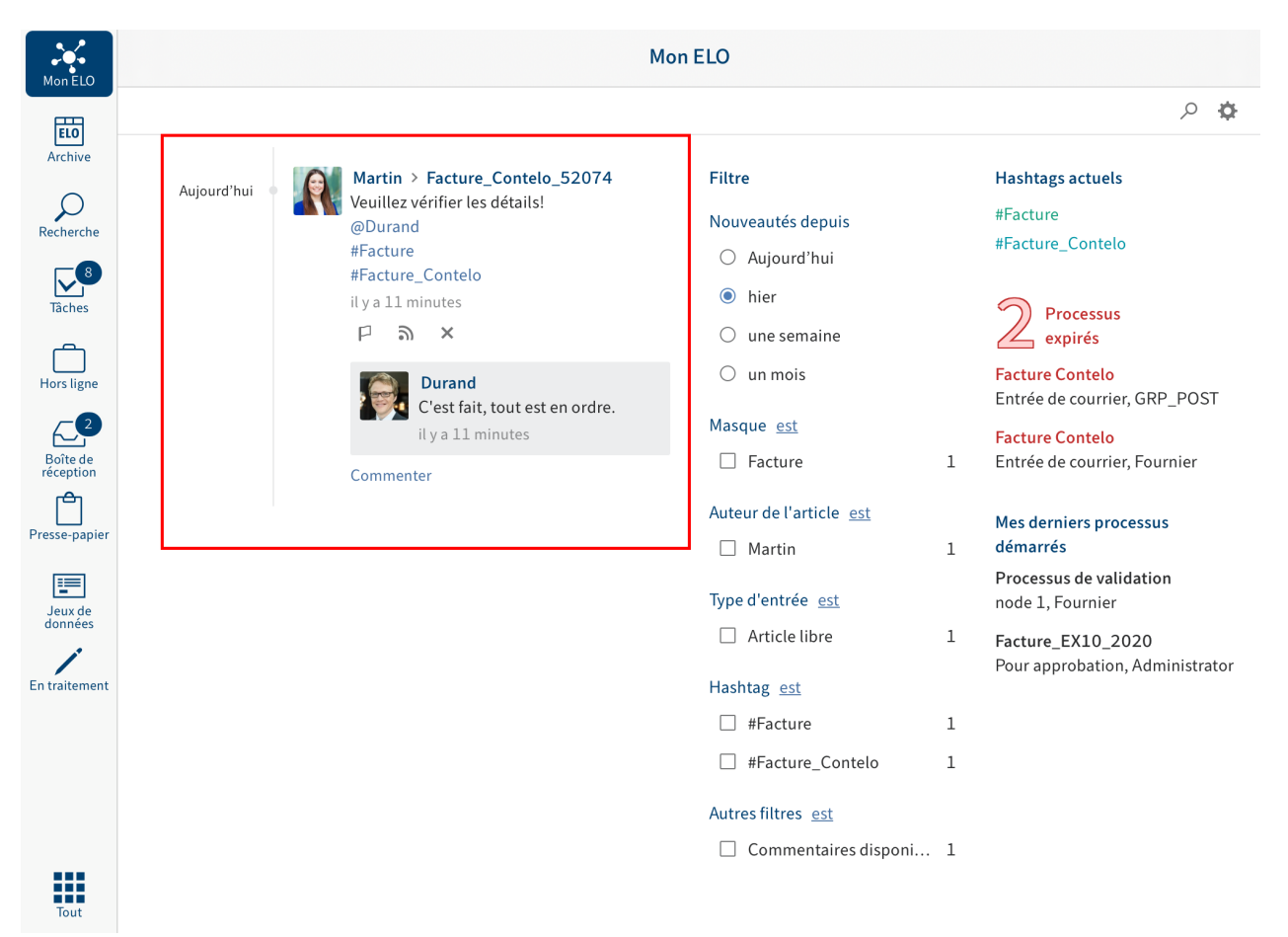

### **Marquer un article comme important**

Les entrées datant de plus d'un mois sont supprimées de la section Mon ELO. Pour afficher des entrées durablement dans Mon ELO, vous pouvez leur attribuer le statut Important.

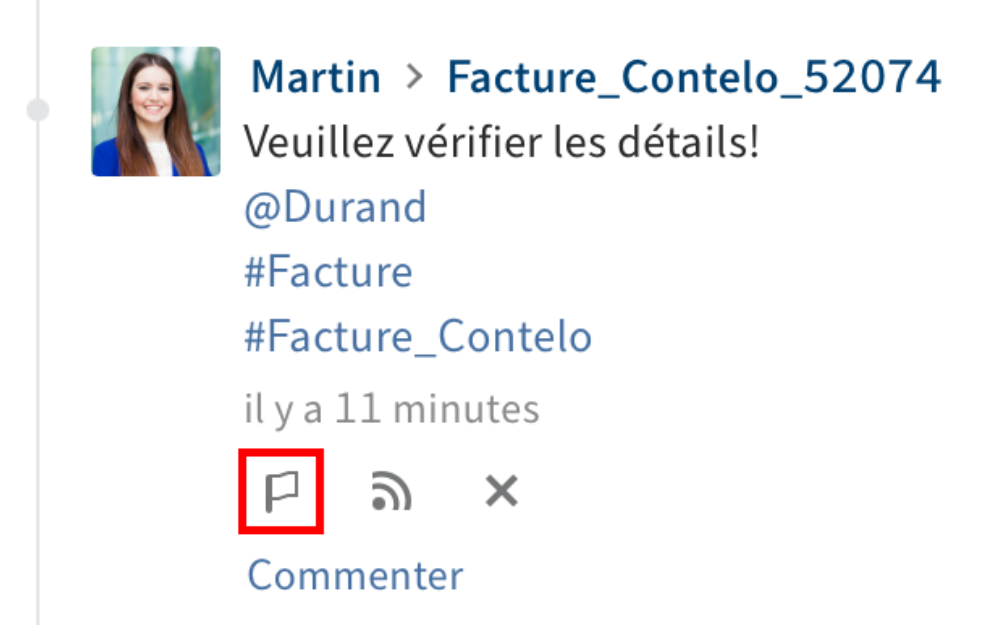

Pour afficher un article durablement dans Mon ELO, tapez sur le bouton Marquer comme important.

Les entrées marquées comme étant importantes sont dotées d'un drapeau rouge. L'article restera visible durablement dans Mon ELO, même s'il a plus d'un mois.

### **Supprimer le marquage**

Cliquez sur le symbole du drapeau rouge pour supprimer le marquage. Une fois que l'article a plus d'un mois, il n'est plus affiché dans la section Mon ELO.

### **S'abonner à un fil d'actualité**

Dans la section Mon ELO s'affichent aussi les articles des fils d'actualité que vous n'avez pas abonné, mais dans lesquels vous êtes mentionné. Vous pouvez vous abonner à de tels fils d'actualité dans Mon ELO.

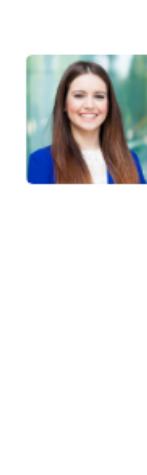

Martin > Facture\_Contelo\_52074 Veuillez vérifier les détails! @Durand #Facture #Facture Contelo il y a 11 minutes  $\overline{\mathsf{x}}$ Commenter

Tapez sur le bouton S'abonner.

Résultat

Le fil d'actualité a été abonné. Cela se voit grâce à la coche.

Tous les fils d'actualité que vous avez abonnés s'affichent dans la section Mon ELO Dès qu'un article est ajouté à un fil d'actualité que vous avez abonné, celui-ci apparaît dans la section Mon ELO.

# **Masquer l'article**

Si vous souhaitez qu'un article ne soit plus affiché, vous pouvez masquer l'article dans la section Mon ELO.

### **Information**

La fonction Supprimer de Mon ELO ne fait que masquer les articles de la section Mon ELO. L'article n'est pas supprimé. L'article reste dans le fil d'actualité de l'entrée correspondante.

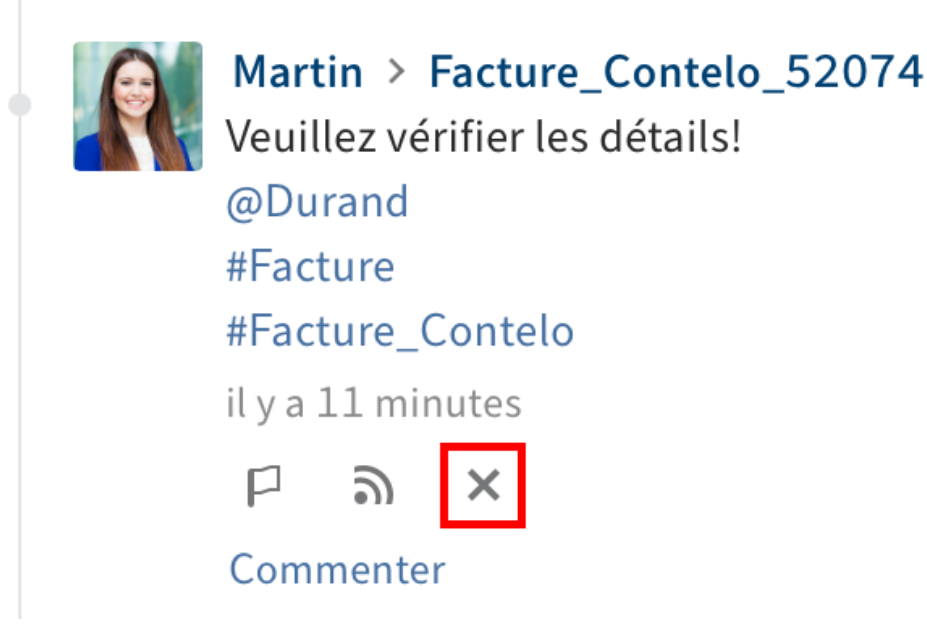

Tapez sur le bouton Supprimer de Mon ELO (symbole X), pour masquer un article de la section Mon  $FLO$ .

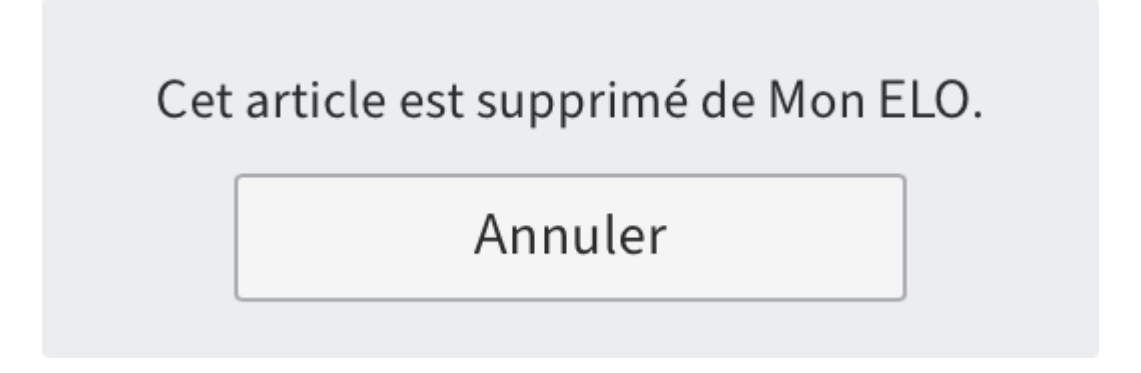

# Résultat

Cet article est supprimé de Mon ELO. Vous avez la possibilité de faire ré-afficher l'article par le biais de Annuler.

# **Information**

La fonction Annuler la suppression n'est disponible que 5 secondes. Vous pouvez modifier la durée d'affichage sous Réglages > Réglages pour Mon ELO.

# **Chercher dans le fil d'actualité**

Le bouton Parcourir le fil d'actualité (symbole de la loupe) vous permet de parcourir le fil d'actualité affiché. Une fois la recherche effectuée, le fil d'actualité n'affiche que les articles contenant le terme de recherche.

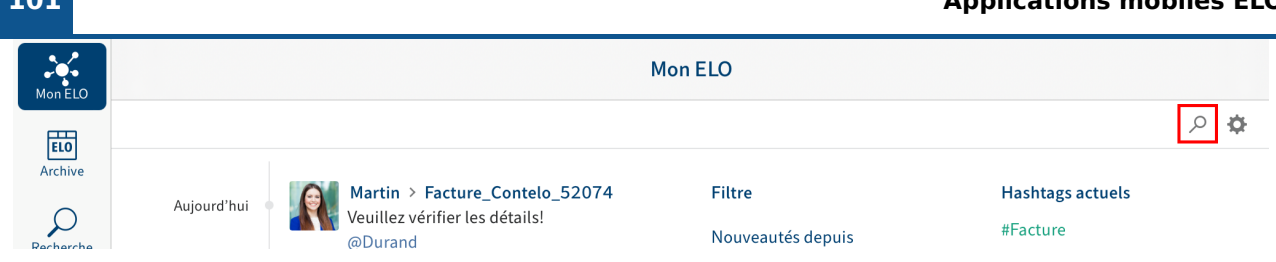

1. Tapez sur le symbole de la loupe.

Le champ d'entrée pour la recherche apparaît.

- Entrez le terme de recherche dans le champ de saisie. 2.
- 3. Tapez sur le symbole de la loupe pour démarrer la recherche.

## Résultat

Une fois la recherche effectuée, le fil d'actualité n'affiche que les articles contenant le terme de recherche. Les résultats sont mis en valeur en jaune.

Option : pour afficher l'intégralité du fil d'actualité après une recherche, tapez sur le symbole X dans le champ de recherche.

## **Filtre**

Non seulement vous pouvez parcourir le fil d'actualité en utilisant certains termes, mais vous pouvez également filtrer l'affichage selon différents critères.

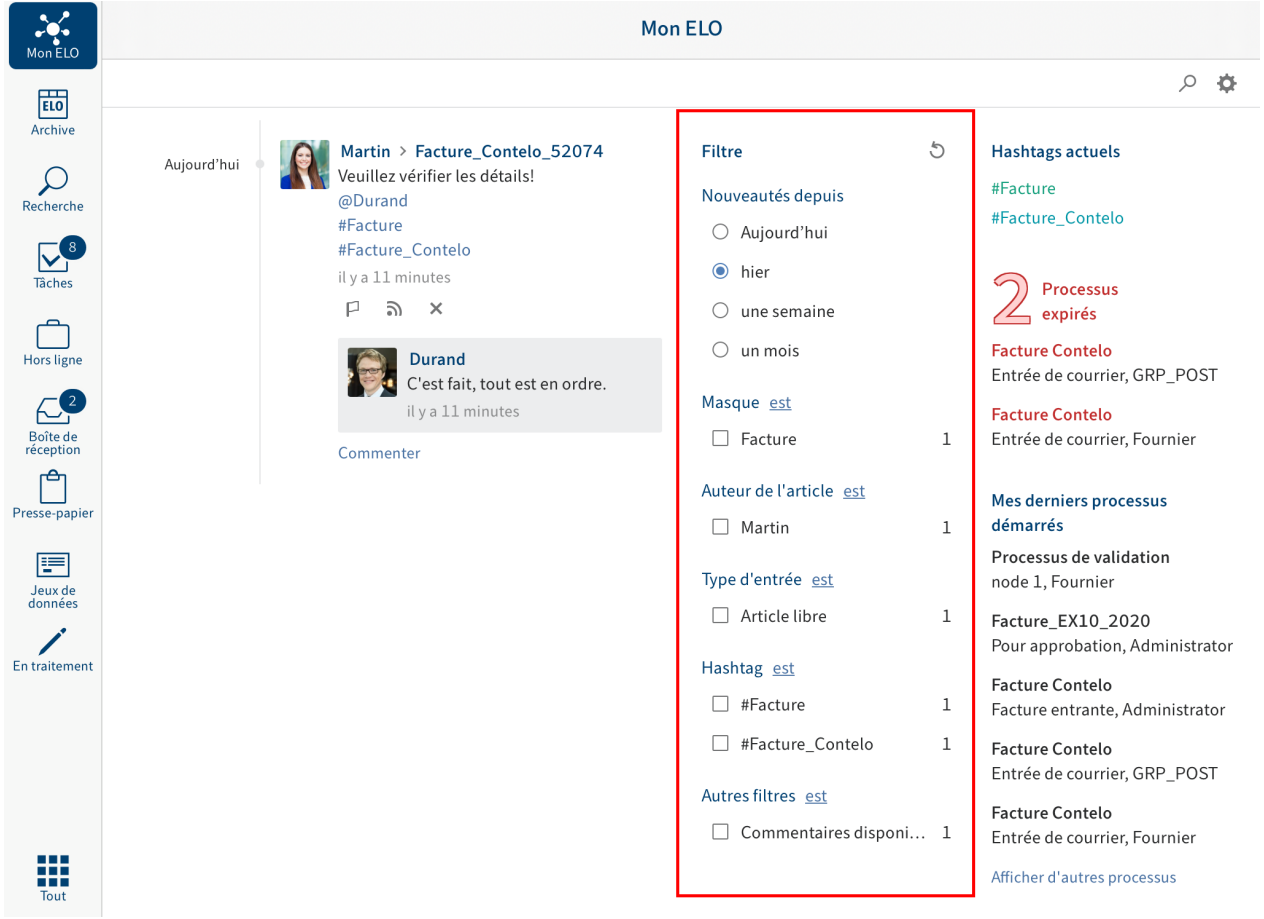

Vous pouvez sélectionner les filtres suivants :

- Nouveautés depuis : vous pouvez filtrer le fil d'actualité en fonction de la date de création des articles. Vous avez le choix entre : aujourd'hui, hier, une semaine et un mois.
- Masque : vous pouvez filtrer le fil d'actualité en fonction du masque des entrées.
- Auteur de l'article : dans le fil d'actualité, vous pouvez filtrer les utilisateurs qui ont créé des articles.
- Type d'entrée : vous pouvez filtrer le fil d'actualité en fonction des types d'article. Il existe deux types d'articles : les articles créés automatiquement (par exemple Version de document créée) et les articles créés par les utilisateurs (Entrée libre).
- Hashtag : vous pouvez filtrer le fil d'actualité en fonction des hashtags.
- Autres filtres : vous pouvez filtrer le fil d'actualité en fonction des articles qui vous concernent, par exemple, des articles dans lesquels vous êtes mentionnés.

## **Information**

Dans le réglage standard, tous les filtres sont appliqués au mode est. Vous pouvez également appliquer les filtres au mode n'est pas. Pour changer de mode, tapez sur est/ <sup>n</sup>'est pas derrière la catégorie de filtre.

## **Appliquer le filtre**

### Procédé

Pour appliquer un filtre, tapez sur le filtre en question dans la liste. Une sélection multiple est possible dans toutes les sections, sauf dans Nouveautés depuis.

### Résultat

Le fil sélectionné est marqué avec un point ou une coche. Dans le fil d'actualité, vous ne voyez plus que les articles filtrés.

Option : pour supprimer tous les filtres, tapez sur Ré-initialiser les filtres (symbole de la flèche).

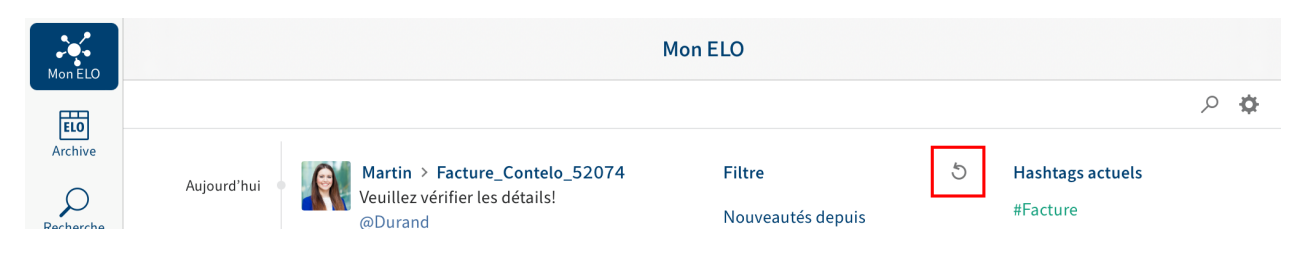

# **Hashtags**

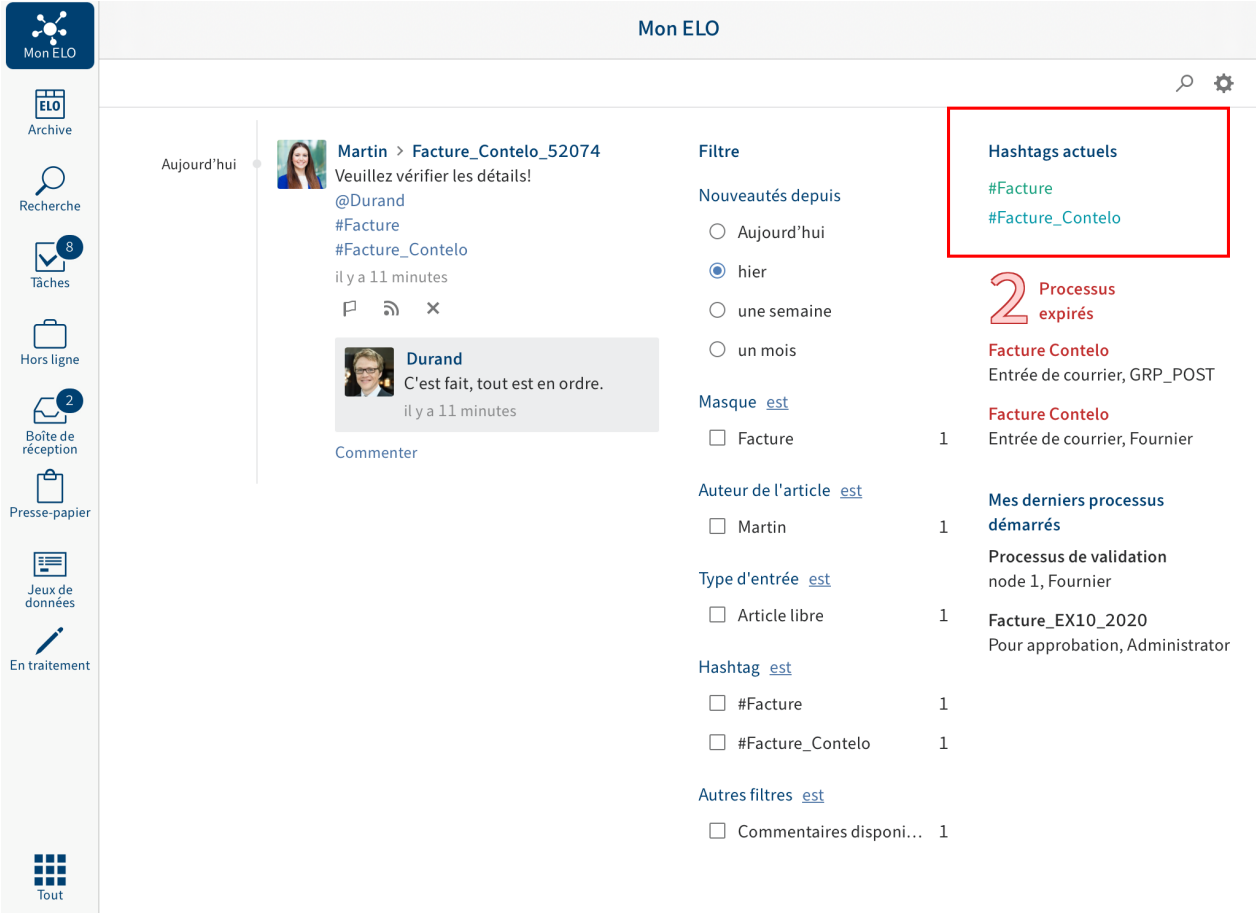

Vous trouverez un aperçu des hashtags actuels de votre archive dans la section Mon ELO.

Tapez sur un hashtag pour obtenir un aperçu des articles du fil d'actualité avec le hashtag sélectionné.

### **Processus**

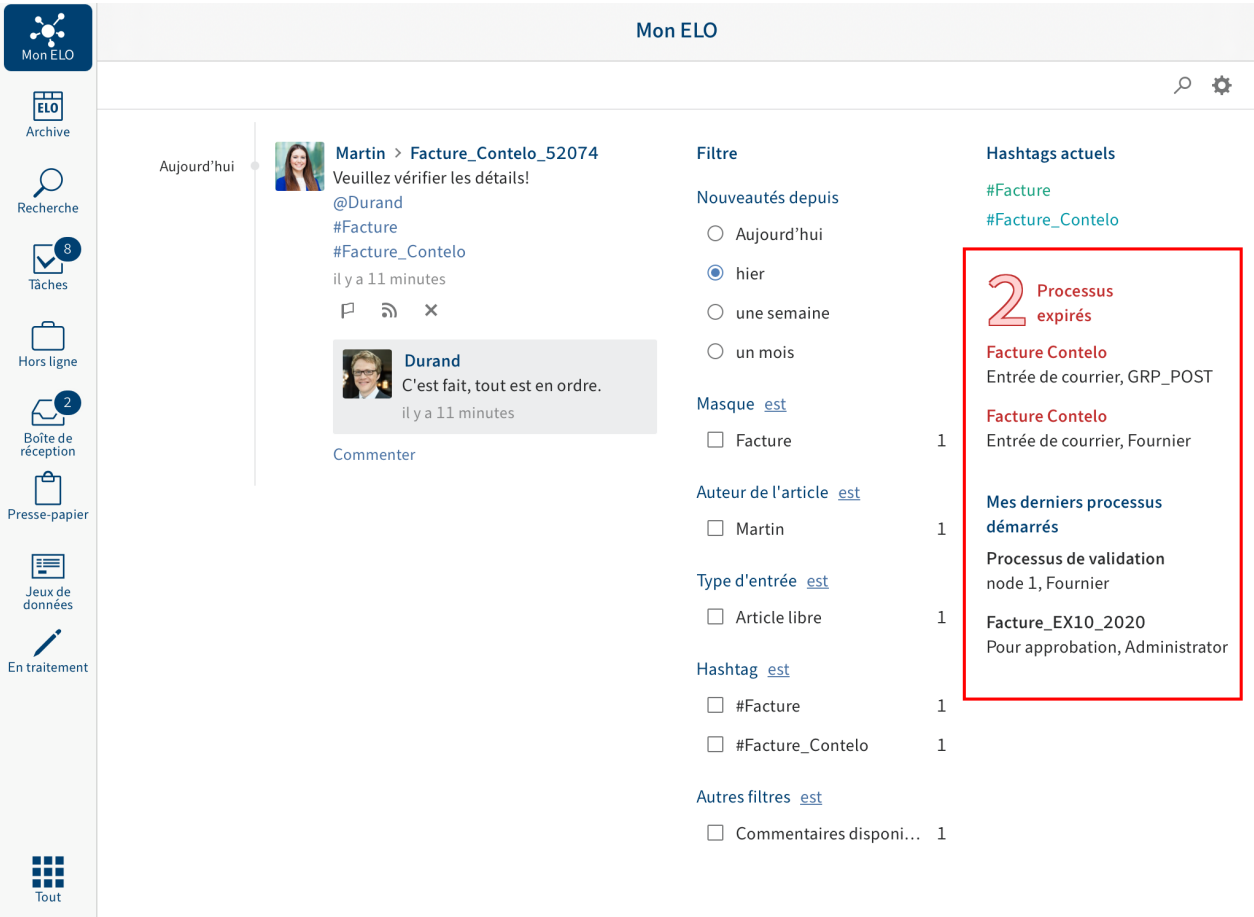

Dans la section Mon ELO, vous voyez quels processus vous avez démarré en dernier et qui traite la tâche actuellement. Vous trouverez un aperçu des processus expirés dans lesquels vous êtes impliqué.

Tapez sur un processus pour basculer vers l'entrée dans l'archive.

Lorsque vous tapez sur un processus soumis à une escalade, vous basculez directement dans la section Tâches.

# **Modifier le profil utilisateur**

Les articles du fil d'actualité sont dotés du nom et de l'image de profil de leur auteur. Vous pouvez modifier votre profil.

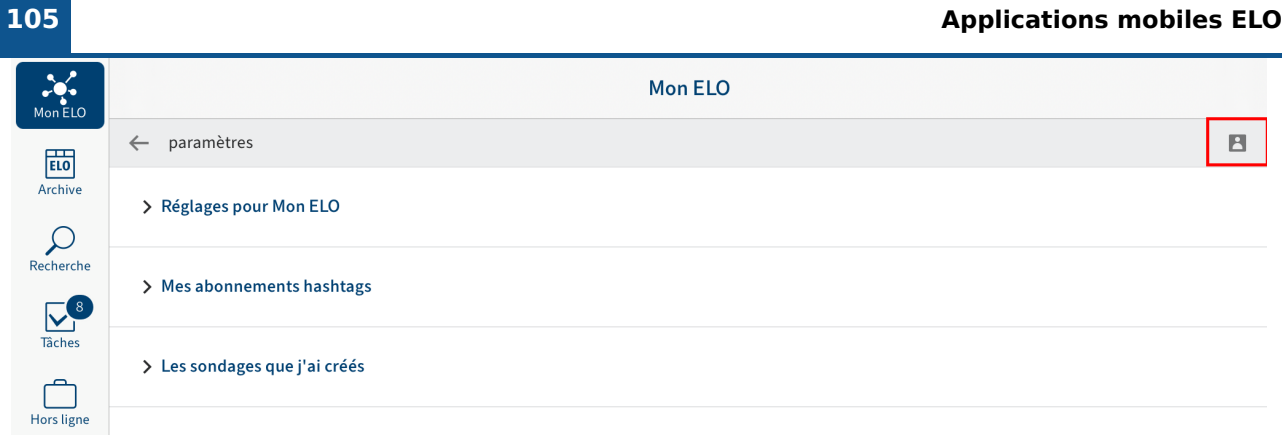

1. Pour ouvrir votre profil, tapez (dans la section Mon ELO) sur Réglages (symbole de la roue dentée) Mon profil (symbole de figure gris à droite).

Alternative : dans le fil d'actualité, tapez sur votre image profil ou sur votre nom utilisateur pour faire afficher votre profil utilisateur.

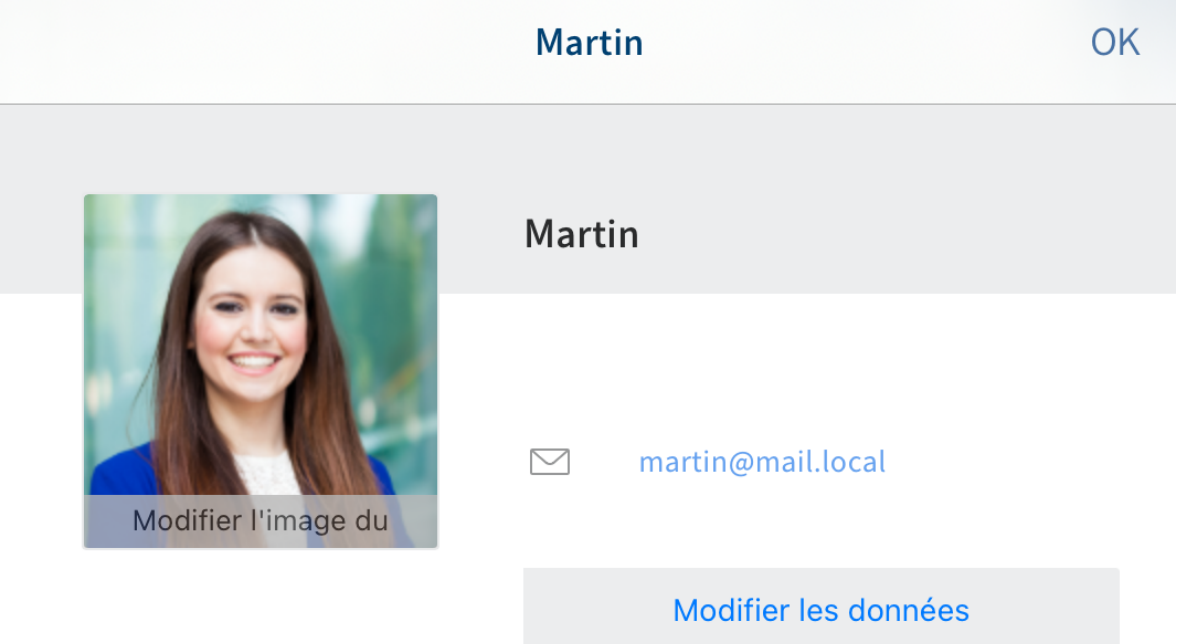

Votre profil utilisateur apparaît.

- 2. Tapez sur *Modifier les données* ou sur *Modifier l'image de profil* pour modifier votre profil. Le traitement est activé.
- 3. Procédez aux réglages requis.
- 4. Tapez sur *Enregistrer* pour prendre en compte vos modifications.

# Résultat

Vos modifications sont prises en compte. Vous retournez vers l'aperçu du profil.

# **Visualiser le profil utilisateur**

Les articles du fil d'actualité sont dotés du nom et de l'image de profil de leur auteur. Pour obtenir plus d'informations au sujet d'une personne, vous pouvez regarder son profil.

# Procédé

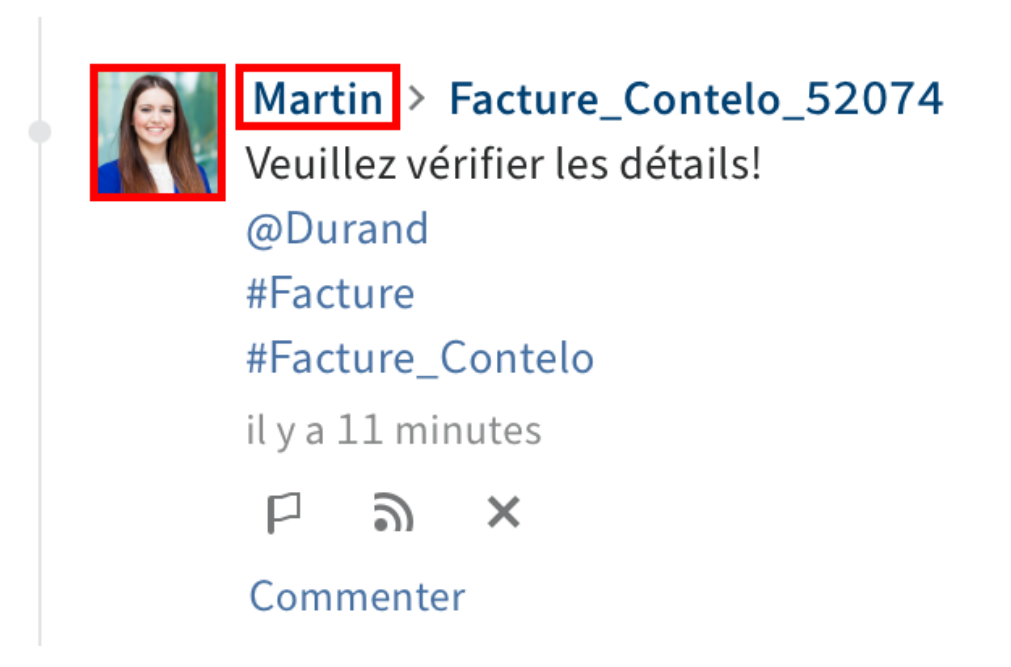

Dans le fil d'actualité, tapez sur l'image ou le nom de la personne pour consulter son profil.

Résultat

Le profil utilisateur apparaît.

Option : pour fermer le profil utilisateur, tapez sur OK.